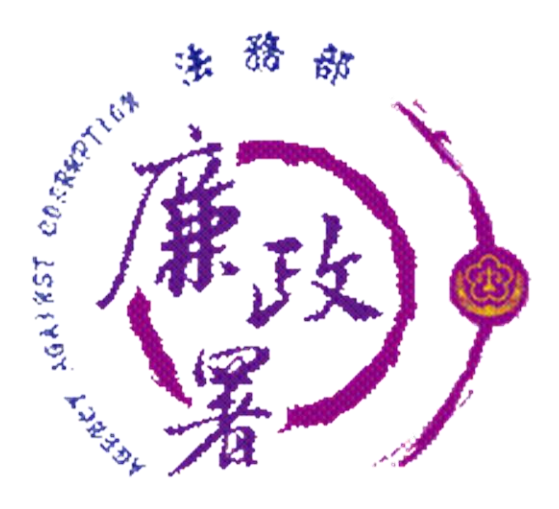

# **公職人員財產申報法簡介暨 新版公職人員財產申報系統 申報人端操作簡介(含授權)**

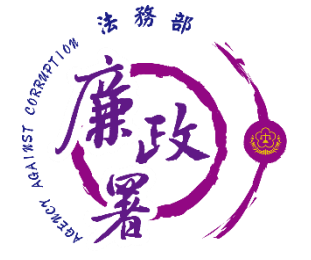

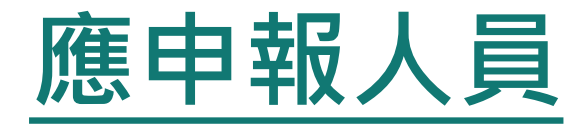

### **1. 法定申報義務人**(本法第2條第1項第1至12款) **2. 核定申報義務人**(本法第2條第1項第13款) 職務性質特殊,經主管府、院核定有申報必要人員 **3. 代理申報義務人**(本法第2條第2項) **4. 公職候選人申報義務人**(本法第2條第3項) **5. 指定申報義務人**(本法第2條第4項) 經調查有證據顯示公職人員生活與消費顯超過其薪 資收入 **6. 兼任申報義務人**(施行細則第9條第2項)

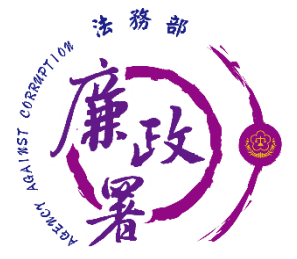

## **申報類別、期間及申報日**

**1. 就(到)職申報**(本法第3條第1項) 就(到)職3個月內申報 **2. 定期申報**(本法施行細則第9條第4項) 每年11月1日至12月31日申報 **3. 代理、兼任申報**(本法施行細則第9條第3項) 代理、兼任**滿3個月起3個月**內申報 **4. 核定申報**(本法第2條第1項第13款) **5. 指定申報**(本法第2條第4項) 申報義務發生後3個月內申報 **6. 卸(離)職、解除代理、解除兼任申報** (本法第3條第2項) 喪失身分起**2個月**內申報 **當日**

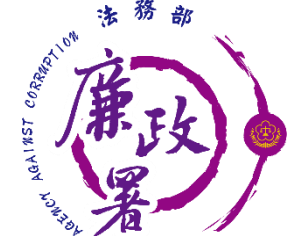

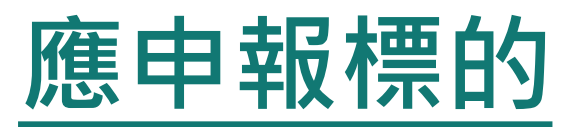

**※申報人本人、配偶及未成年子女名下之下列 國內、外財產皆須申報!!**

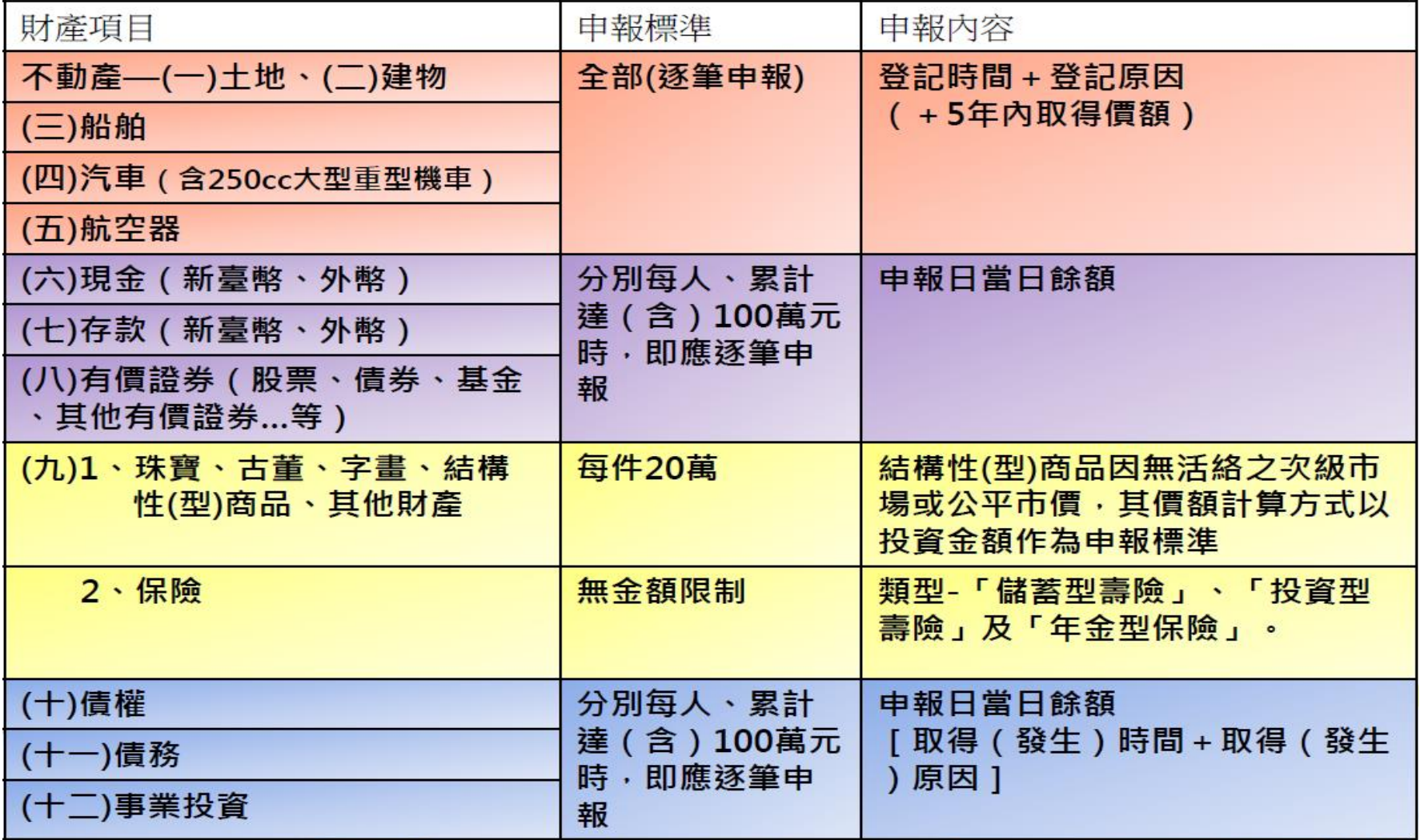

4

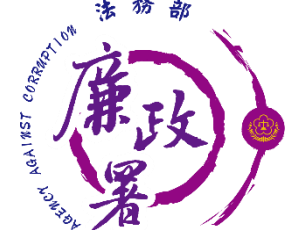

## **常見申報錯誤態樣-土地**

**□**誤以為上面沒有建物才算土地,致僅申報房屋未申報土地 (基地) 其實房屋與基地均應申報,並分別填列於土地及房屋欄。 **□**誤以為**面積為實際持有面積**,實應依所有權狀填寫總面積,而非申報 總面積乘以權利範圍之實際持分面積。 如權狀登載面積為1,318.25平方公尺,權利範圍1/40,則申報時面積誤填32.96平 方公尺,實應填寫1,318.25平方公尺。 **□**誤認繼承不動產毋庸申報,實不動產在辦理繼承登記前,仍為全體繼承人 之「公同共有」,亦應申報,若已繼承取得之土地,而尚未辦理繼承登記 及分割登記,但有「分管」之事實,則應填寫於第13項「備註」欄內。 **□**誤以為他人**借用**自己名義登記之不動產毋庸申報,實不動產採公示原 則,登記於自己名義下之不動產亦應申報,其借用關係則另於第13項

「備註」欄內註明。

- 口誤以為道路用地及道路邊之畸零地無須申報,實道路用地或道路邊畸 零地亦屬不動產,均應申報。
- 誤認**靈骨塔**坐落土地毋庸申報。
- 5 口漏報配偶土地,申報前應向配偶分析申報之重要性,如仍不配合或有 所懷疑,請於第13項「備註」欄內註明。

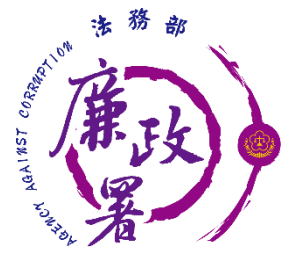

## **常見申報錯誤態樣-建物**

■申報人房屋面積計算方式係應以建築改良物所有權狀或建物登記謄本 內之建物總面積為準。

- ■預售屋 : 已付款若干萬元者 · 因房屋尚未過戶 · 應填寫於備註欄中 <sup>。</sup> ■建物已滅失但未辦理註銷登記:請申報時於備註欄說明並於事後說明 時提出滅失之證據(如照片或事後補辦註銷登記)。 ■已登記之房屋及停車位,建物標示欄應依權狀或登記謄本填載建號**; 未登記建物則應填具門牌號碼或填載稅籍號碼,並加註「未登記建物」。** ■建物應填載登記或取得之時間或原因,如係申報日5年內取得,尚應申報 實際交易價額或原始製造價額,無實際交易價額或時類者,則 申報取得年度之房屋課稅現值或市價。 ■僅申報土地,漏未填載其上之建物:建物及其坐落之土地,應分別填載 於「建物」及「土地」欄位。
- ■靈骨塔如為地上權—申報於備註欄(103.7.14/10305023670)

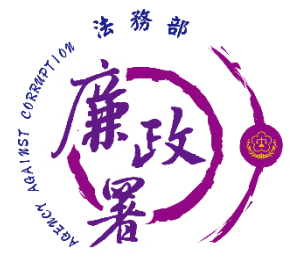

### **常見申報錯誤態樣-汽車**

**※誤以為<b>他人借用自己名**義登記之汽車毋庸申報,凡 登記於自己名義下之汽車均應申報,其借用關係則 另於第13項「備註」欄內註明。 ※重領之汽車牌照,誤填舊牌照號碼,實應填寫新牌 照照碼。 漏報配偶、未成年子女之汽車。 **※委由他人代為報廢汽車,實僅辦理牌照註銷,汽車 未依規定辦理報廢,仍應申報,並於第13項「備註」 欄內註明牌照註銷時點**。

「汽缸容量」誤載:應按汽車行車執照填寫。

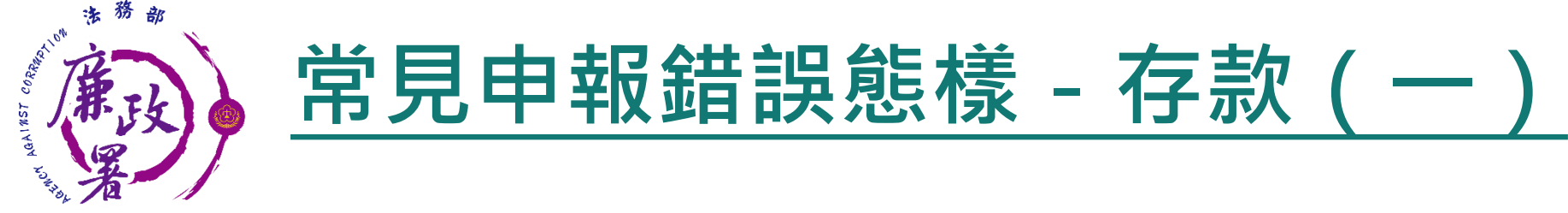

誤以為**親友(他人)借用自己名義**所設帳號之存款毋庸申 報,凡使用其姓名所設帳號均應申報,而借用關係則 另於第13項「備註」欄內註明。 誤以為**公教人員優惠儲蓄存款**(退休優惠存款)之本 金無庸申報而僅申報利息,實本金與利息均屬存款範 圍均應依法申報。 **。定期存款僅持有定存單而依登摺資料填報至漏報定存** 部分金額,或依綜合存摺登摺資料填報時漏報首、末 頁定期存款金額。 誤以為金額**僅需填報概數**,實應依實際餘額據實填寫。 誤以為多報可以抵免少報部分,溢報存款或金額亦屬

不實態樣。**不符金額**計算為**漏報金額+溢報金額+短 報金額**。

8

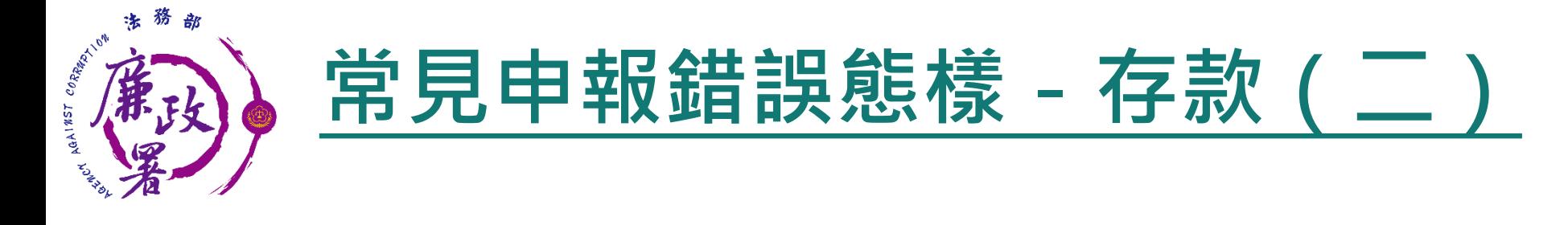

**※僅憑個人印象**填報存款致資料不符,應確實將存簿登 摺,且登摺日應與申報日同一日或在後,以利於統計 利息收入,並避免登摺後又有存款匯入或匯出。 遺忘久未使用之帳戶,申報前應作一清查。 誤以為**同一銀行之存、放款應先自行加減後僅申報所 得餘數**,實存款與貸款應分別於第7項「存款」欄及第 11項「債務」欄內分別登載。 **終漏報配偶私房錢(存款),申報前應向配偶分析申報** 之重要性,如仍不配合或有所懷疑,請於第13項「備 註」欄內註明。

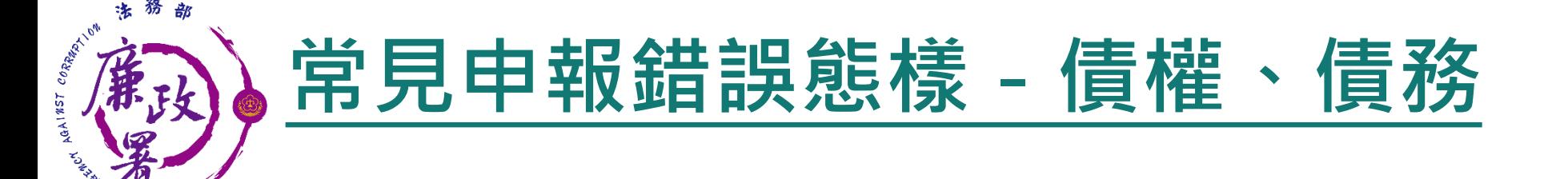

**認為債務非屬所得,故不需申報。凡申報人本人、 配偶及未成年子女於申報日各別所有債務累計達新 臺幣100萬元以上者,均應逐筆申報。 誤以為每筆債權、債務須達100萬元以上者始需申報。 麴漏未申報保單借款債務。如曾向保險公司申辦保單 借款,務需向該保險公司查詢申報日之實際借款餘額。 終債務清償部分未扣除或逕以原始貸款金額填報,實應 據實填載申報日當日之實際債務餘額。 向金融機構申辦貸款用以購屋,土地建物部分已申報, 惟漏報該房屋貸款。凡申報人本人、配偶及未成年子 女於申報日各別所有債務總計達新臺幣100萬元以上 者,均應逐筆申報。**

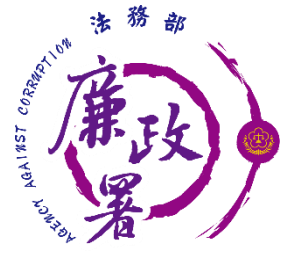

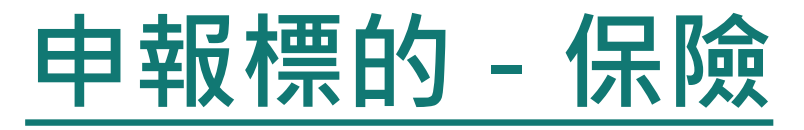

**★「保險」指「儲蓄型壽險」、「投資型壽險」及 「年金型保險」之保險契約類型。 ★「儲蓄型壽險」指滿期保險金、生存(還本)保險 金、繳費期滿生存保險金、祝壽保險金、教育保險 金、立業保險金、養老保險金等商品內容含有生存 保險金特性之保險契約;「投資型壽險」指商品名 稱含有變額壽險、變額萬能壽險、投資型保險、投 資連(鏈)結型保險等文字之保險契約;「年金型 保險」指即期年金保險、遞延年金保險、利率變動 型年金保險、勞退企業年金保險、勞退個人年金保 險等商品名稱含有年金保險等文字之保險契約。**

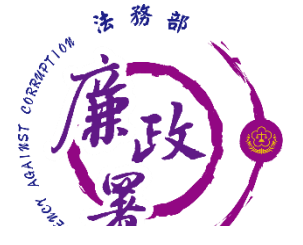

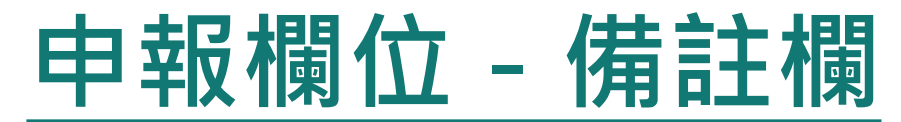

 $(+\leq)$ 備註

1. 合會:100年12月10日起迄今,每期繳交5,000元,已繳35,000元,尚須繳還220,000元。。

2.汽車:李冰冰名下車號CI-6666汽車,係本人已成年兒子楊大鴻以李冰冰名義購買,惟實際均由楊大鴻

使用、管理。

**★申報人於申報財產時,對申報表各欄應填寫之事項有需補充 說明者,如某項財產之取得時間及原因,係他人借用申報人 本人、配偶、未成年子女名義購置或存放之財產等,應於 「備註欄」內按填寫事項之先後順序逐一說明。 ★申報人確有無法申報配偶或未成年子女財產之正當理由者**, **應於備註欄中敘明其理由,並於受理申報機關(構)進行實 質審核時,提出具體事證供審核。**

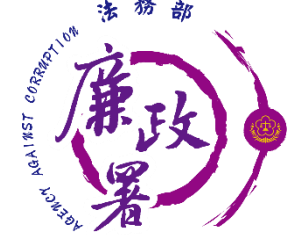

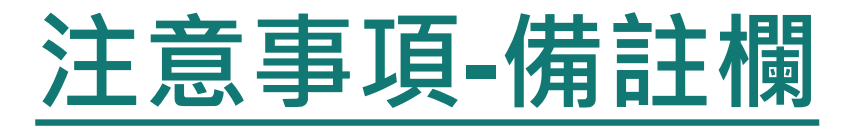

**預售屋:若已付款者,縱房屋尚未過戶,仍應填寫於「備註」欄內。 已經繼承取得之土地,未辦理繼承登記及分割登記,但有分管事實, 則仍應填寫於「備註」欄內。**

**合會:如申報人本人、配偶或未成年子女友參與合會者,應將合會起 始日、期數、每期繳交金額等事項**,填寫於「備註」欄內 ; 得標後屬 **小額信用貸款,將未來各期應支付金額加總,如債務已達100萬元, 填列債務欄。**

**申報人如與配偶有(1)離婚訴訟;(2)分居;(3)感情不睦;(4) 家暴令;(5)禁制令等事實上無法申報配偶財產之情形,於申報時即 應在「備註」欄內予以註明,如抽到實質審查時,再行提出具體事證 加以證明。**

**離婚後未取得子女監護權或未成年子女已結婚等,於申報時即應在 「備註」欄內予以註明。**

**倘係他人借用公職人員本人、配偶或未成年子女名義購置或存放之財** 產,應於各財產欄位申報 ( 併入該財產項目之申報認定標準額度 ) , **並於備註欄註明實際使用狀況。**

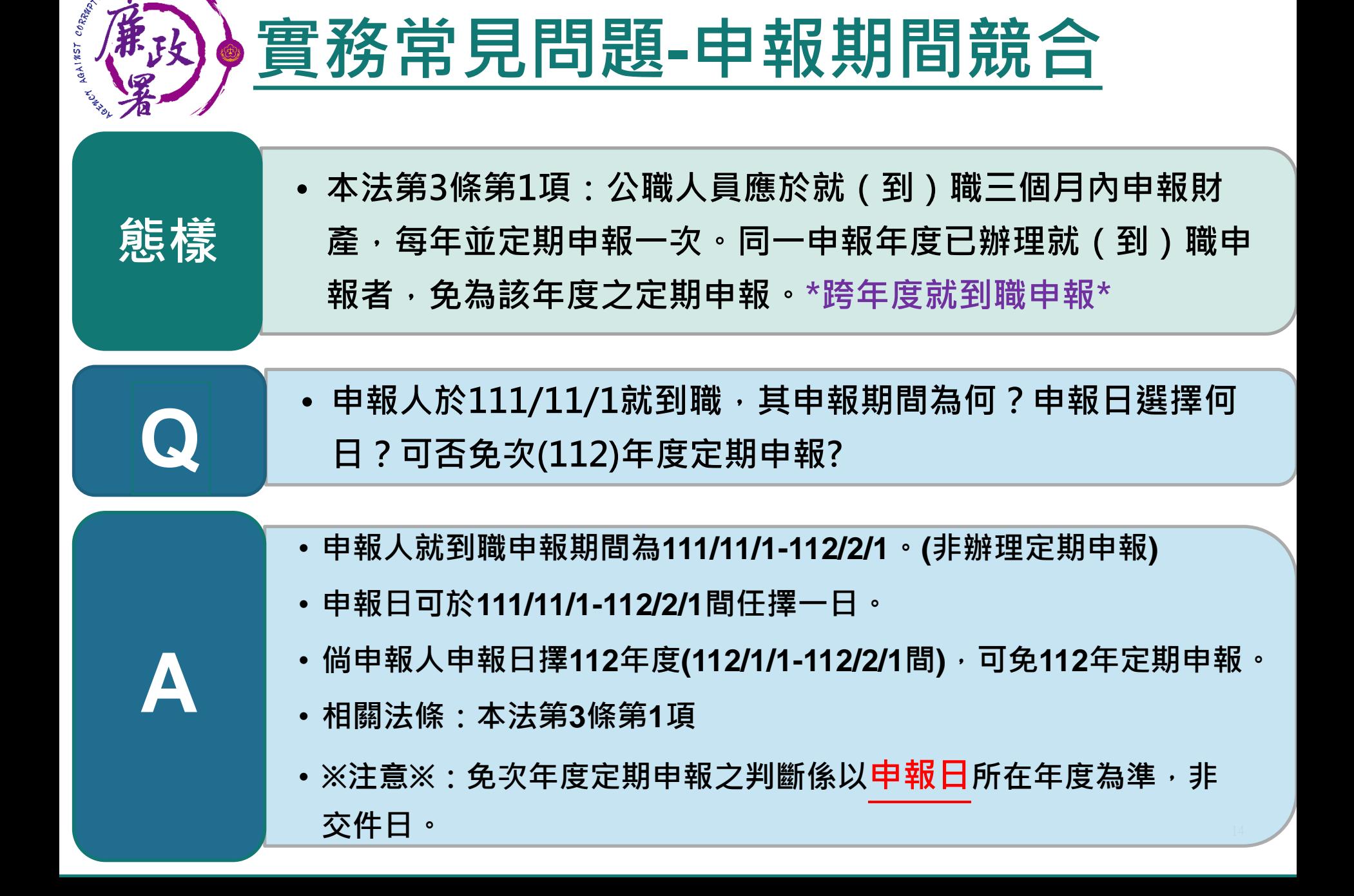

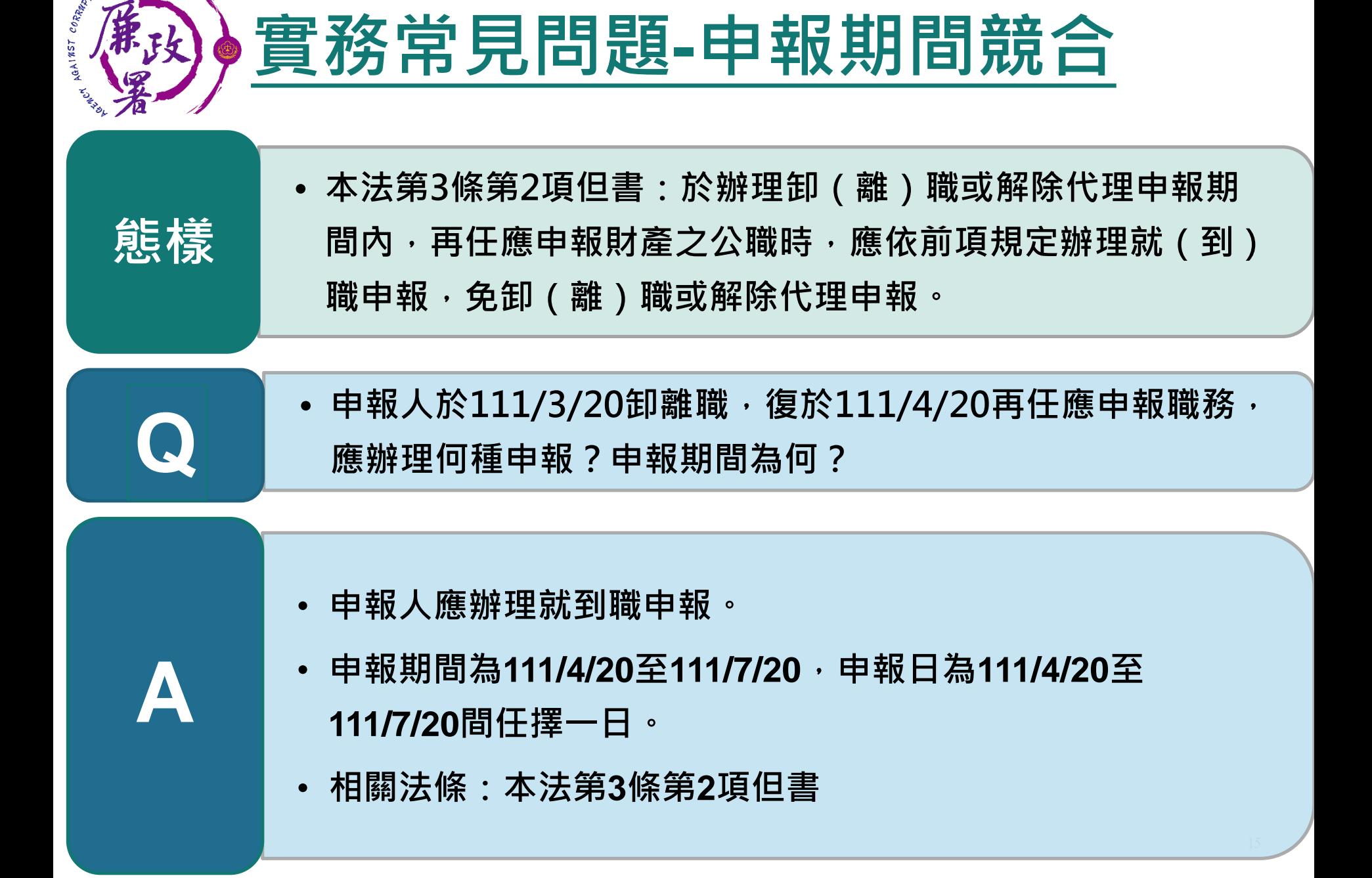

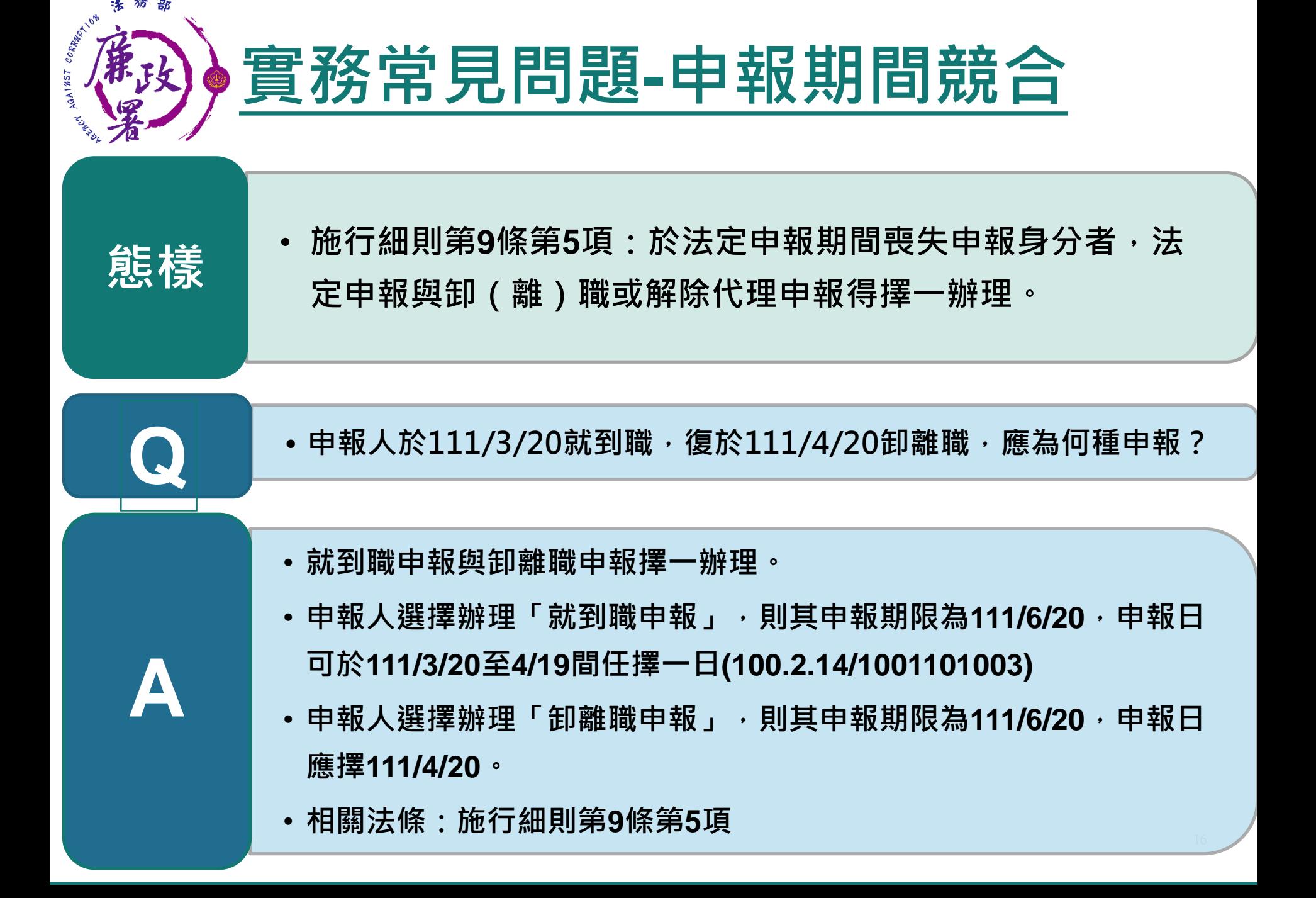

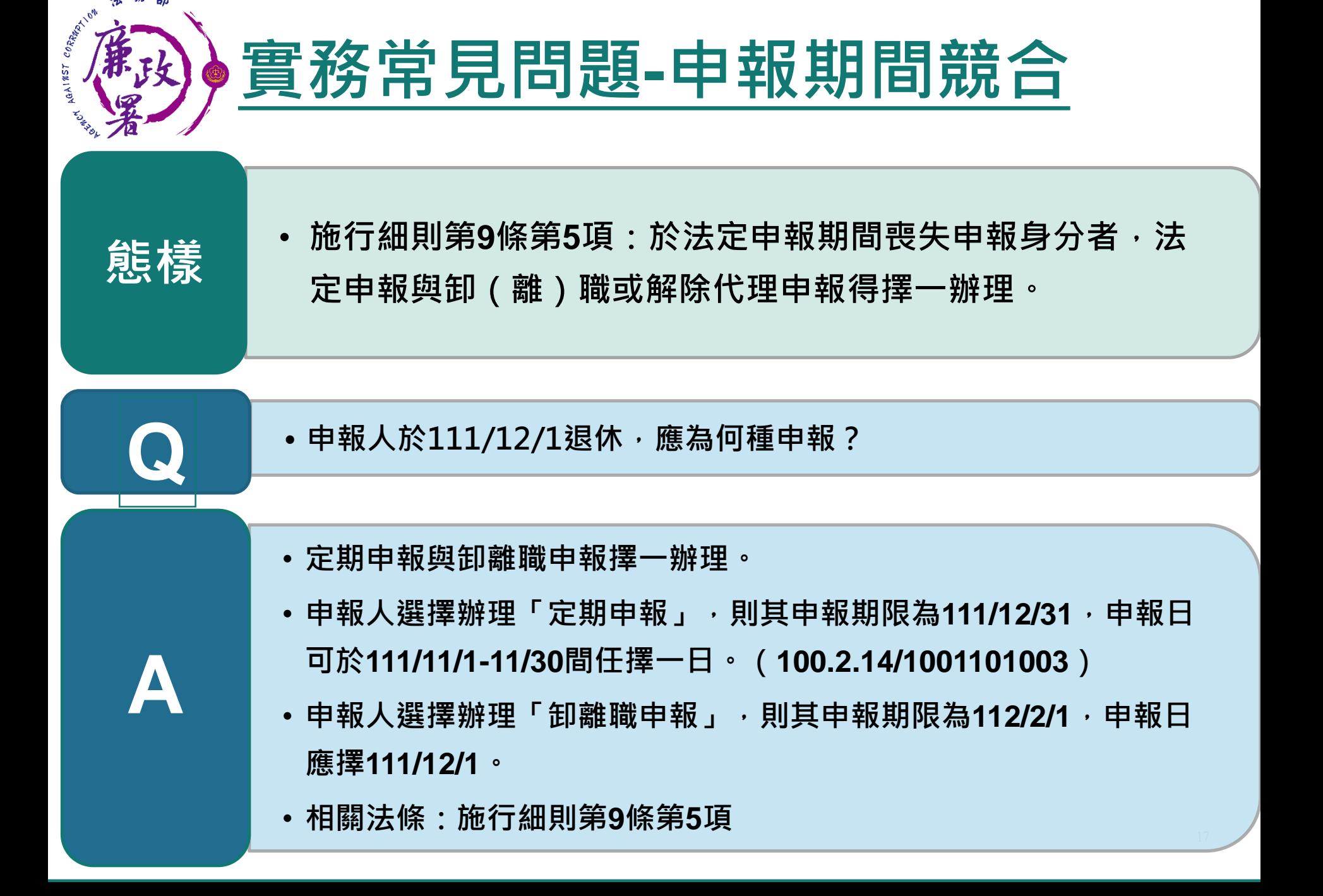

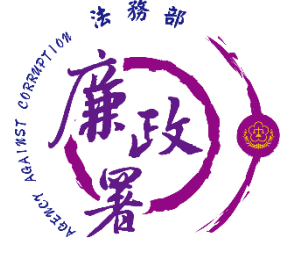

**★**

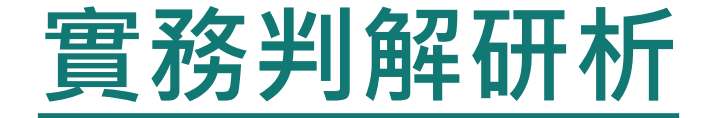

### **■** • **事後更正申報資料仍不得免除故意申報不實責任**

• **行為時公職人員財產申報法第11條第1項係規定:** 「公職人員明知應依規定申報, 無正當理由不為申報, **處新臺幣六萬元以上三十萬元以下罰鍰。其故意申報 不實者,亦同。」足見,有申報財產義務的公職人員,** 於申報時, 若有故意申報不實之情事, 即應依前開規 **定裁罰,不因嗣後的更正而免除其責任。**

• **(臺北高等行政法院100年度簡再字第120號判決)**

18

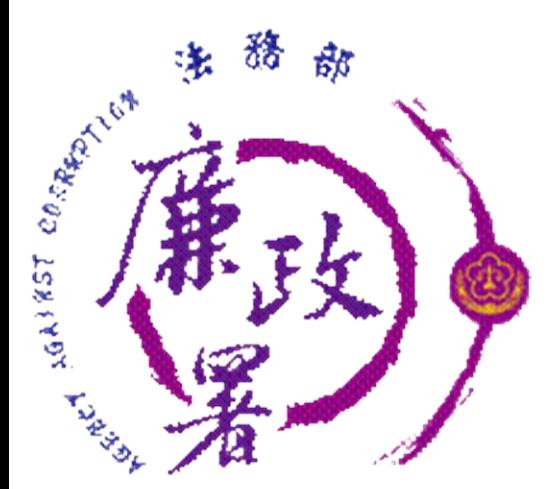

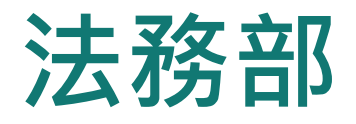

## **公職人員財產申報系統**

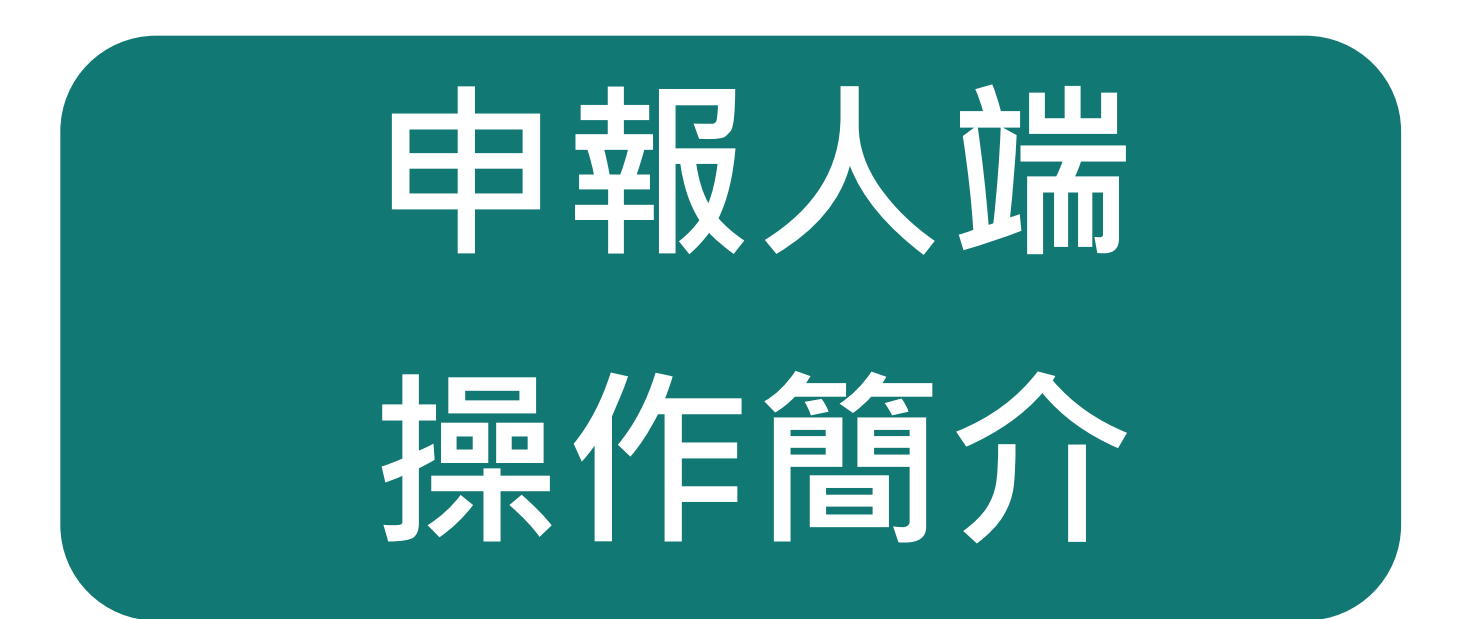

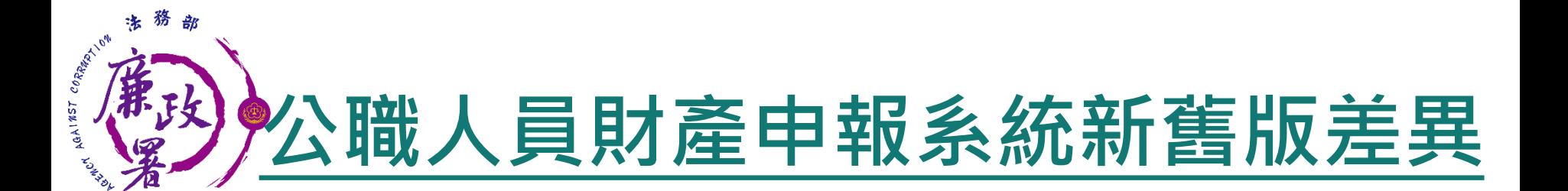

 新系統採進入網站操作,不須另外下載程式 新系統增加行動身分識別登入方式 新系統可引用申報人上次(年度)申報資料 新系統可引用申報人於監察院之申報資料 ◆ 登錄財產申報資料,未上傳前新系統會將資料暫存 系統中並保留兩份版本,申報人無須自行匯出存放 於個人電腦,可直接於系統讀取未上傳暫存資料

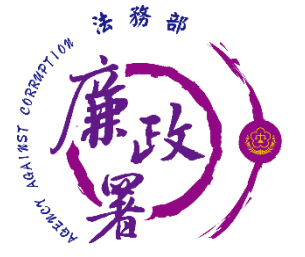

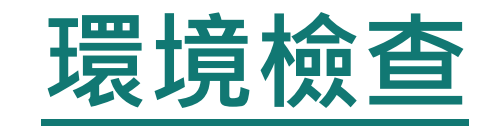

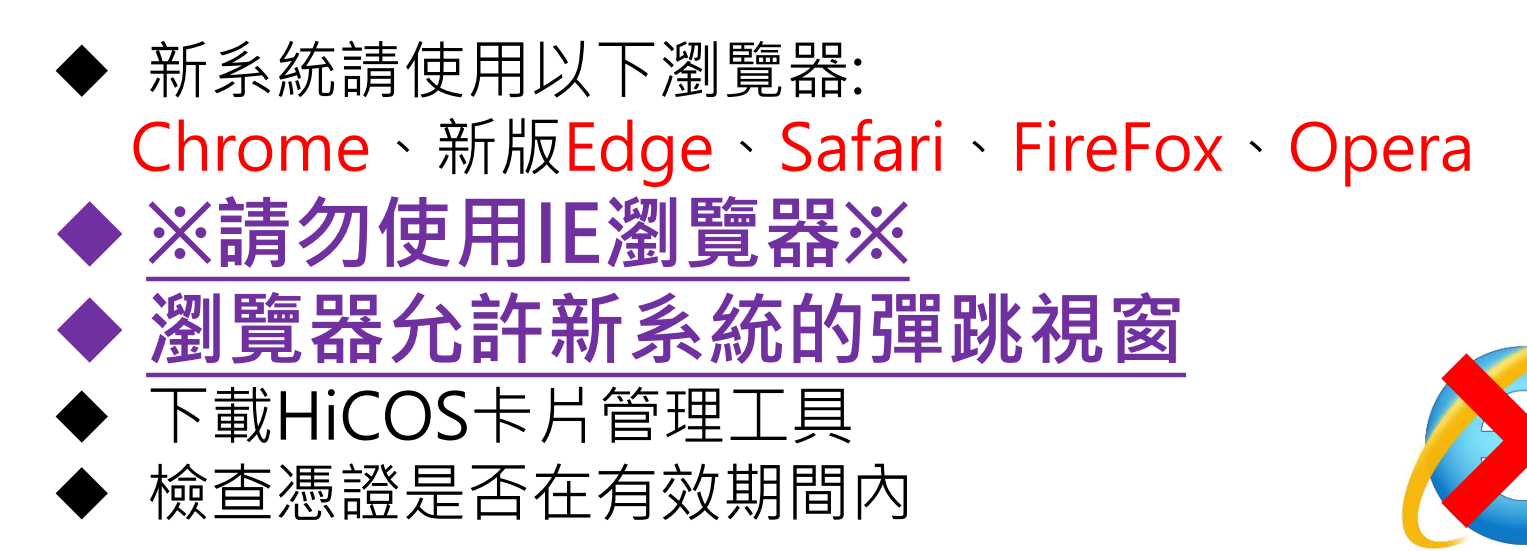

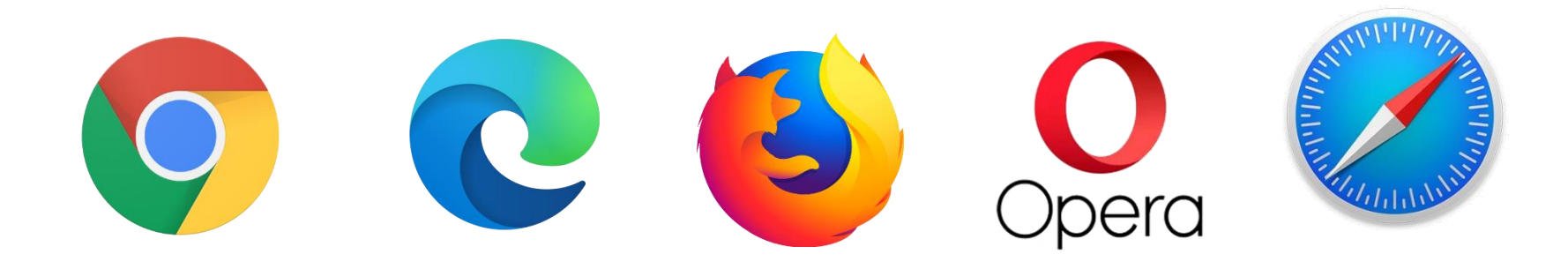

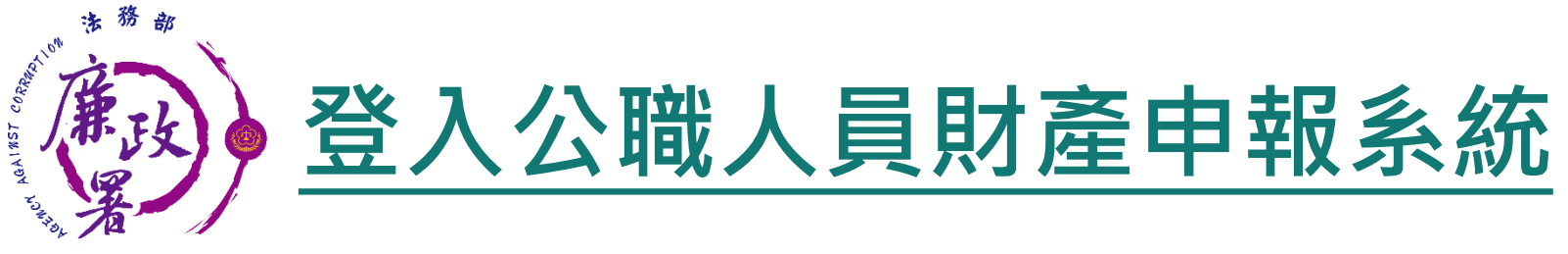

受理申報單位須在後台管理系統建立資料完成。

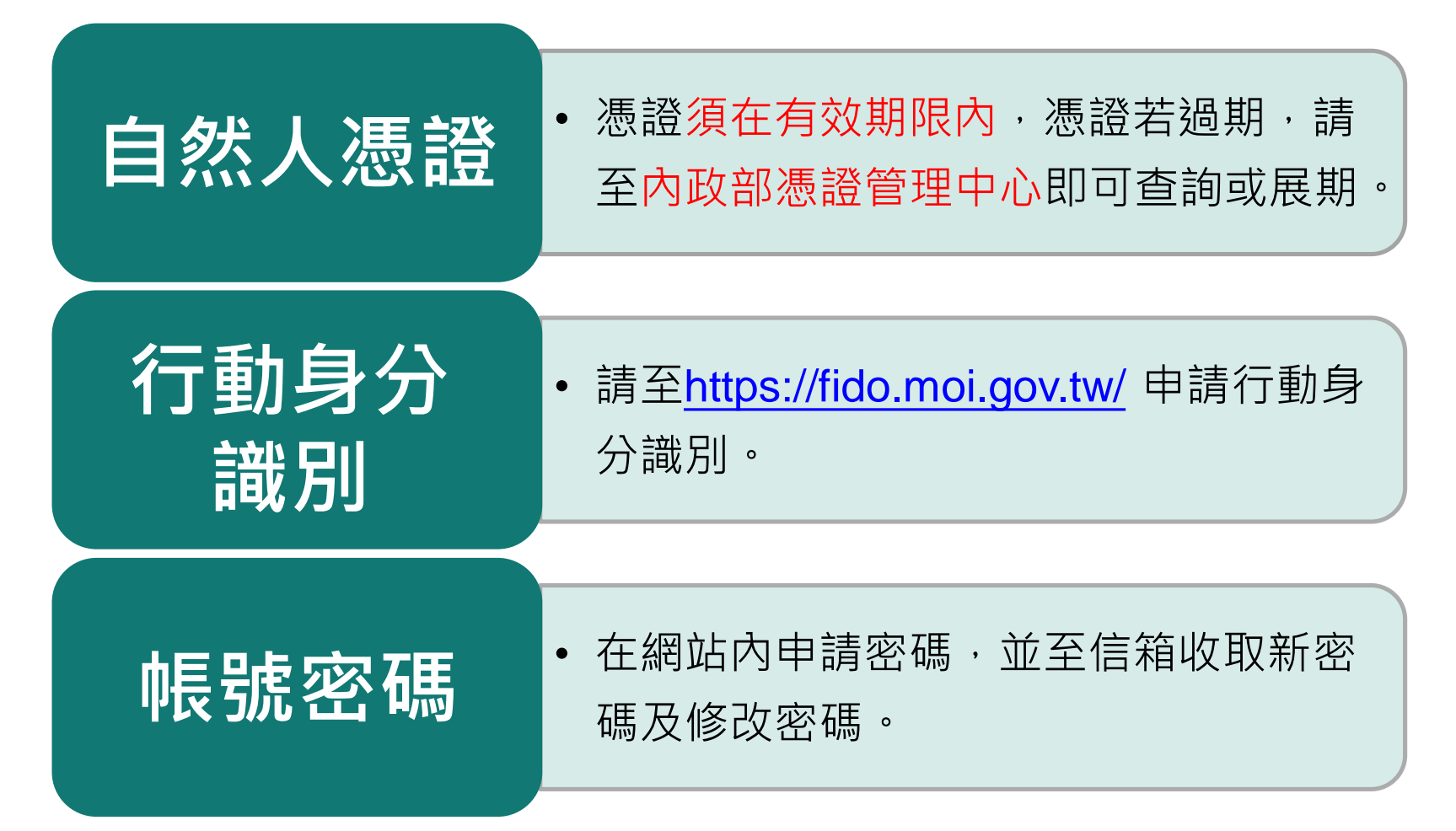

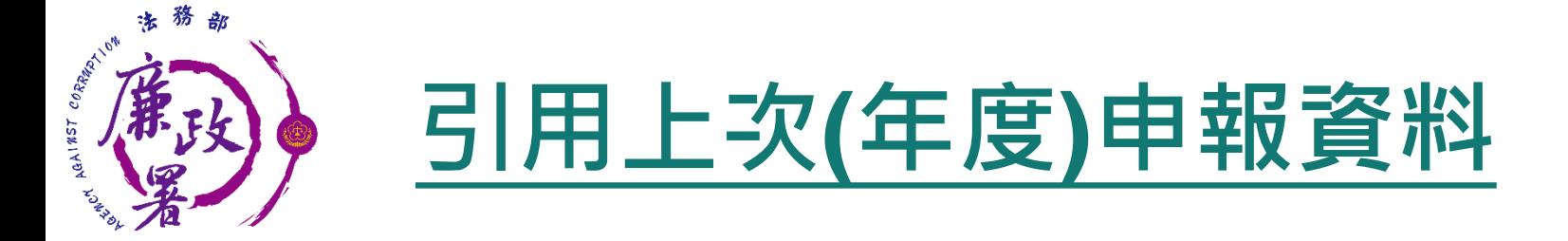

- ◆ 如欲引用上次申報資料,點選【引用上次(年度)申報資料】 系統會開一新視窗。
- 「勾選」欲選之資料,點選【引用選取】,資料帶入申報表。

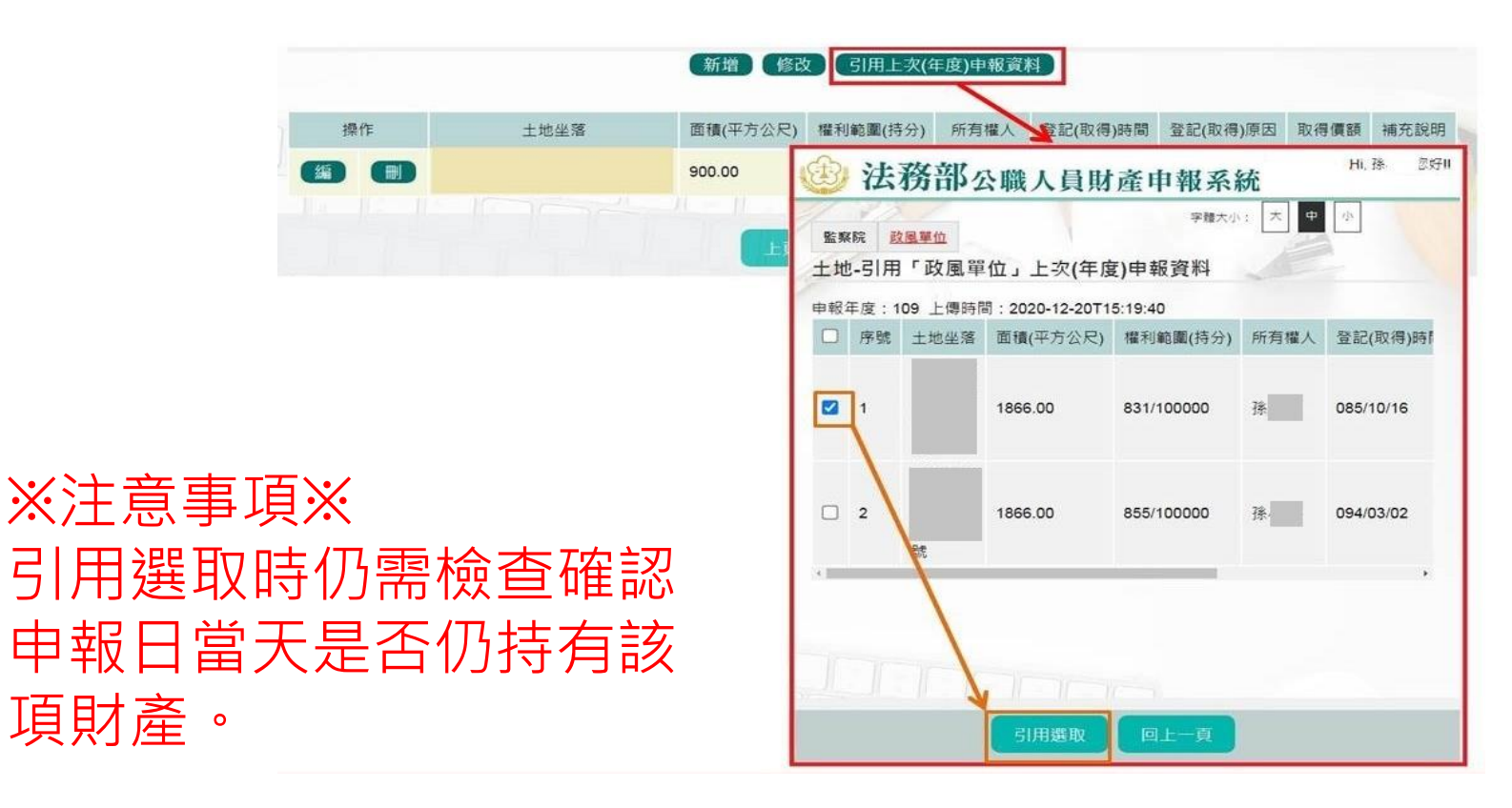

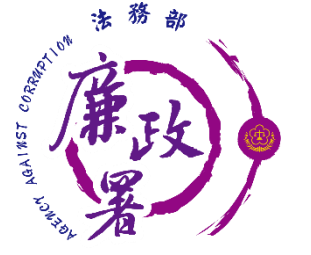

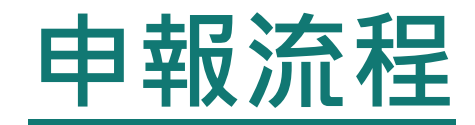

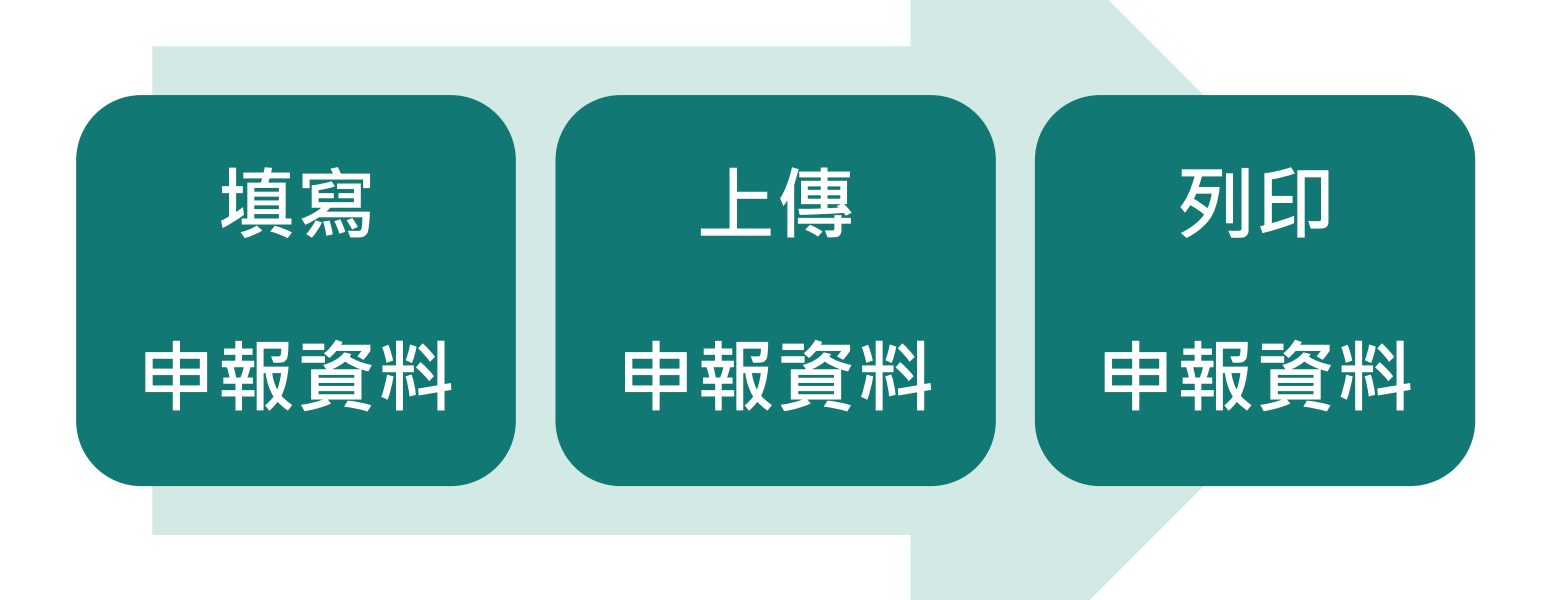

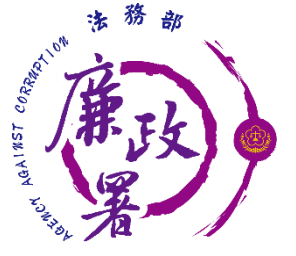

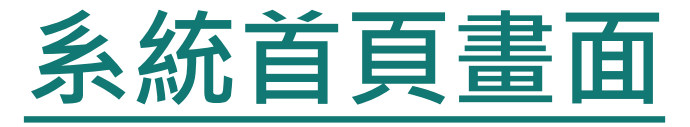

◆新系統網址:https://pdps.nat.gov.tw/

- ◆申報人由網址(單一入口)進入後,可依其申報身分及受理申報 單位分別選擇監察院及法務部。
- 申報人在未登入的狀態下仍可查詢申報結果及財產申報授權結 果,但須手動輸入生日及國民身分證統一編號。

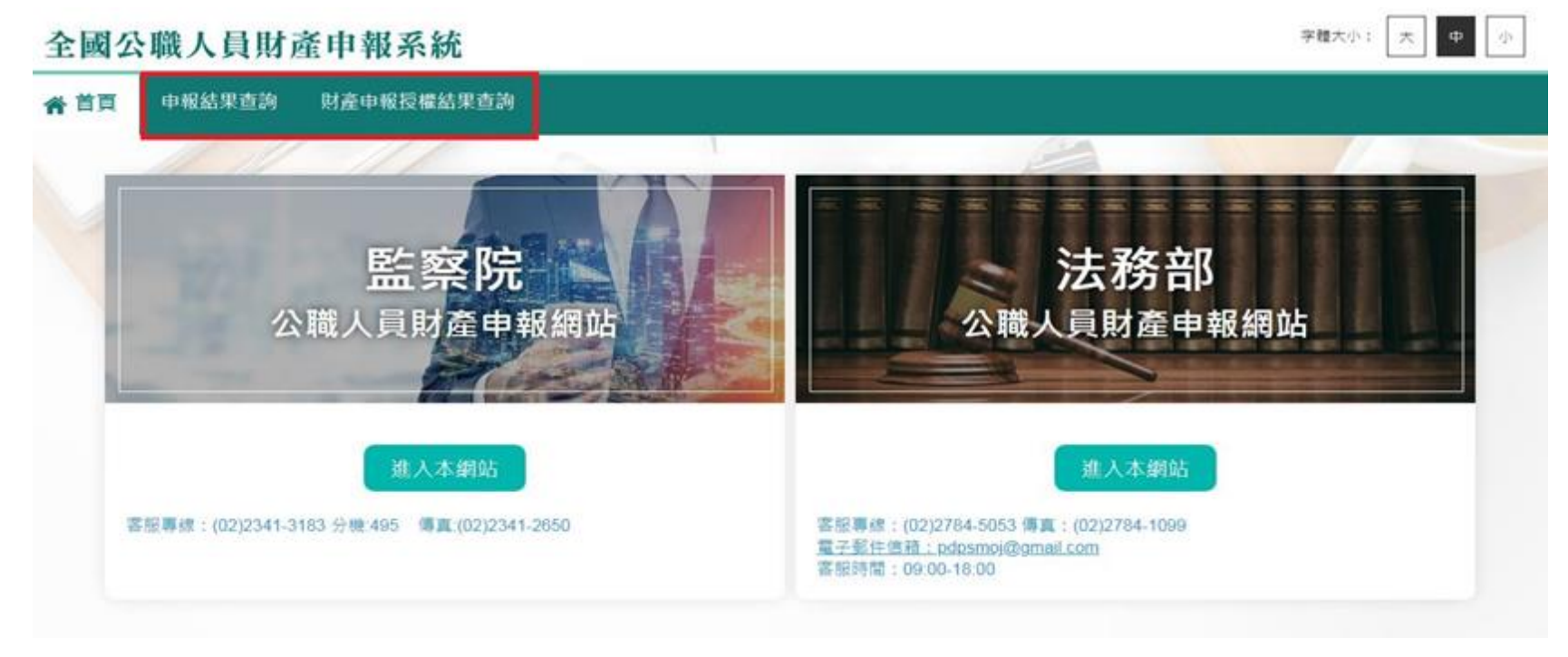

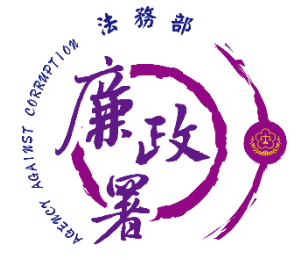

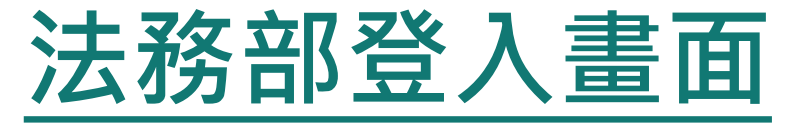

### 申報人點選法務部【進入本網站】,可透過自然人憑證或 行動身分識別和帳號密碼登入。

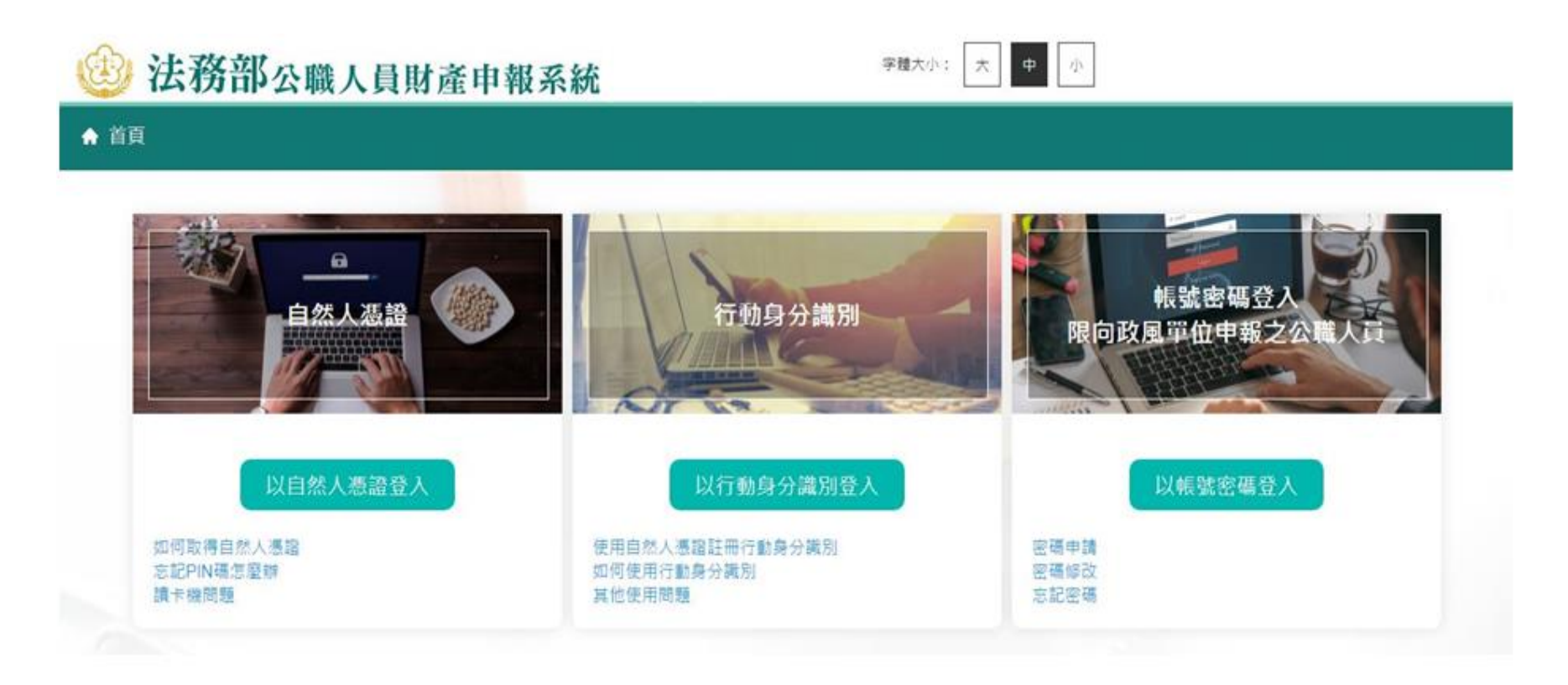

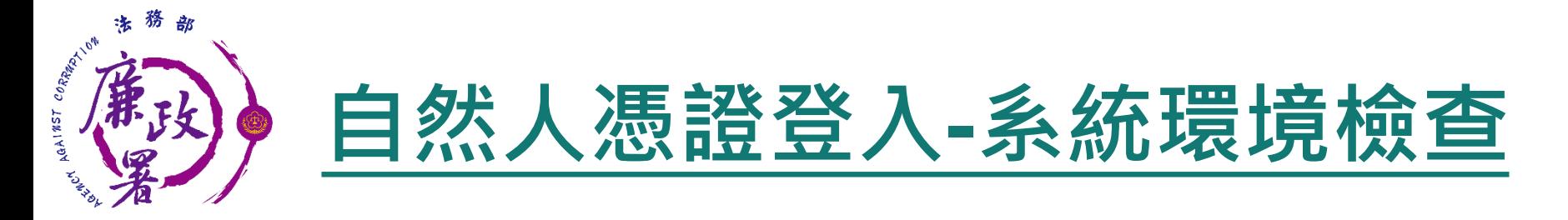

### 「作業系統」、「瀏覽器」、「自然人憑證元件」、「讀 卡機狀態」檢查皆通過,才能點選【進入】按鍵,到自然 人憑證登入畫面

#### 系統環境檢查

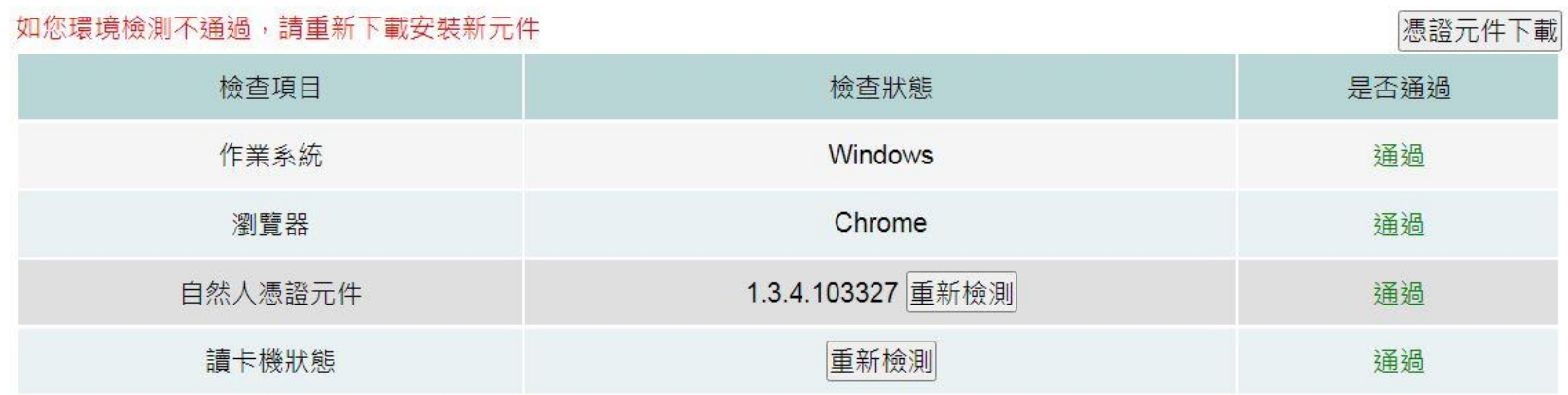

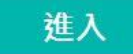

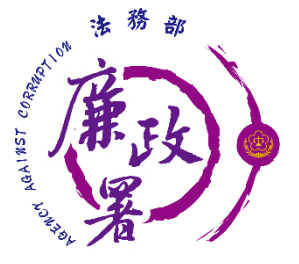

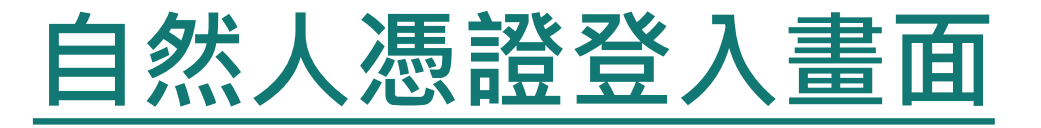

申報人透過自然人憑證登入輸入國民身分證統一編號、 PINCODE、驗證碼後,點選登入,會跳出憑證視窗,等待 驗證後始可進行申報作業。

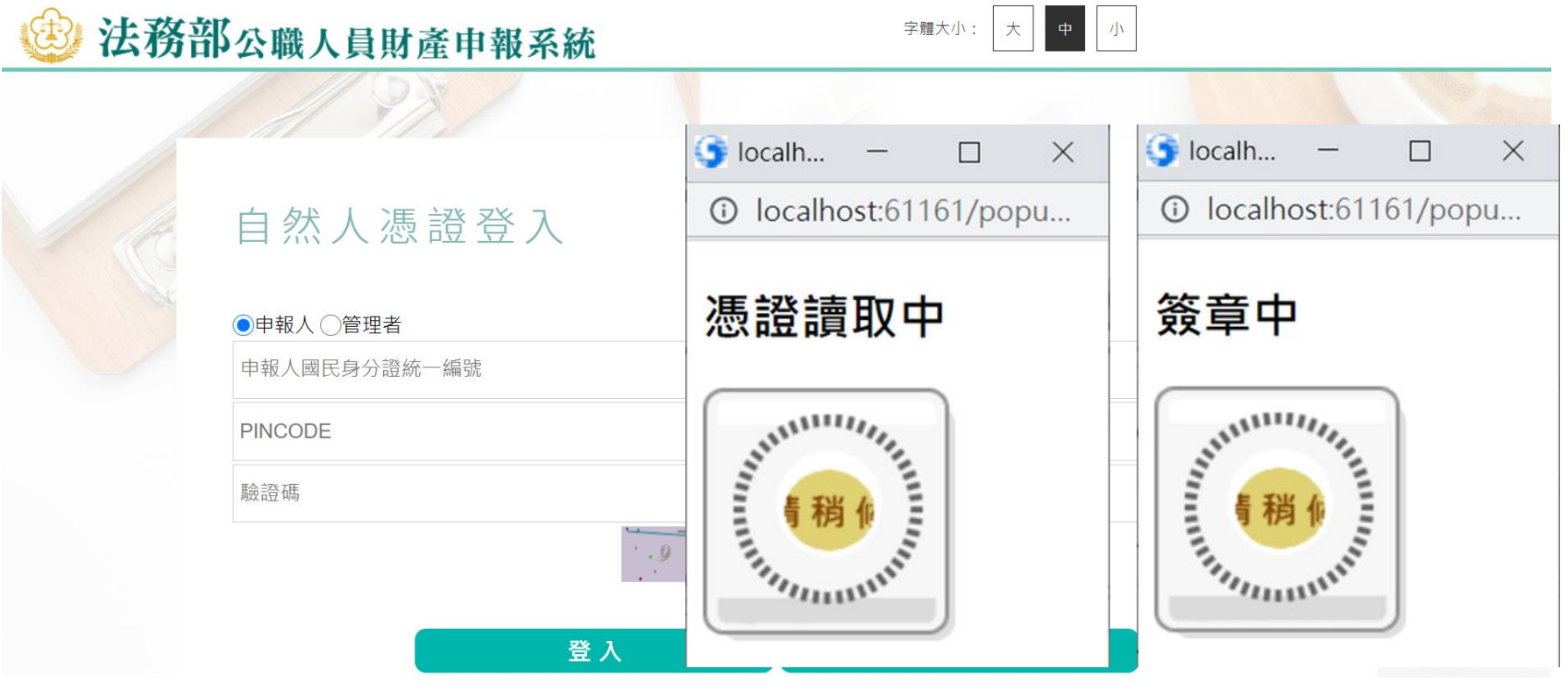

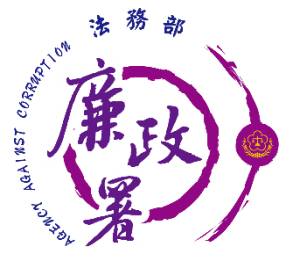

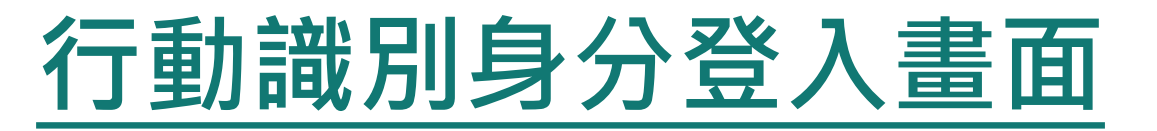

申報人透過行動身分識別登入輸入國民身分證統一編號、 驗證碼後,點選QRCode,會跳出QRCode視窗,掃描驗證 後始可進行申報作業。

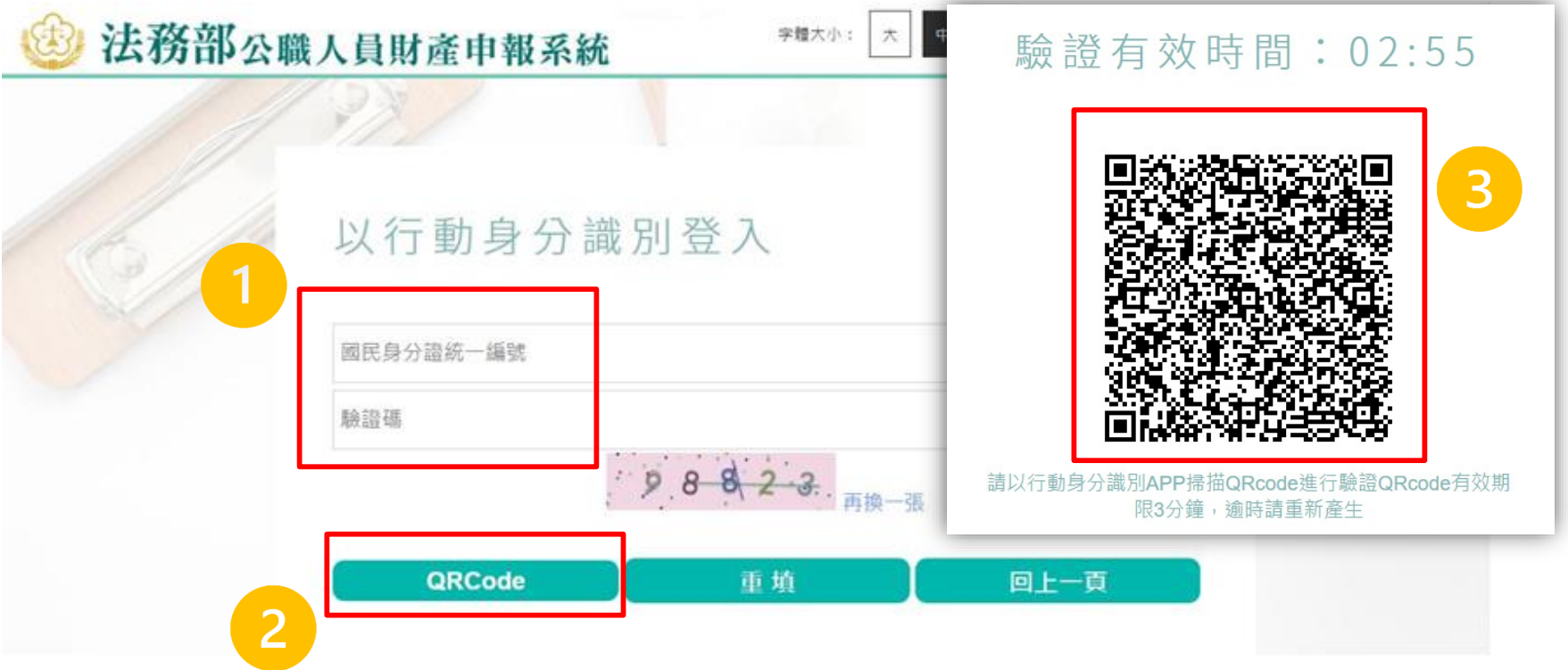

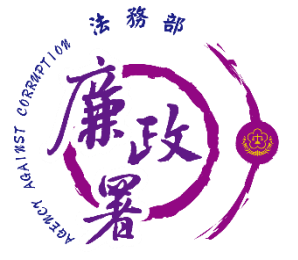

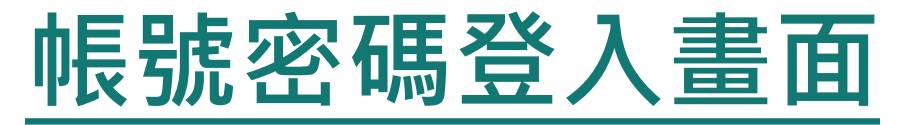

- ◆ 申報人透過帳號密碼登入輸入帳號、密碼、驗證碼後,點 選登入,始可進入申報表。
- 以帳號密碼方式登入無法使用授權相關功能。

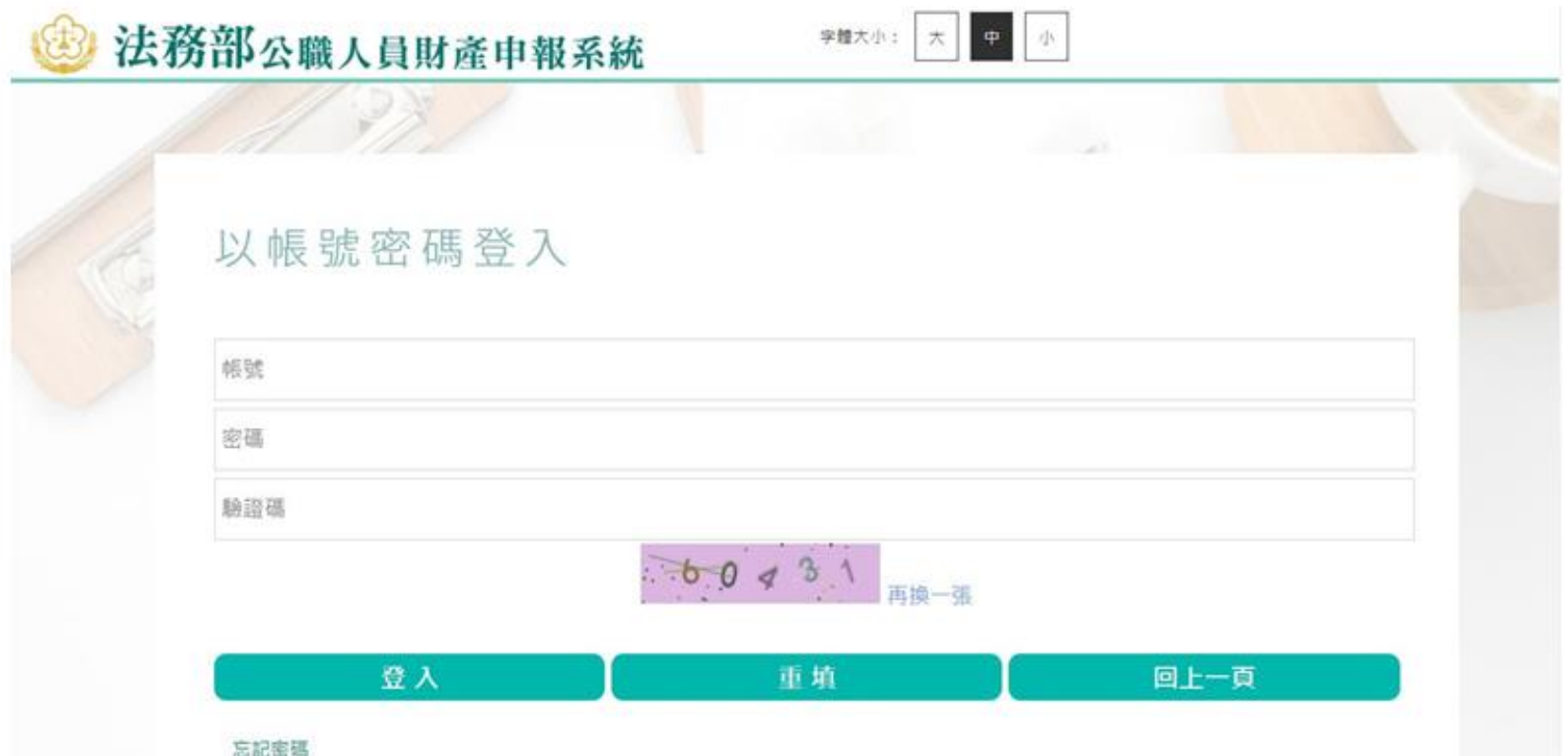

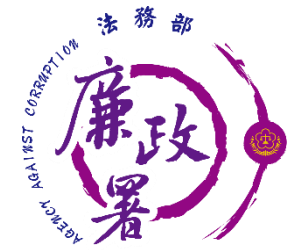

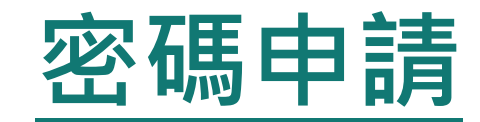

- 申報人使用密碼申請時,輸入帳號、出生年月日、驗證碼 後,點選送出。
- ◆ 確認電子郵件信箱無誤後,即可勾選申報人服務機關及其 使用信箱,點選送出後,可至信箱收取密碼。

密碼申請

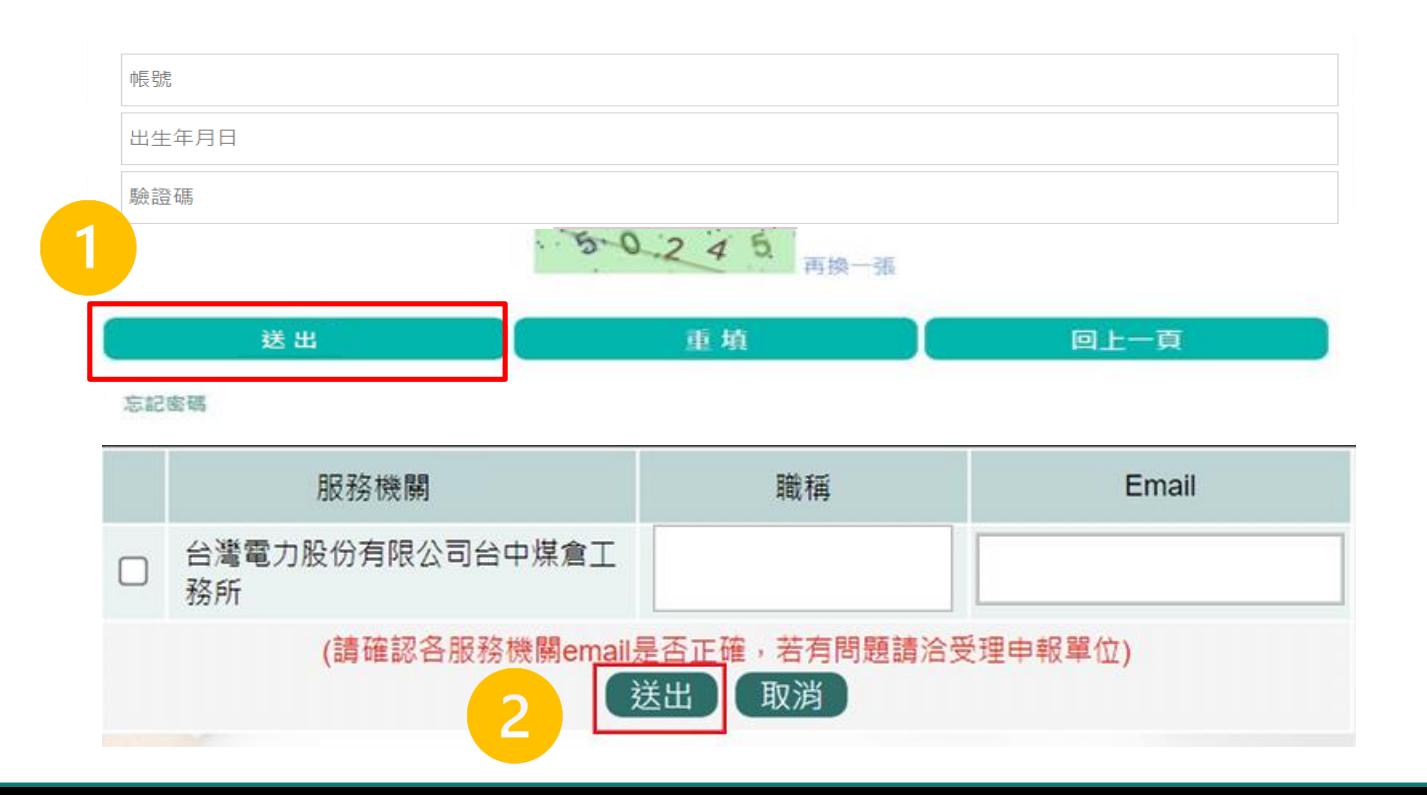

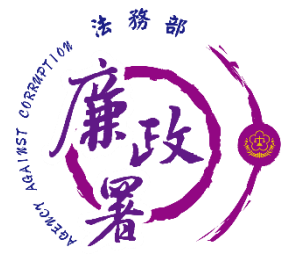

## **請選擇應填寫的申報表**

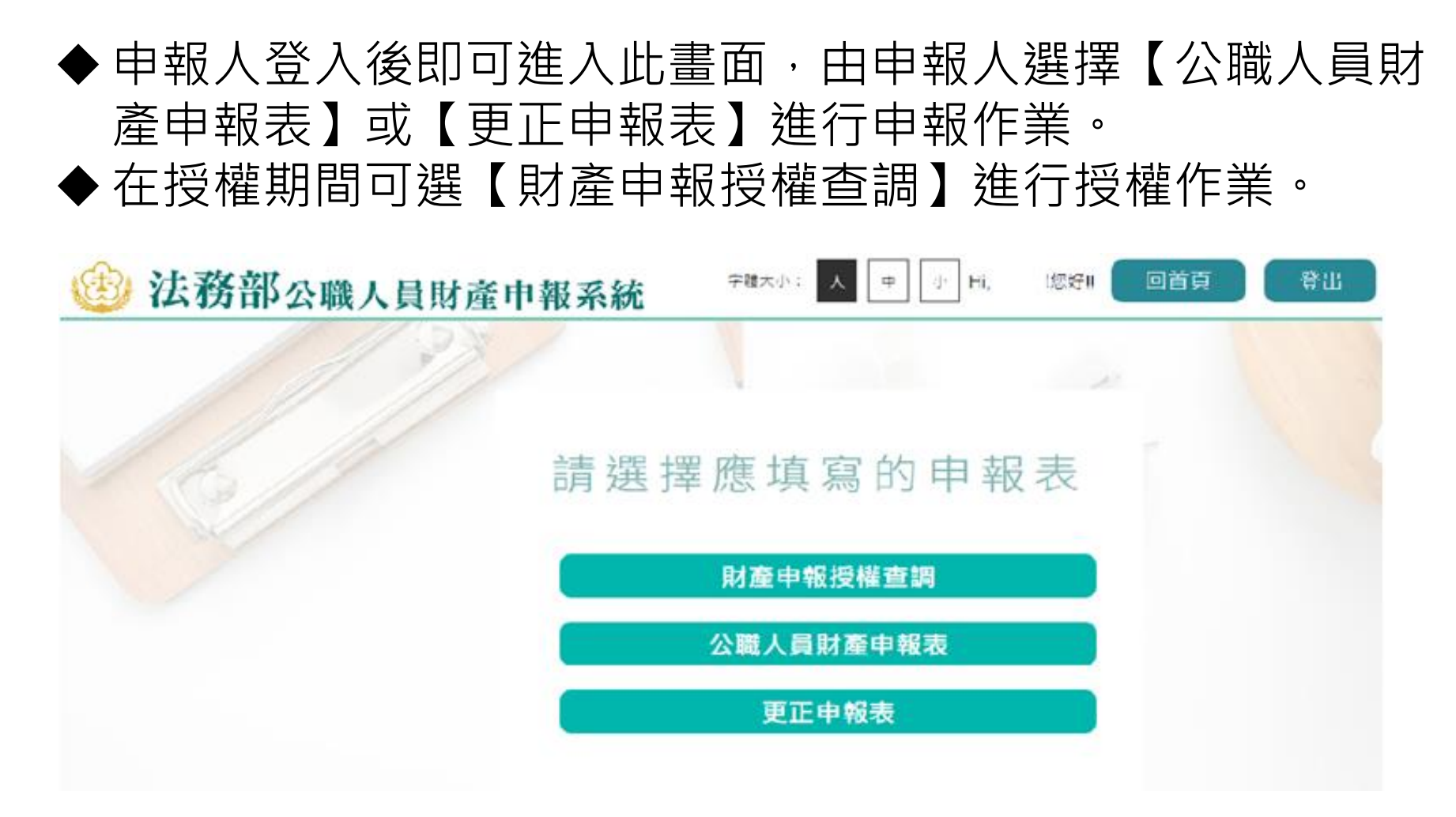

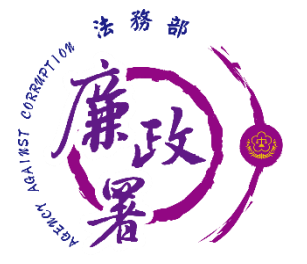

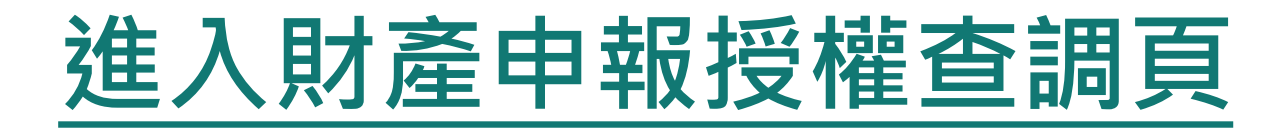

### ◆ 申報人登入後即可進入此畫面,在授權期間選【財產申報授 權查調】進行授權作業。

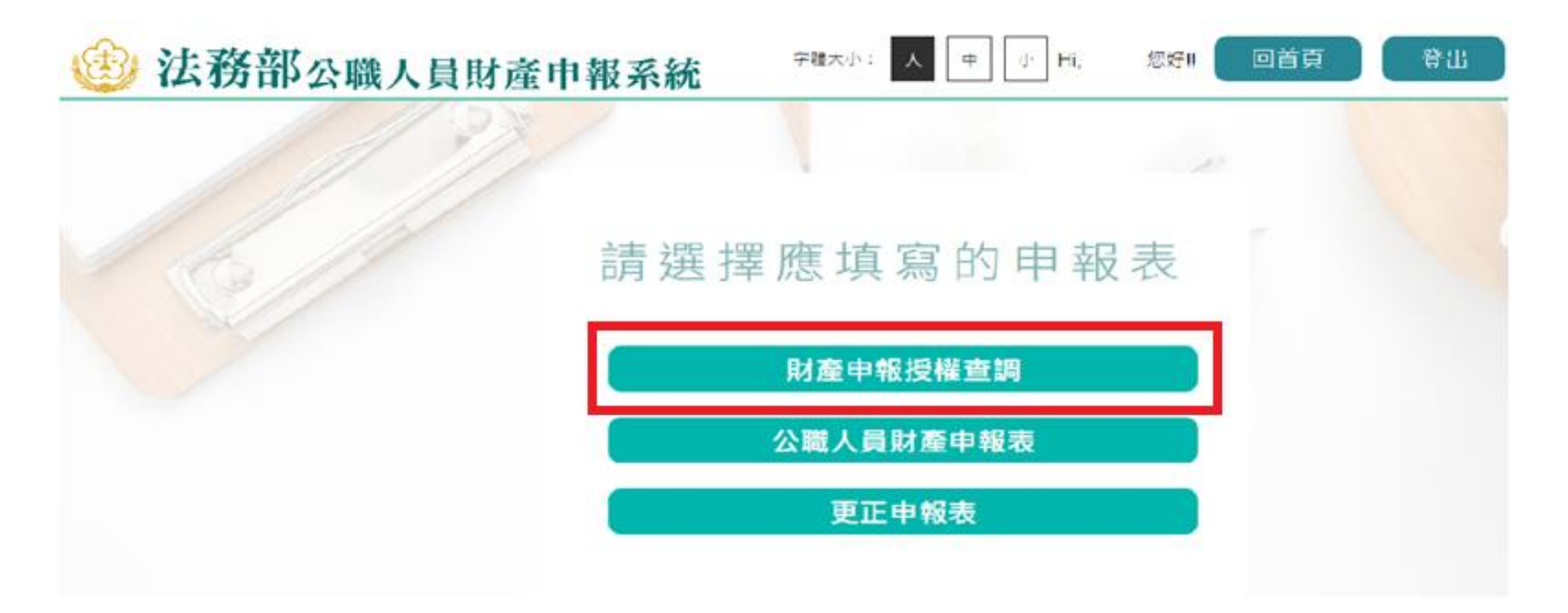

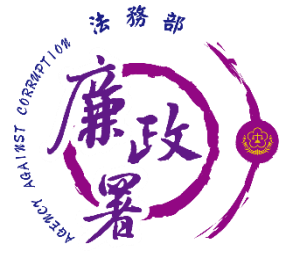

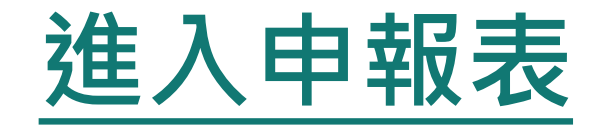

### 申報人登入後即可進入此畫面,由申報人選擇**【**公職人員財 產申報表**】**或**【**更正申報表**】**進行申報作業。

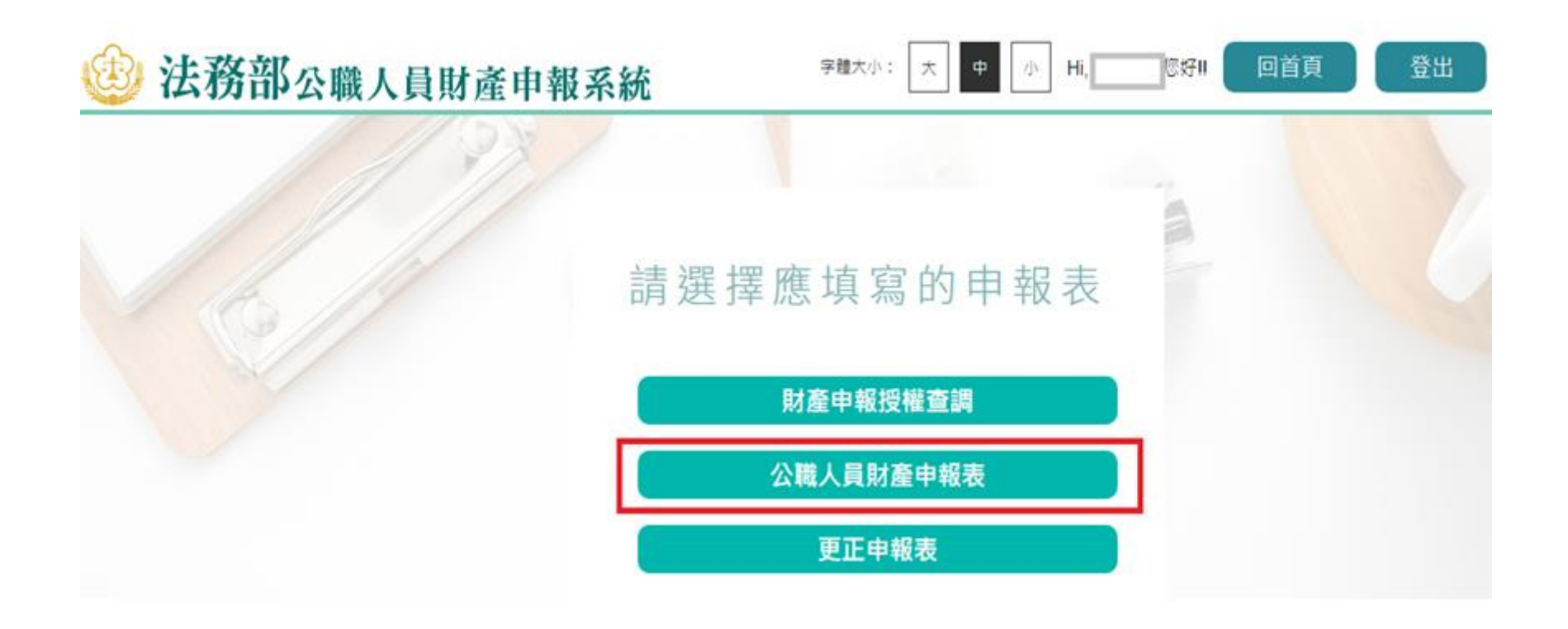

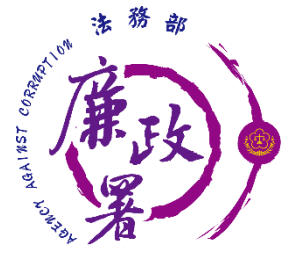

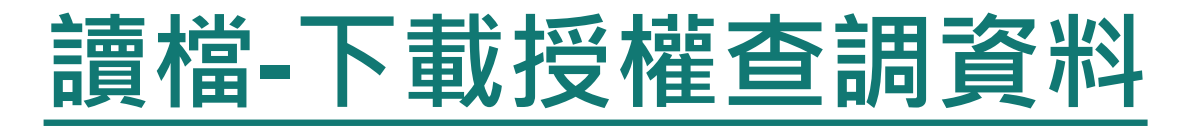

◆進入後選擇【下載授權查調財產資料】。 ◆點選【下載】即可下載本次授權查調之財產資料,完成下 載後,授權資料將自動帶入申報表內各頁籤。

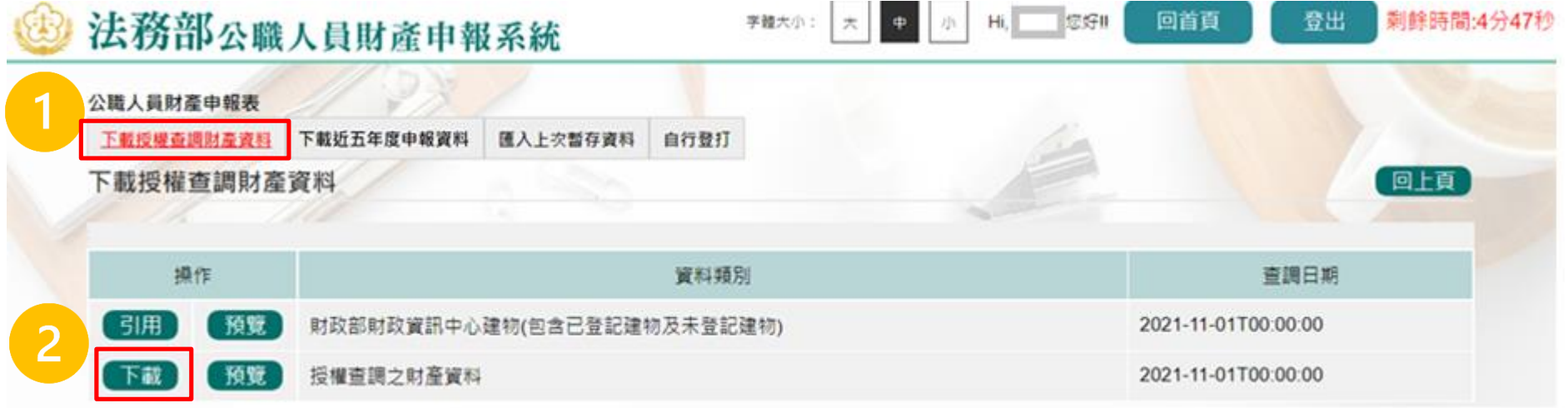

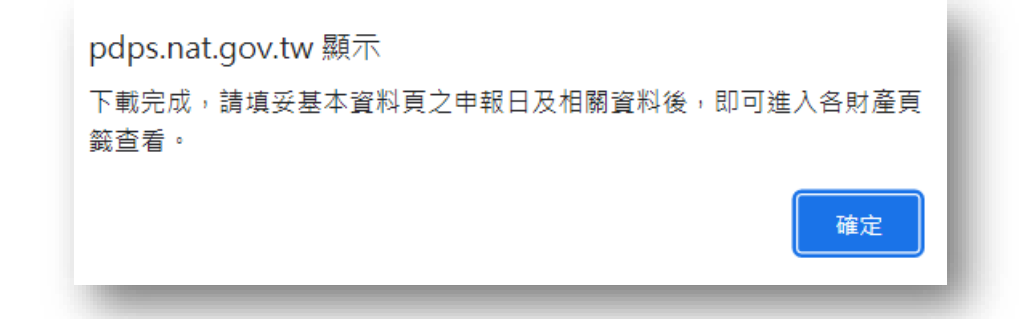

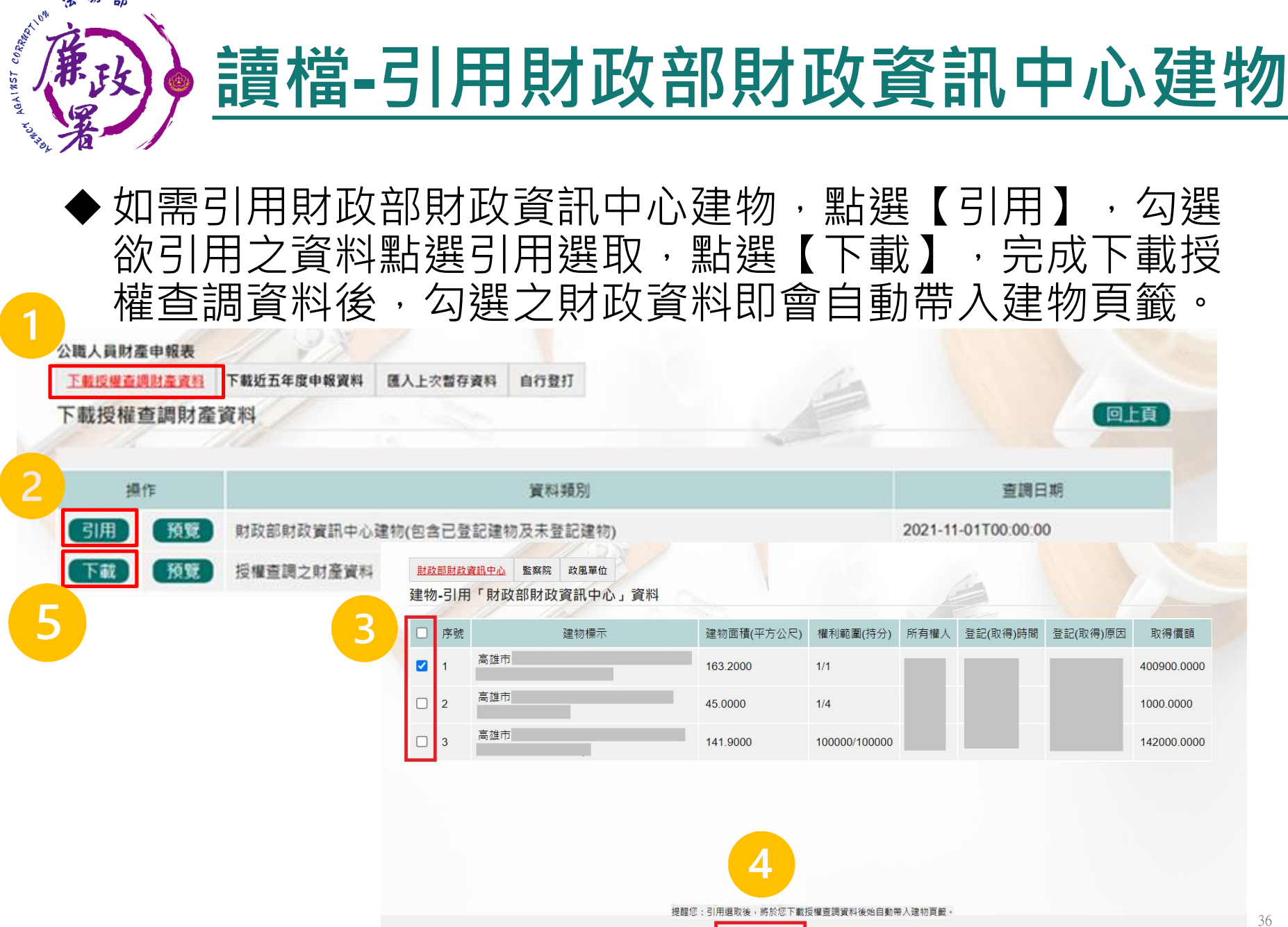

狢
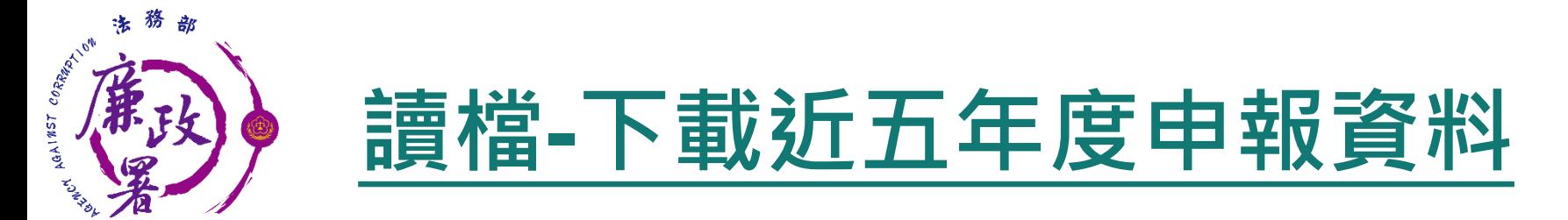

 進入後可選擇【下載授權查調財產資料】 、 【下載近五年度申 報資料】 、 【匯入上次暫存資料】 ,或是選擇【自行登打】自 行登打財產資料。

系統將自動帶出申報人近五年度之歷次申報資料供下載使用。

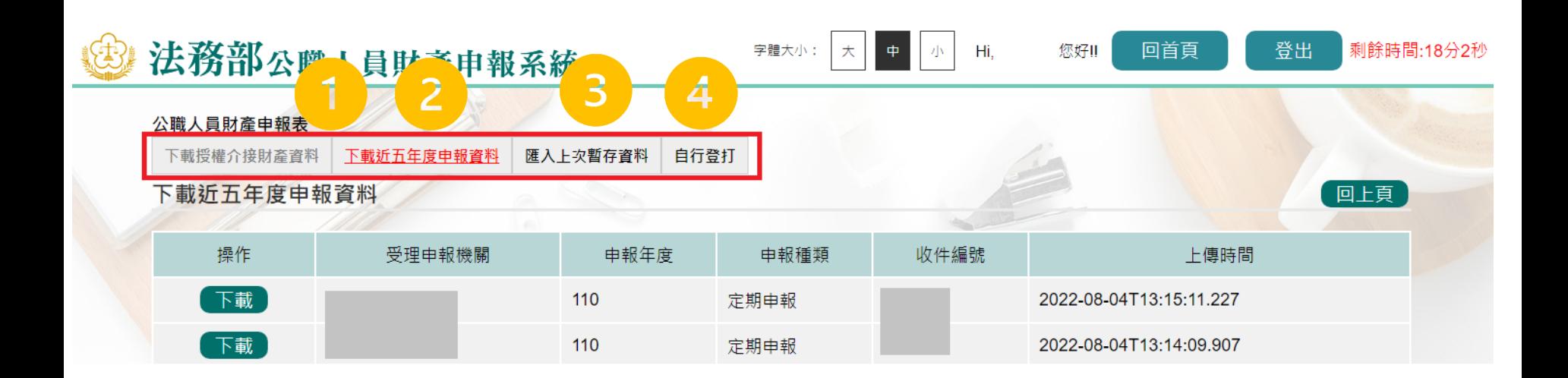

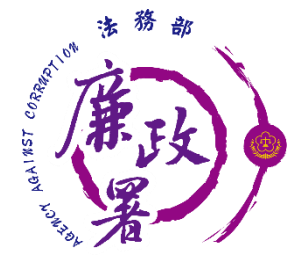

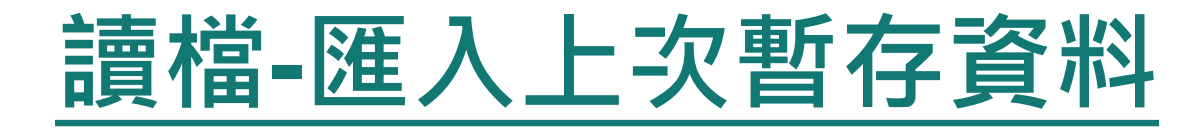

### 系統將暫存2份未編輯完成之申報資料。 請務必確認欲使用之暫存申報資料版本後點選再行編輯。

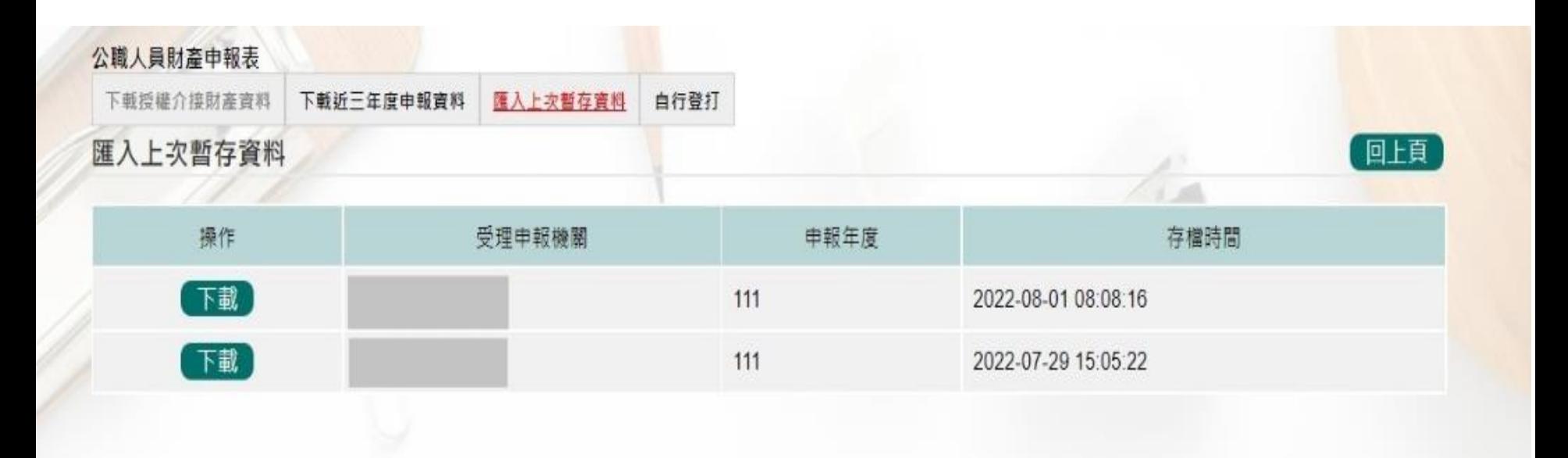

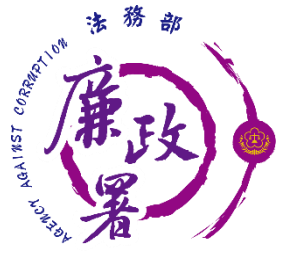

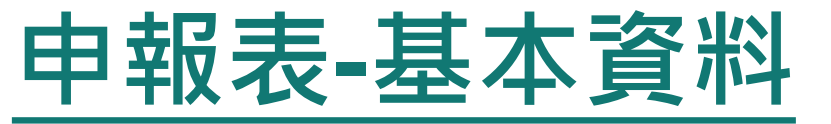

### ◆部分基本資料由系統自動帶入(反灰部分),無法自行修改, 若有誤須洽受理申報單位。 基本資料填寫完後按【存檔】。

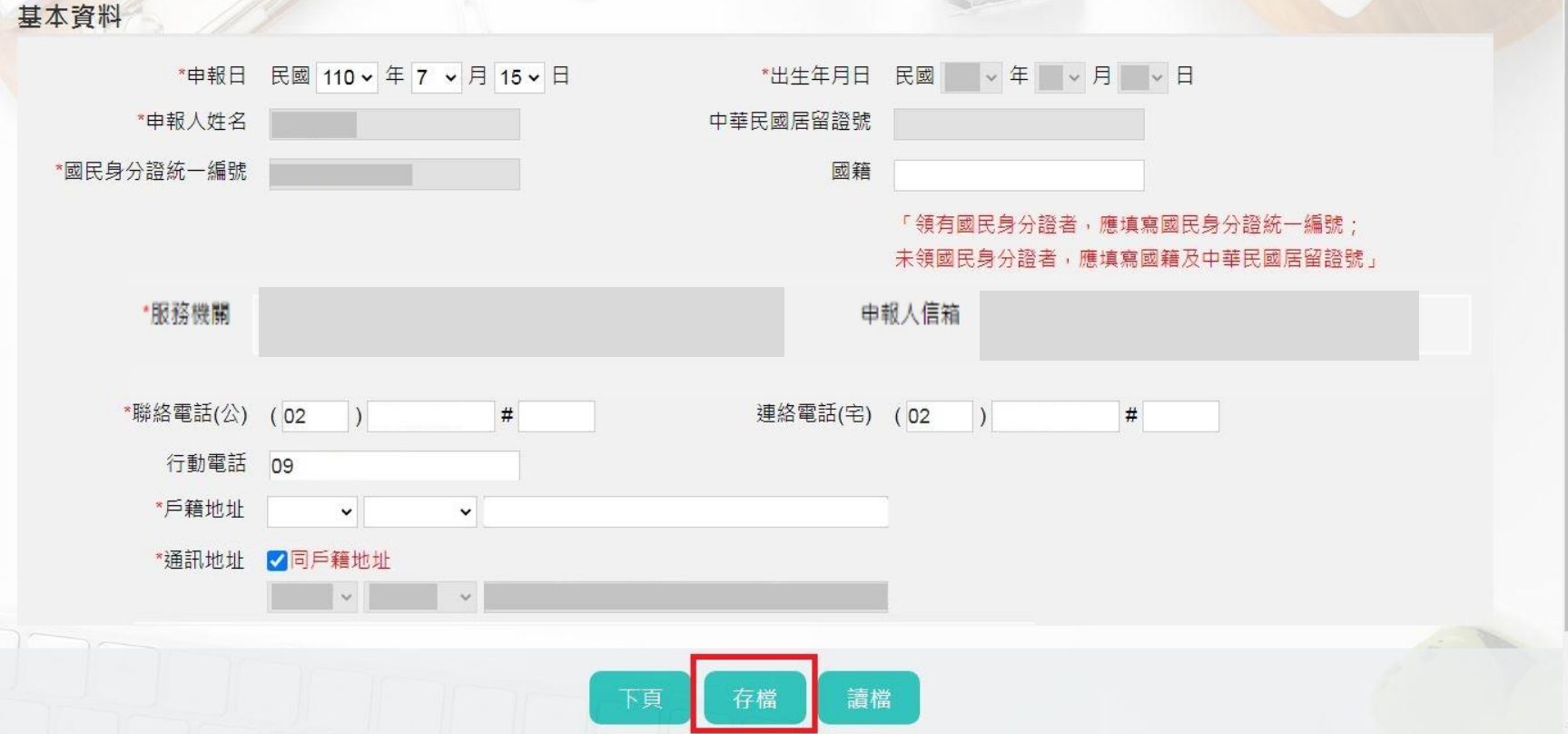

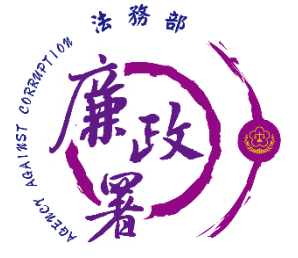

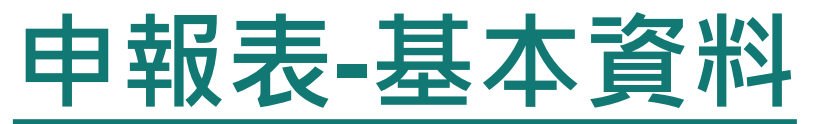

### ◆ 首次於新系統申報,基本資料頁的戶籍地址、通訊地址前 方的行政區下拉式選單預設為空白,需自行點選,上傳過 一次申報表,之後系統即會自行帶入。

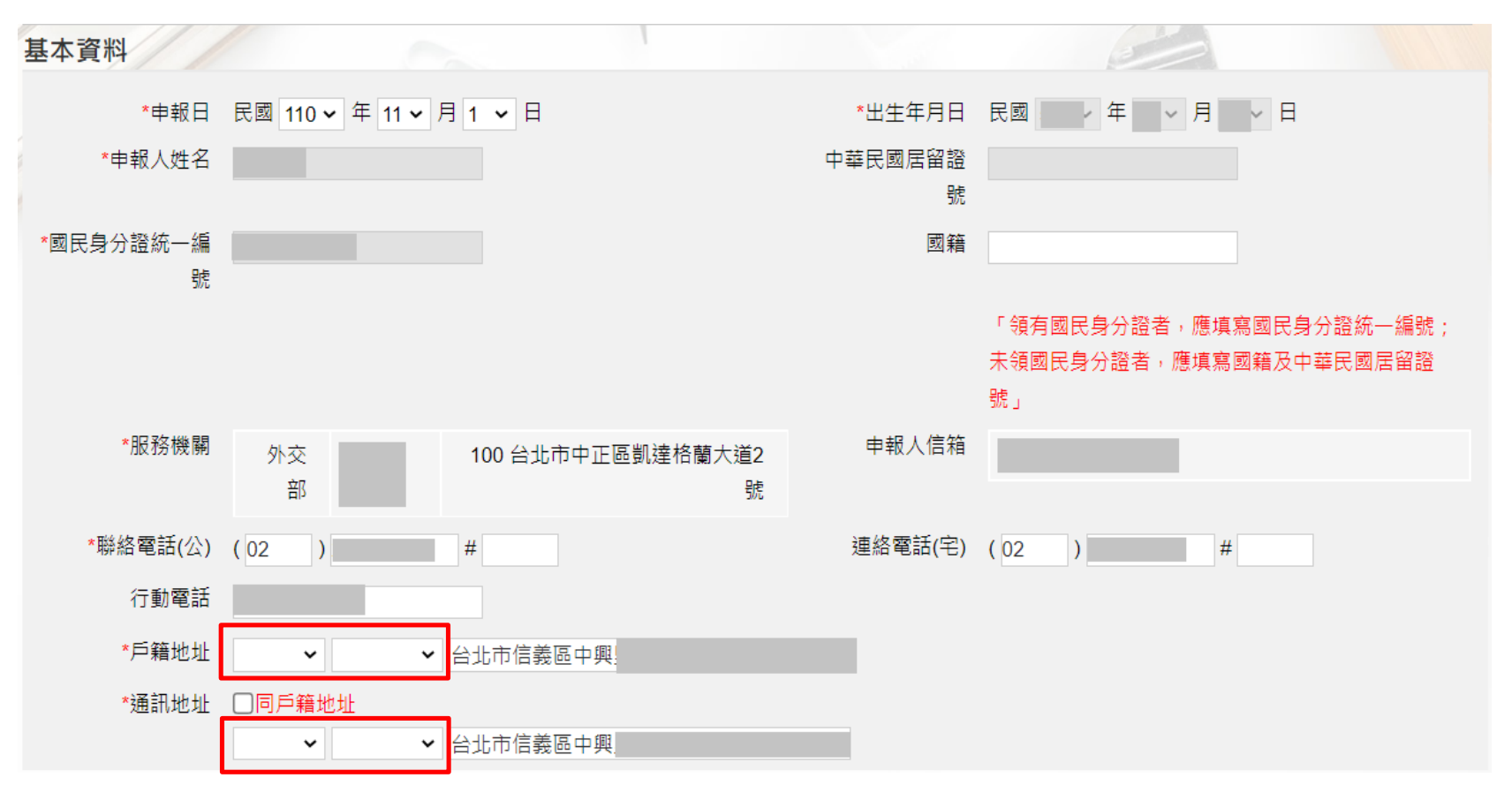

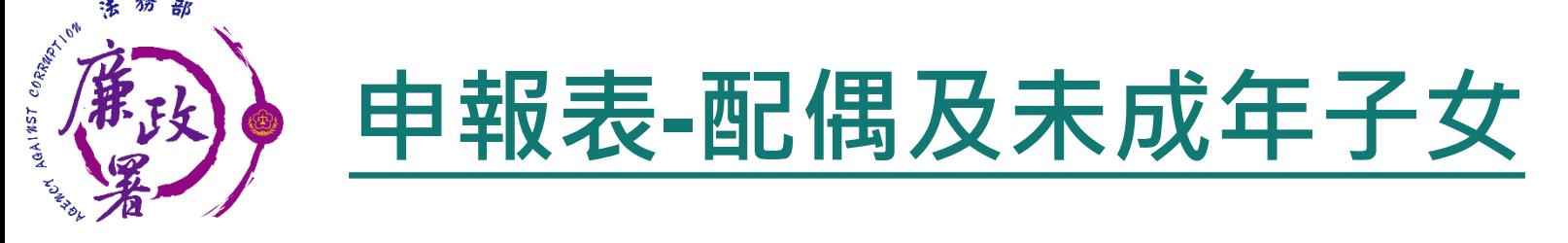

- 1. 若配偶或子女為外國人,國民身分證統一編號與中華民國居留證 號及國籍欄請擇一輸入。
- 2. 申報人之配偶及未成年子女各別所有財產,符合公職人員財產申 報法所定應申報之標準者,應由申報人一併申報。

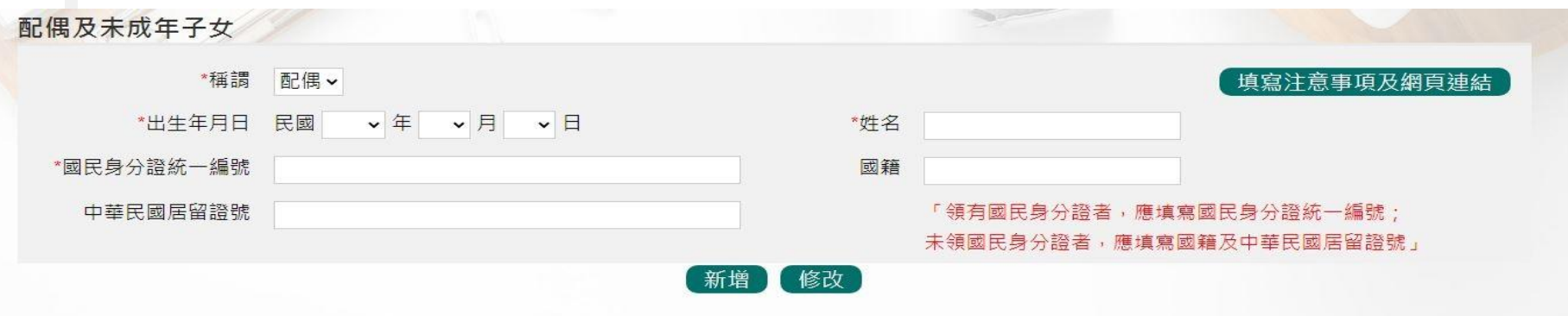

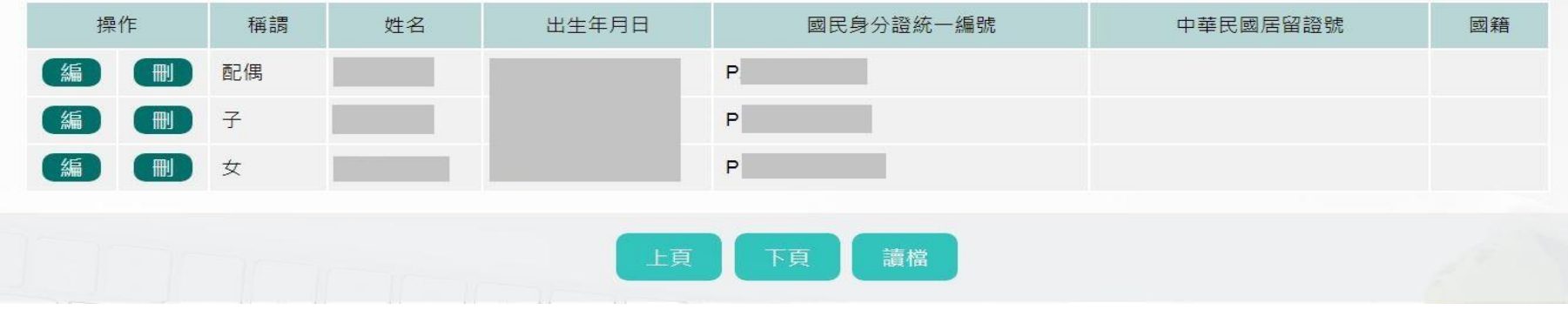

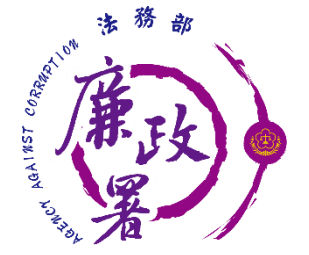

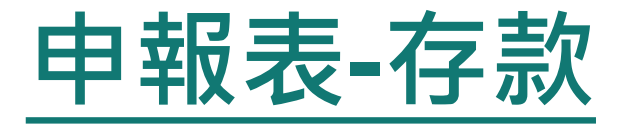

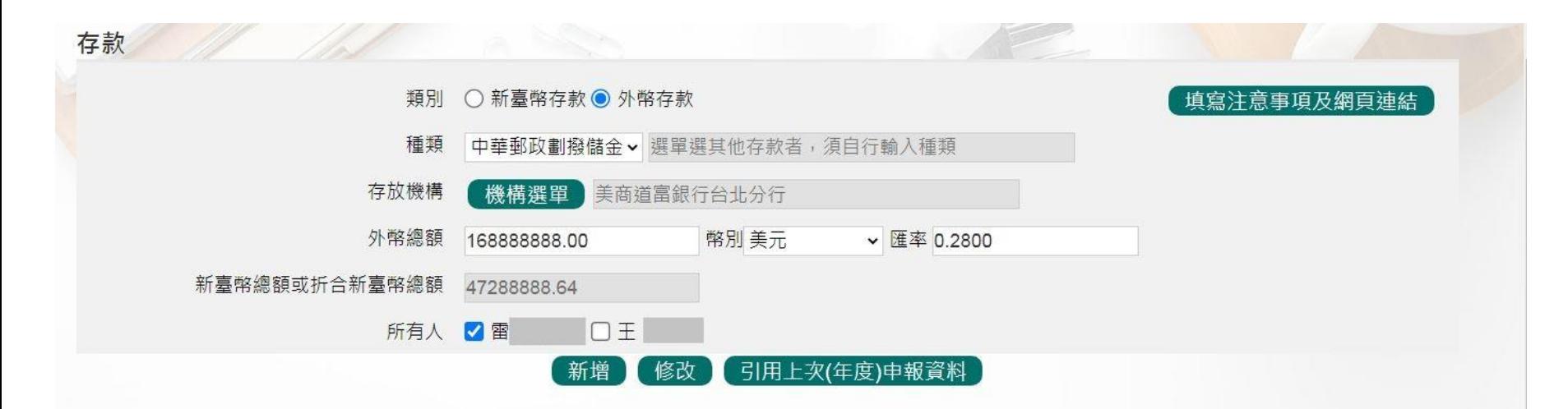

總金額 168,936,177,776.64

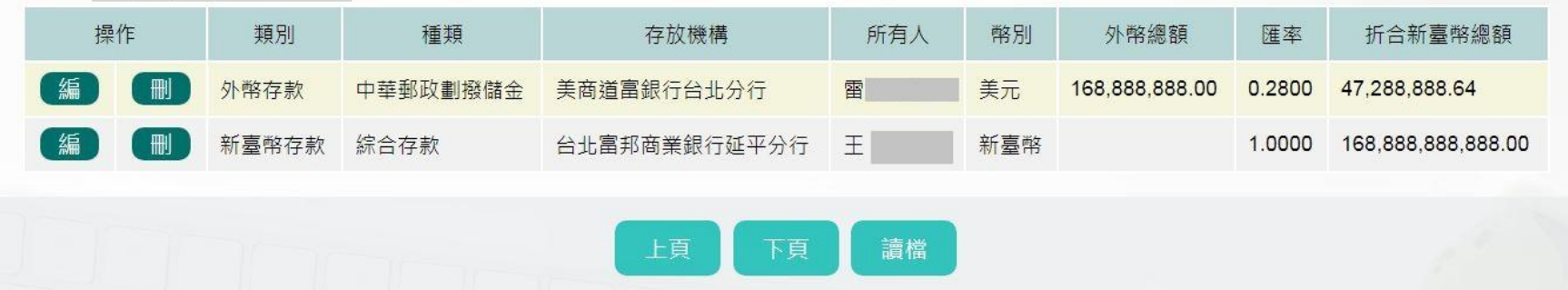

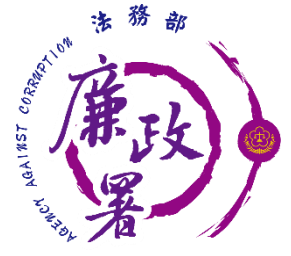

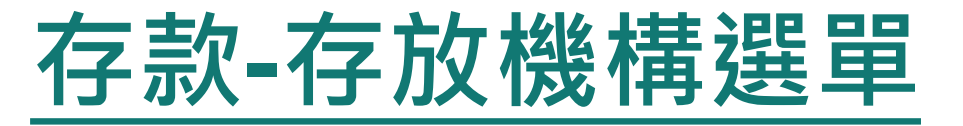

### 金融機構總行、金融機構分行可使用下拉選單或模糊查詢進 行輸入,也可選擇自行輸入。

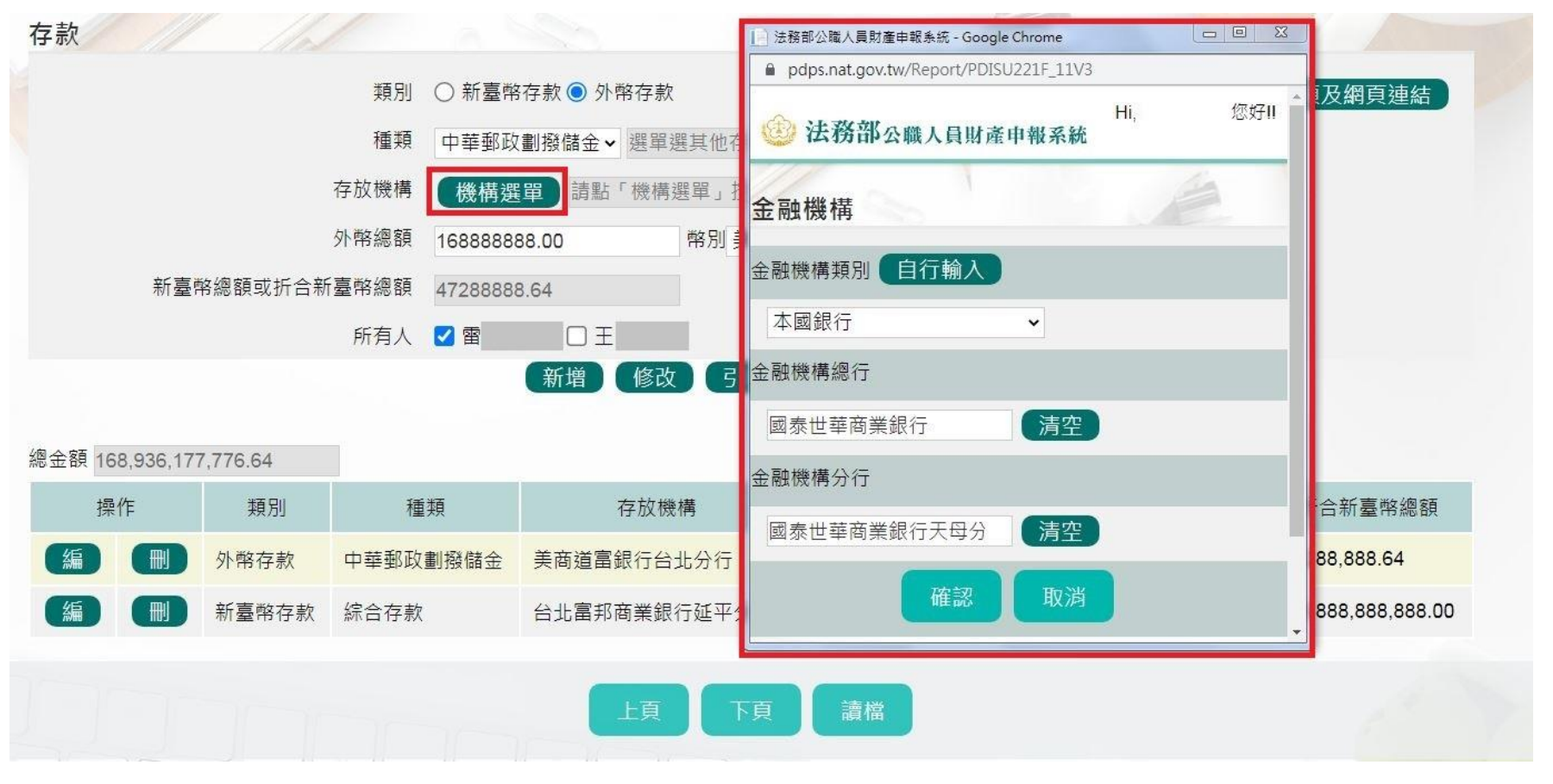

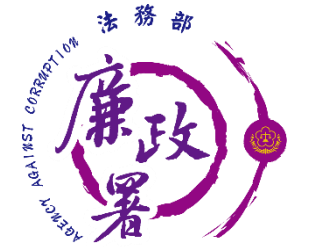

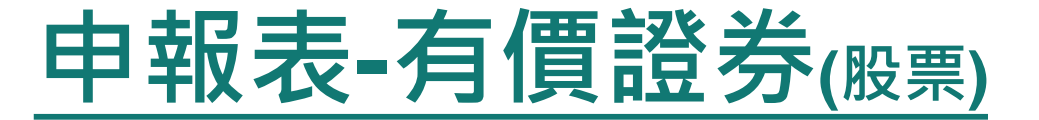

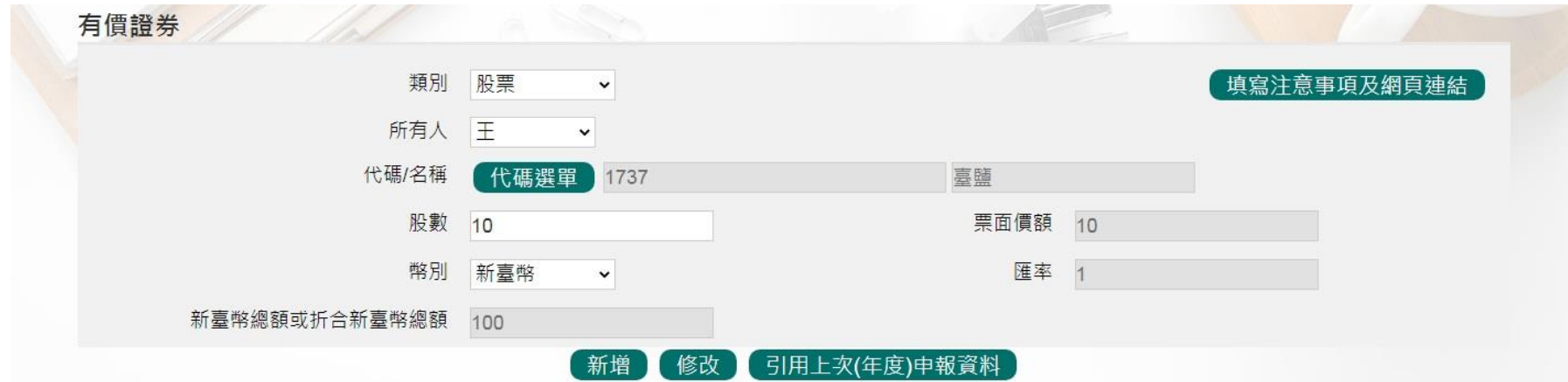

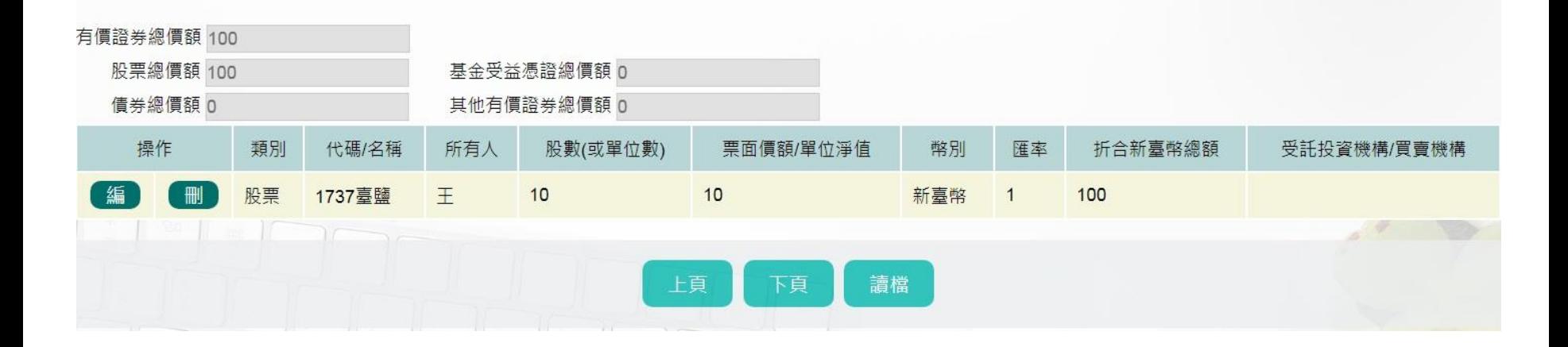

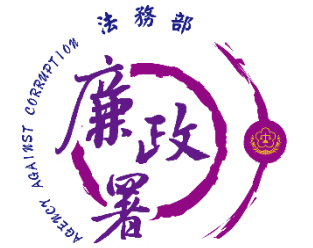

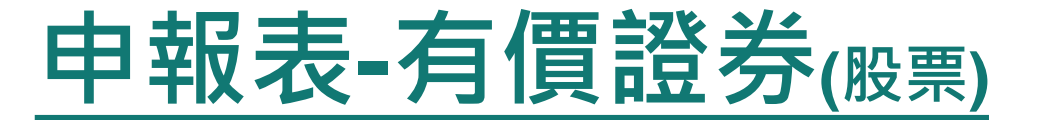

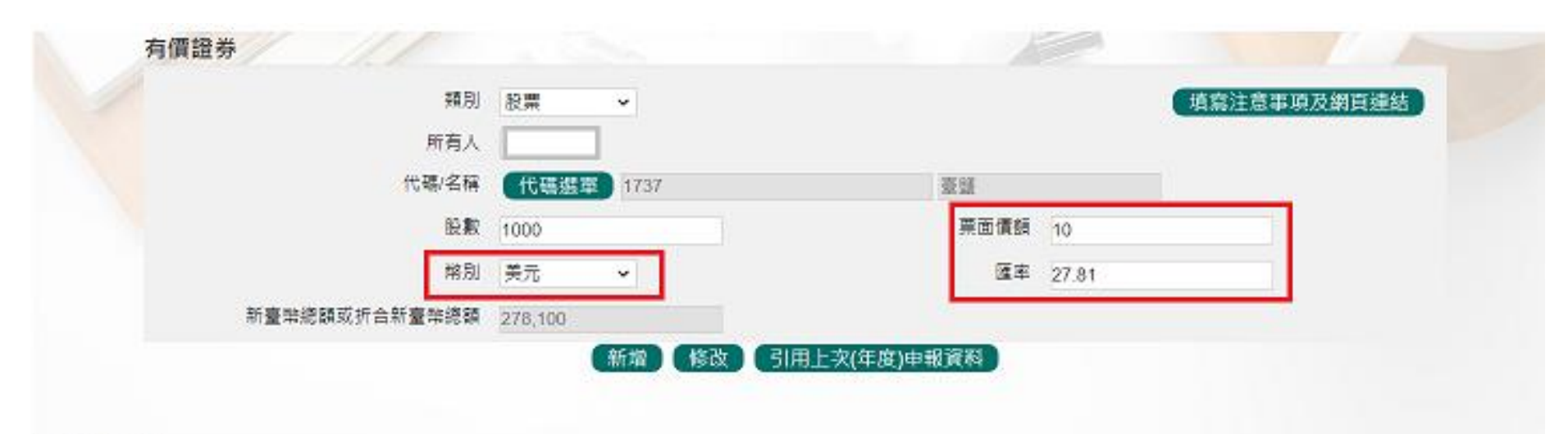

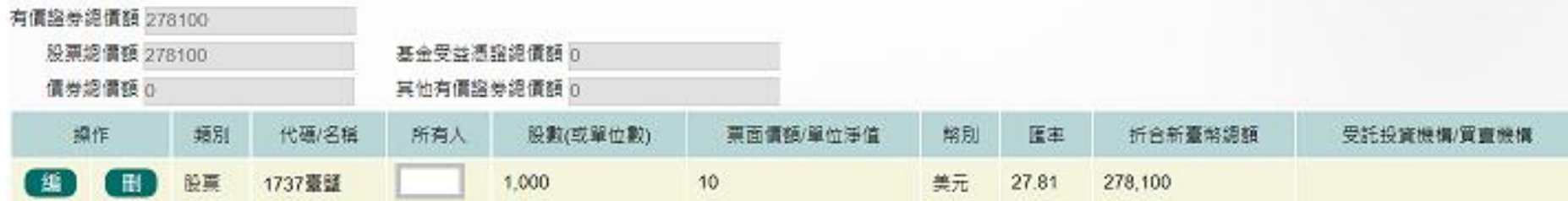

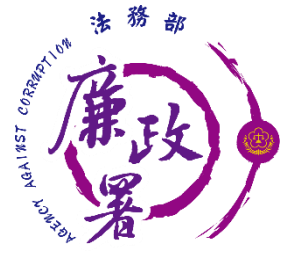

# **有價證券-股票代碼選單**

◆填寫股票﹐按【代碼選單】,於跳出視窗空白欄位輸入股票 代碼或名稱,輸入後點選【搜尋】即可進行查詢,選取股票 名稱後按【確認】 ,資料即帶入申報表。 ◆若杳無股票名稱或代碼也可使用自行輸入。

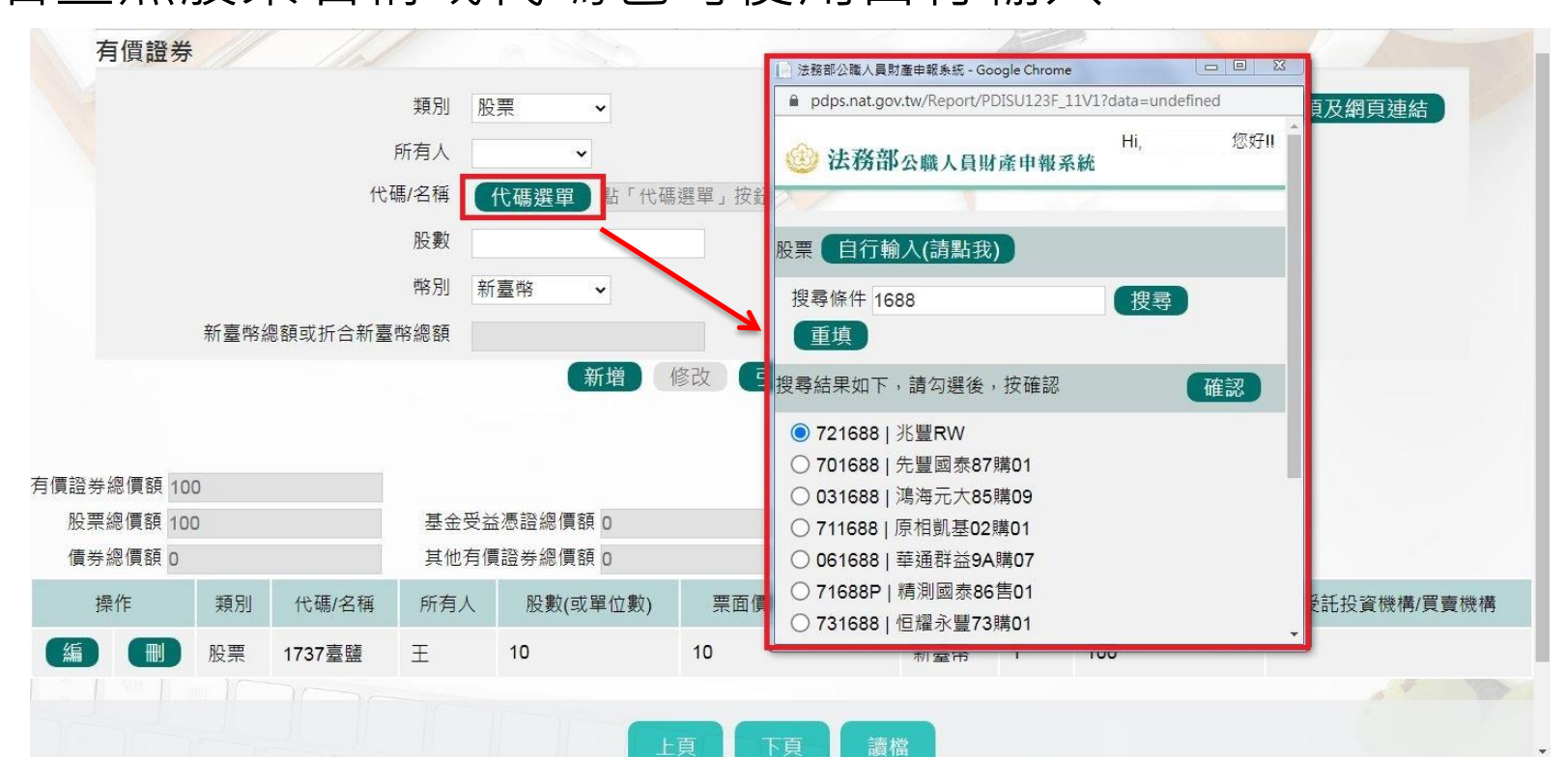

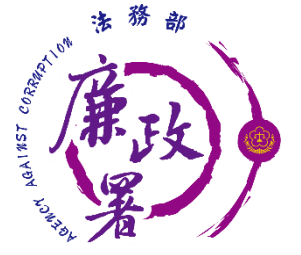

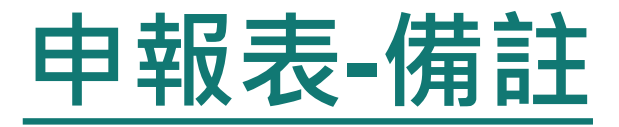

### ◆字數不可超過3200字元。 填寫完後按【存檔】。備註

### 注意事項

1.申報人於申報財產時,對申報表各欄應填寫之事項有需補充說明者,如某項財產之取得時間及原因,係他人借用申報人本人、配偶、未成年子女名義購置或存放之 財產等,應於「備註欄」內按填寫事項之先後順序逐一說明。

2.申報人確有無法申報配偶或未成年子女財產之正當理由者,應於備註欄中敘明理由,並於受理申報機關(構)進行實質審核時,提出具體事證供審核。

最多可輸入3200個文字, 已輸入 2個字

測試

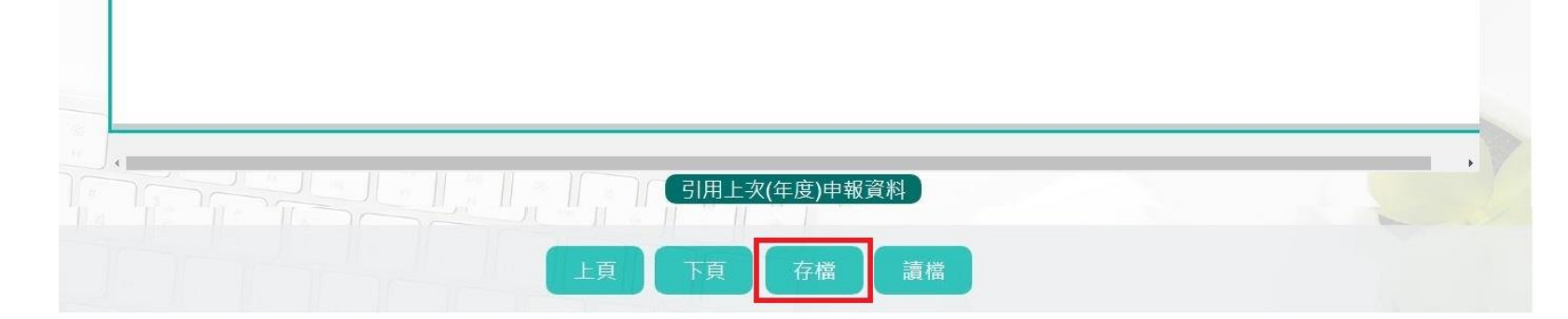

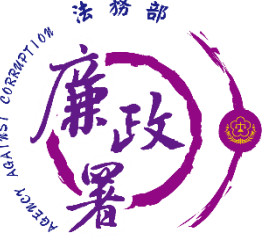

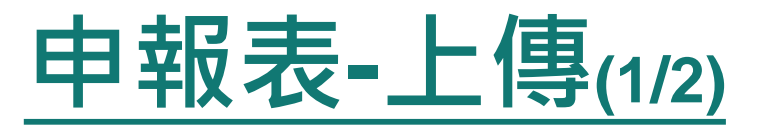

◆需勾選「申報類別」與「此致機關」(受理申報單位), 並注 意受理申報單位是否正確。

◆「申報日」係指「財產查詢基準日」,並非申報表上傳日 (交件日)。 ◆如需更改申報日,請至「基本資料」頁籤修改申報日。 申報人於該年度之申報資料上傳後,如財產資料需補正、更 正,可透過「更正申報」作業進行更正、補正。

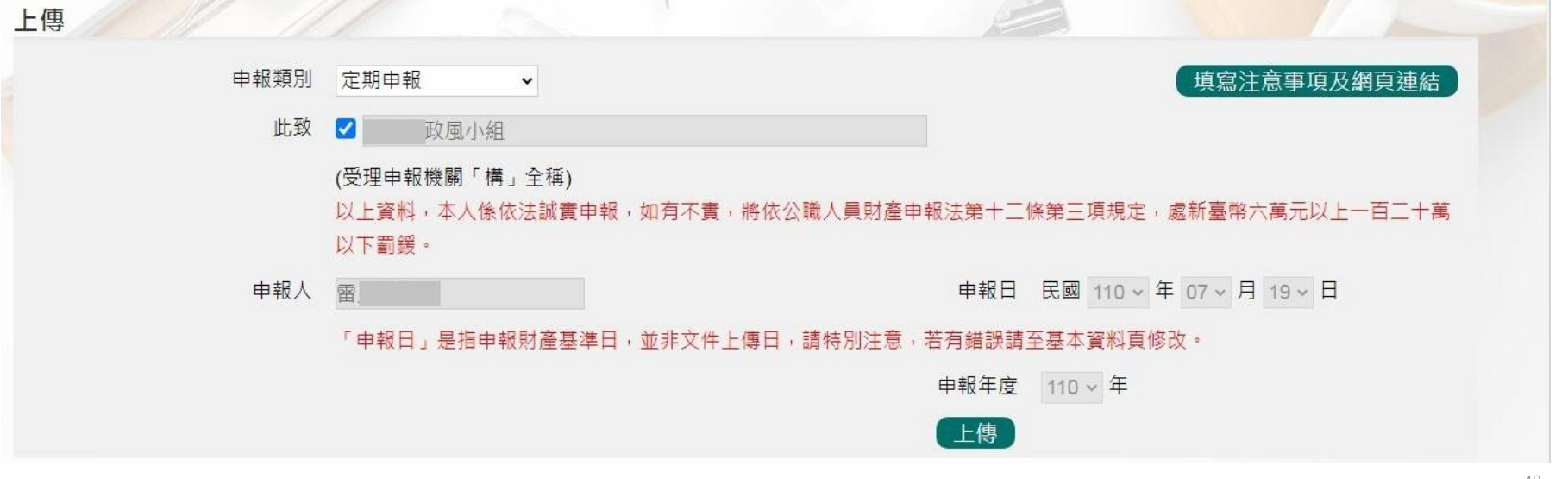

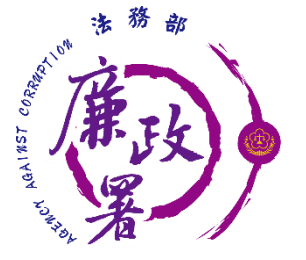

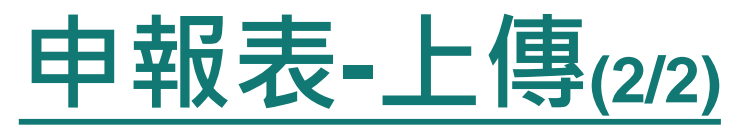

## 注意:如需修正申報基準日、申報類別、此致機關則須重 新上傳申報表,無法透過更正申報作業辦理。

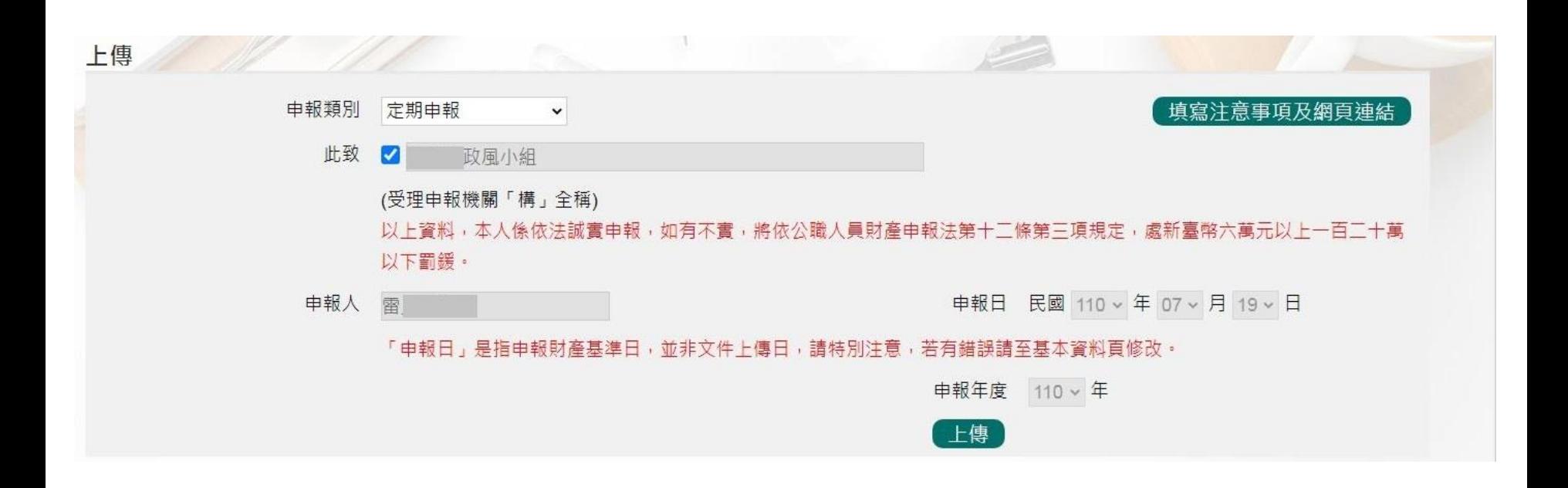

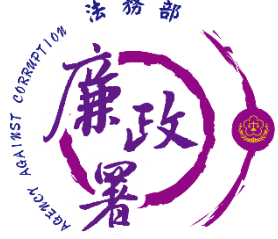

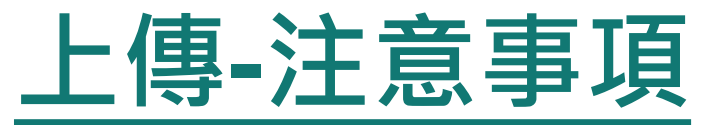

- 「申報日」是指申報財產基準日,並非文件上傳日期, 審查人員進行實質審查時,係以申報日作為財產函詢基 準日。
- 2. 以上資料,本人係依法誠實申報,如有不實,將依公職 人員財產申報法第十二條第三項規定,處新臺幣六萬元 以上一百二十萬元以下罰鍰。
- 3. 「申報日」是指申報財產基準日,並非文件上傳日,請 特別注意,若有錯誤請至基本資料頁修改。

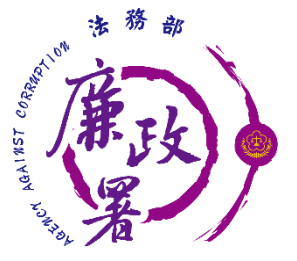

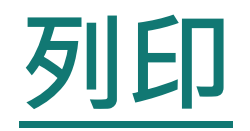

### 可選擇上傳前、上傳後進行列印。

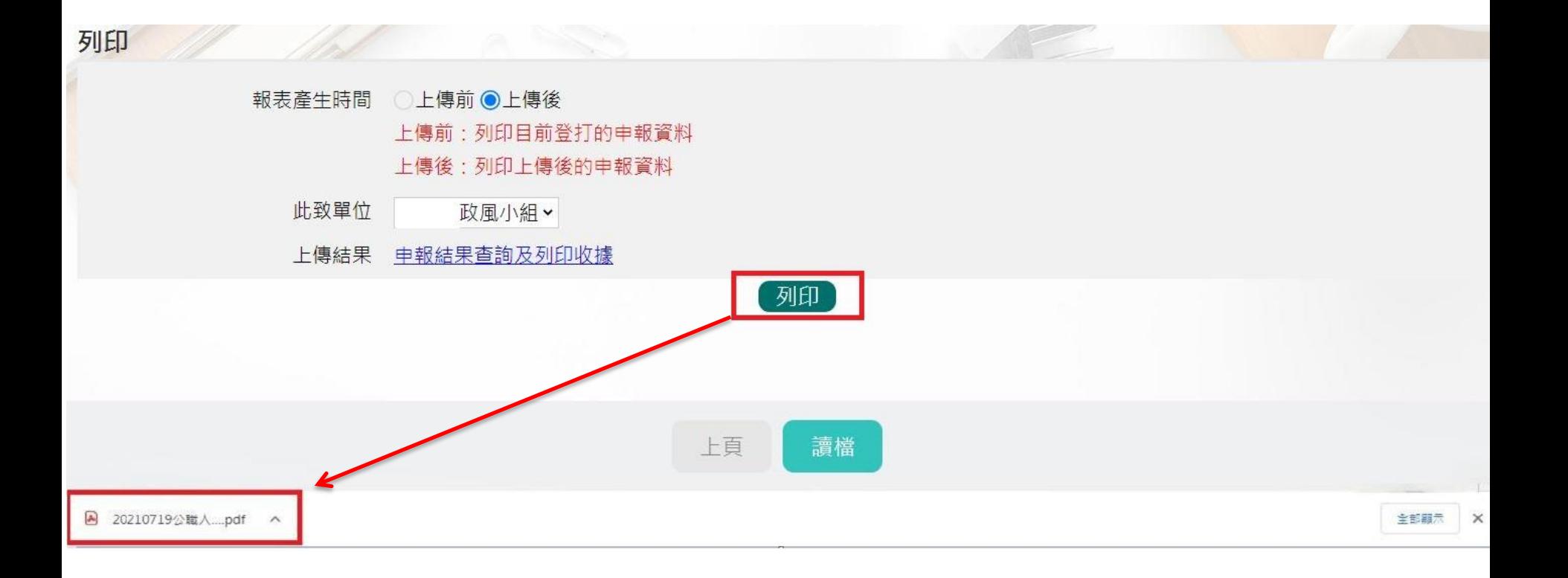

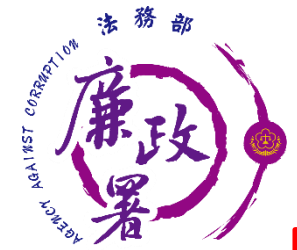

# **申報表預覽畫面-上傳前**

未上傳 上傳時間:

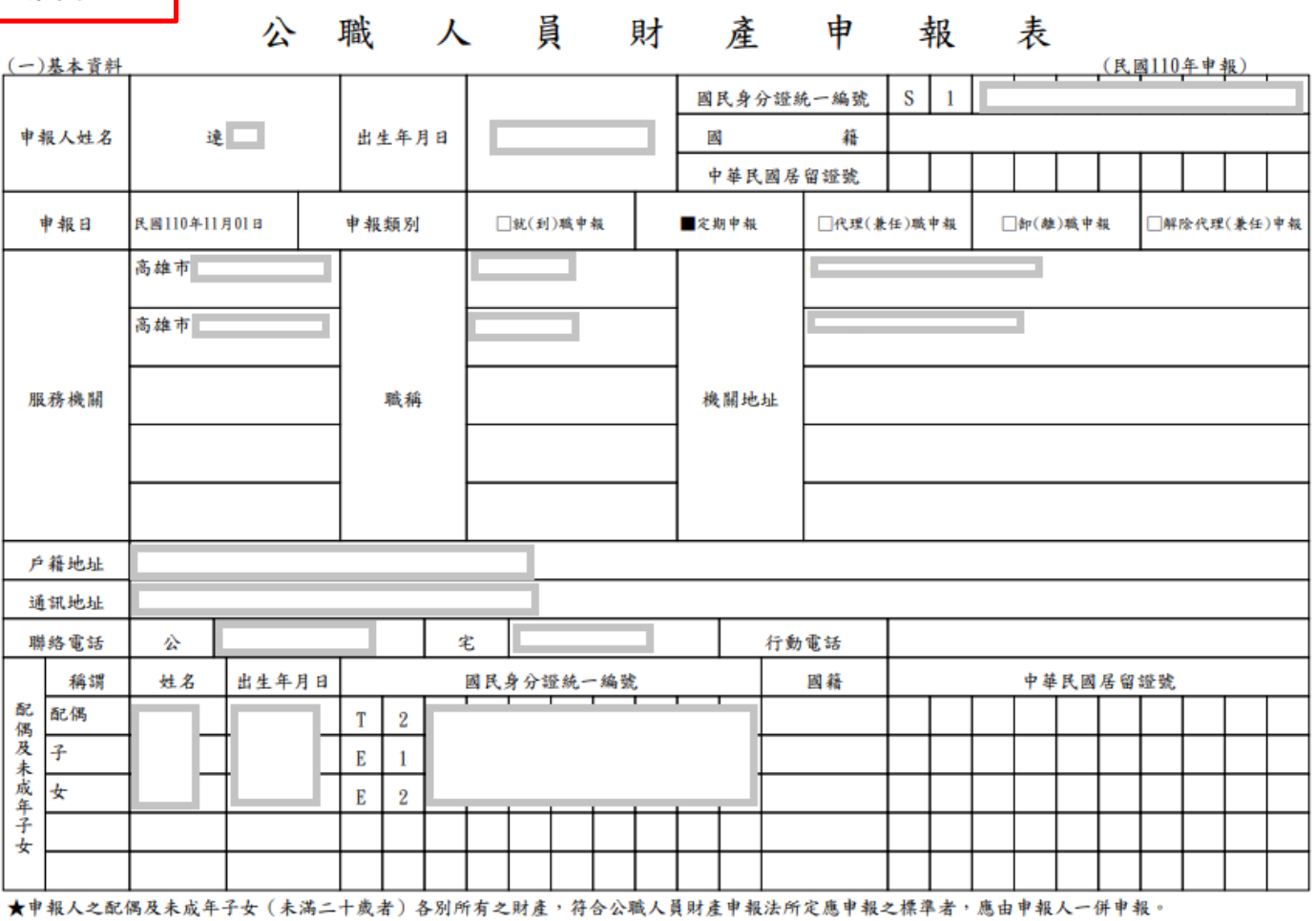

★領有國民身分證者,應填寫國民身分證統一編號於申報表基本資料欄;未領國民身分證者,應填寫國籍及中華民國居留證號。

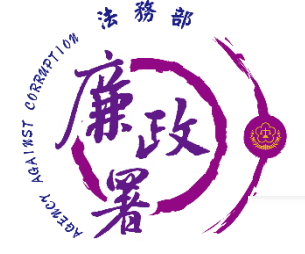

# **申報表預覽畫面-上傳後**

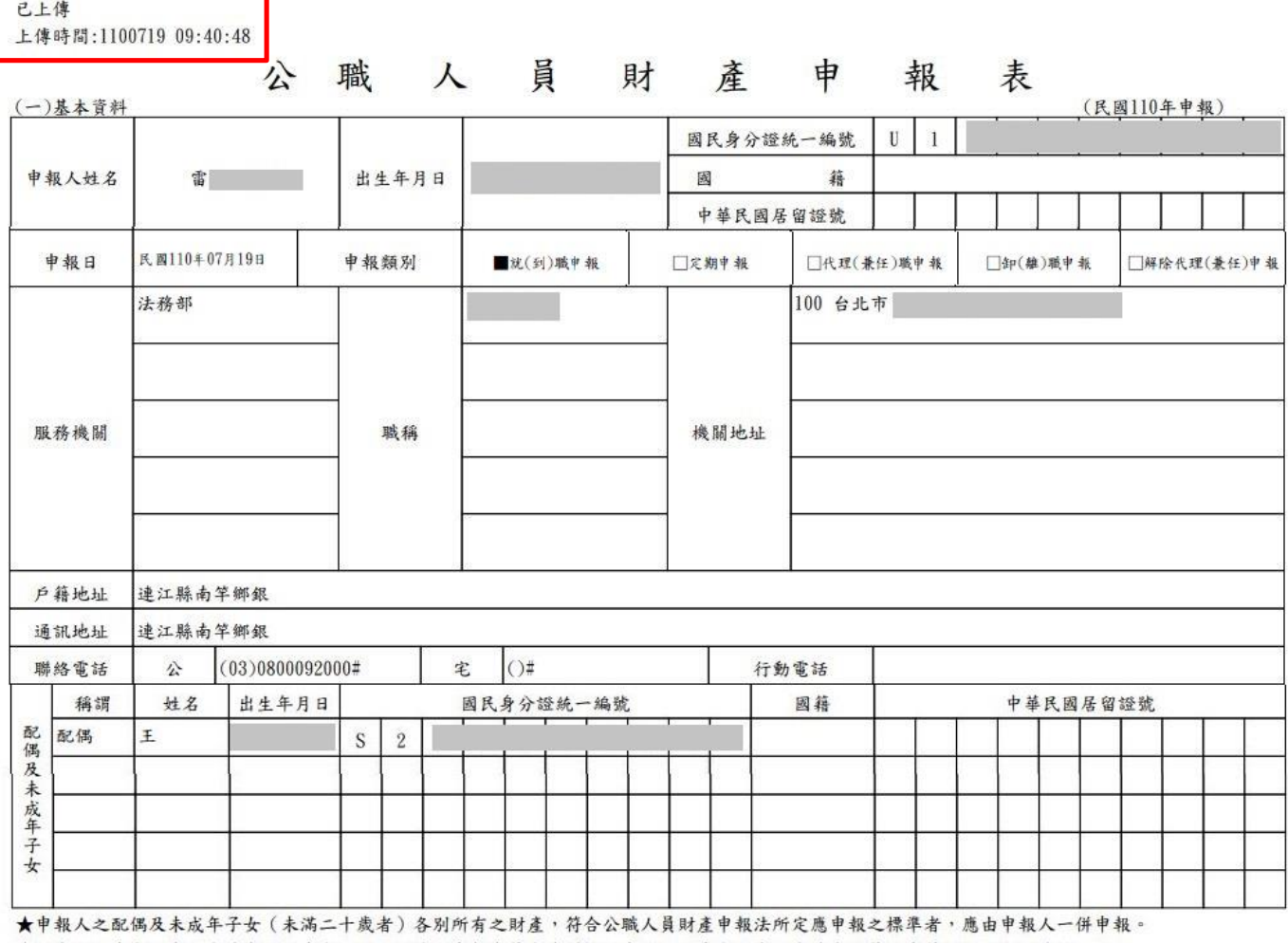

★領有國民身分證者,應填寫國民身分證統一編號於申報表基本資料欄;未領國民身分證者,應填寫國籍及中華民國居留證號。

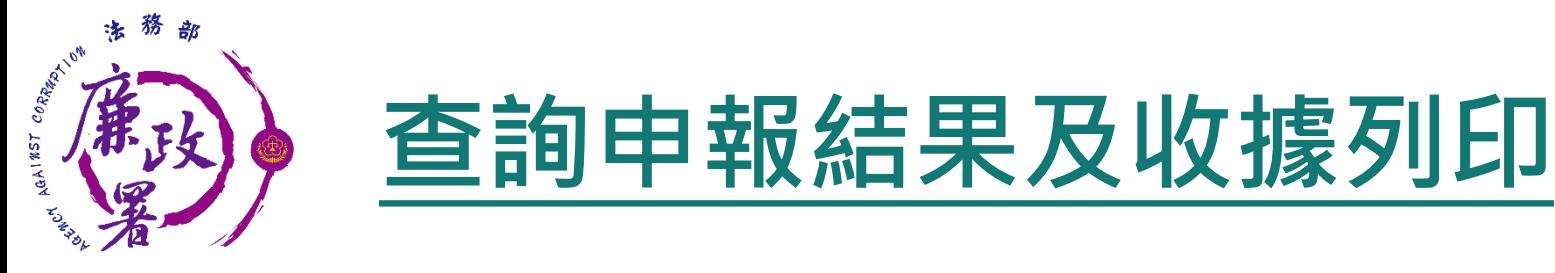

## 回首頁後點申報查詢【申報結果查詢】。

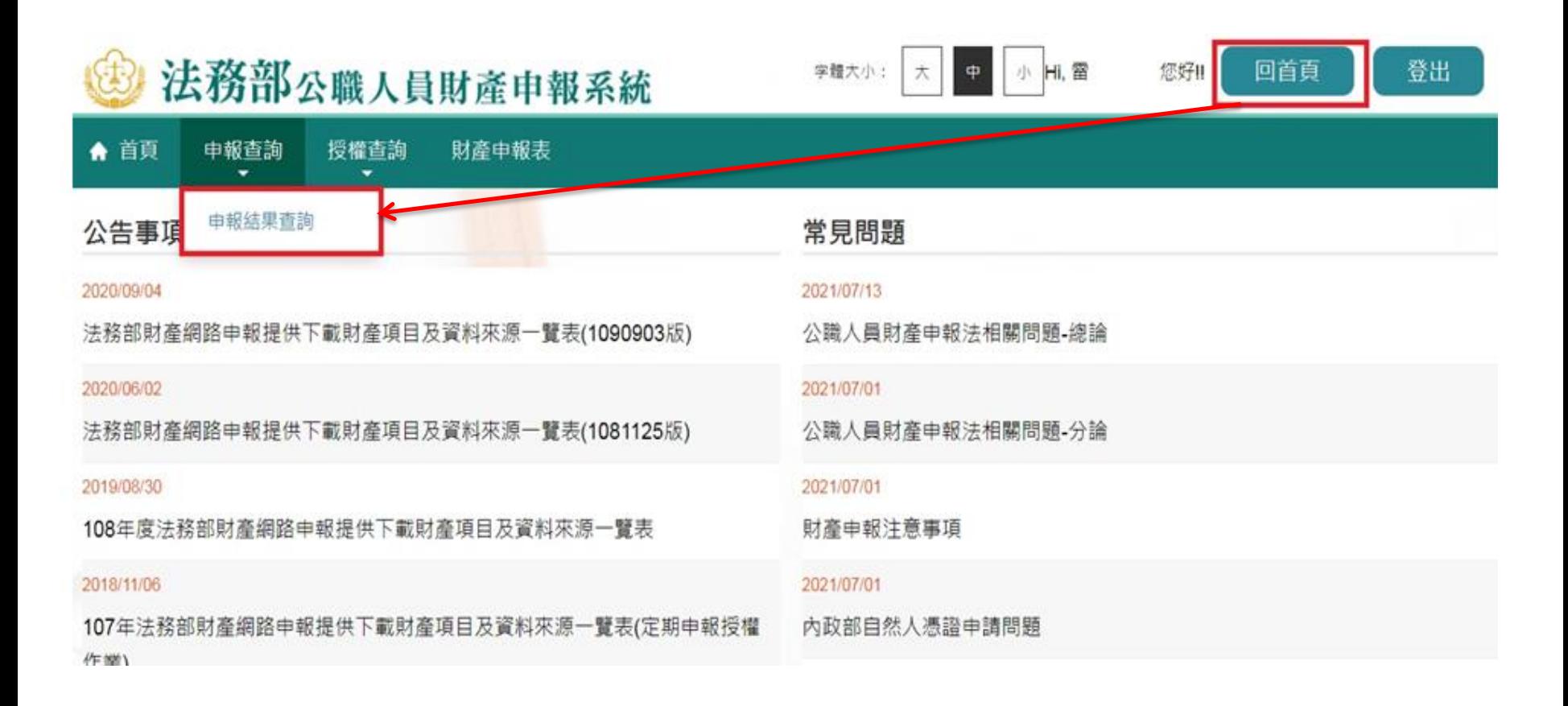

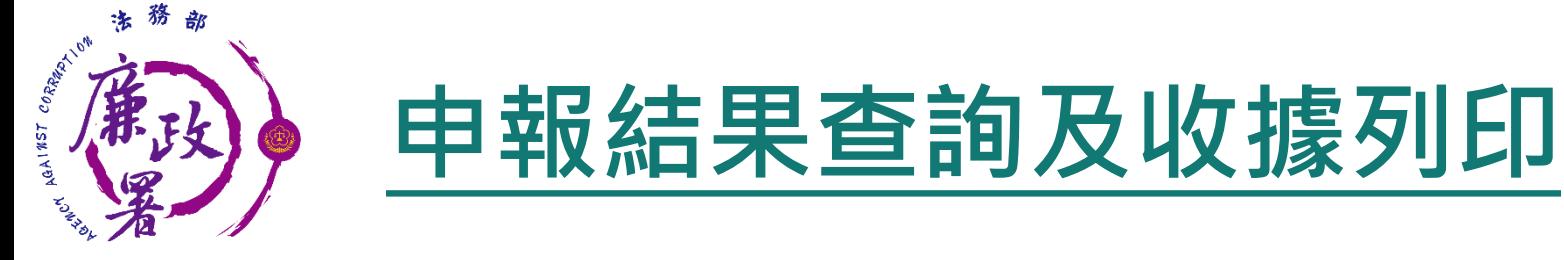

## 查詢資料後可按【列印收據】將收據留存。

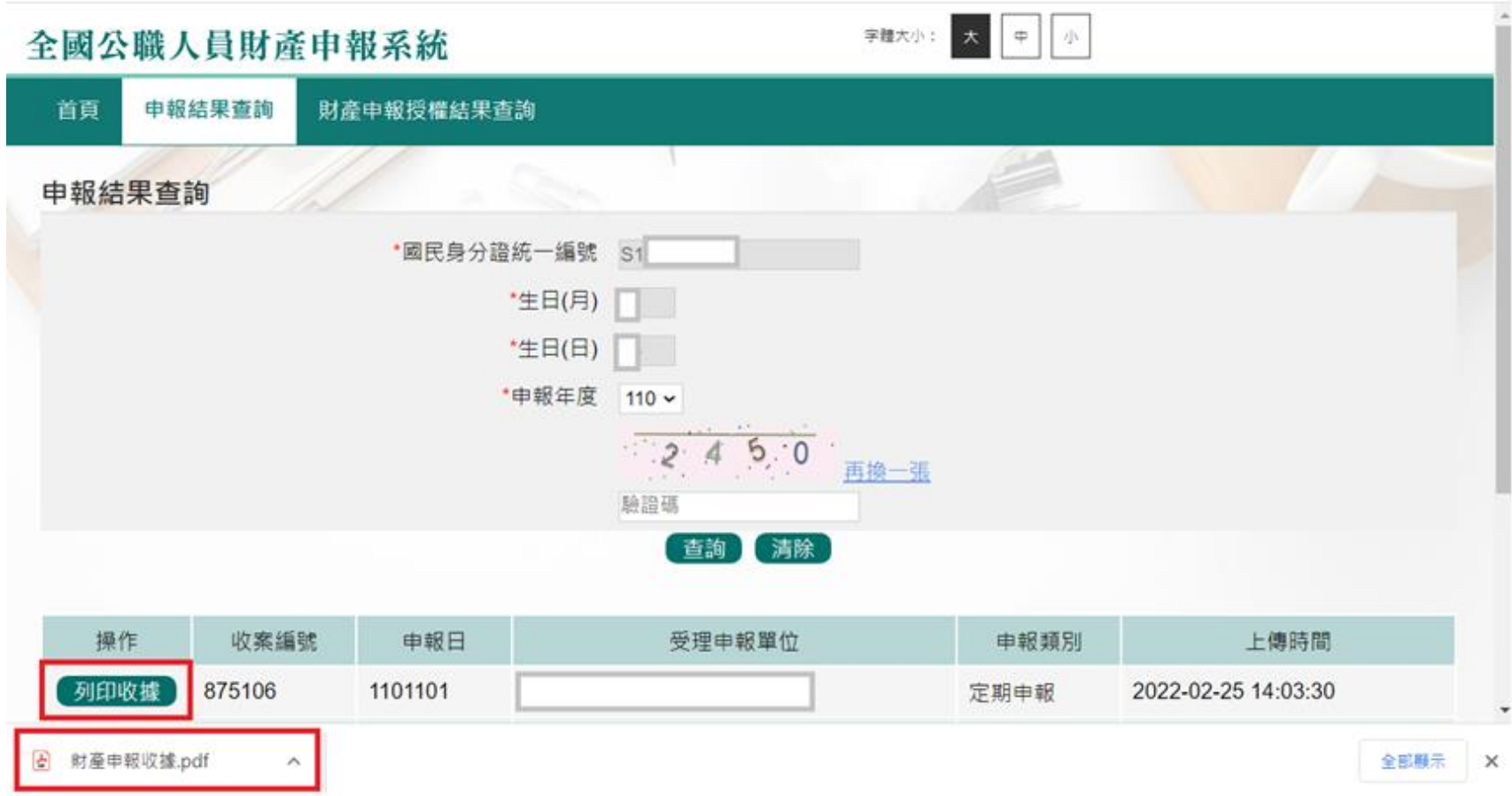

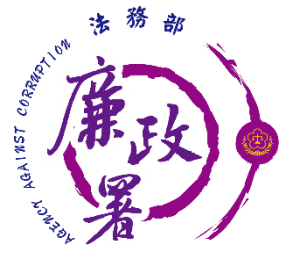

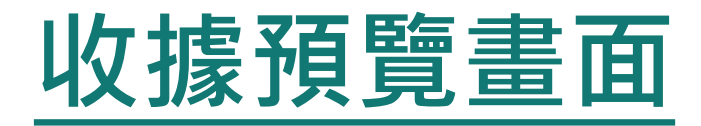

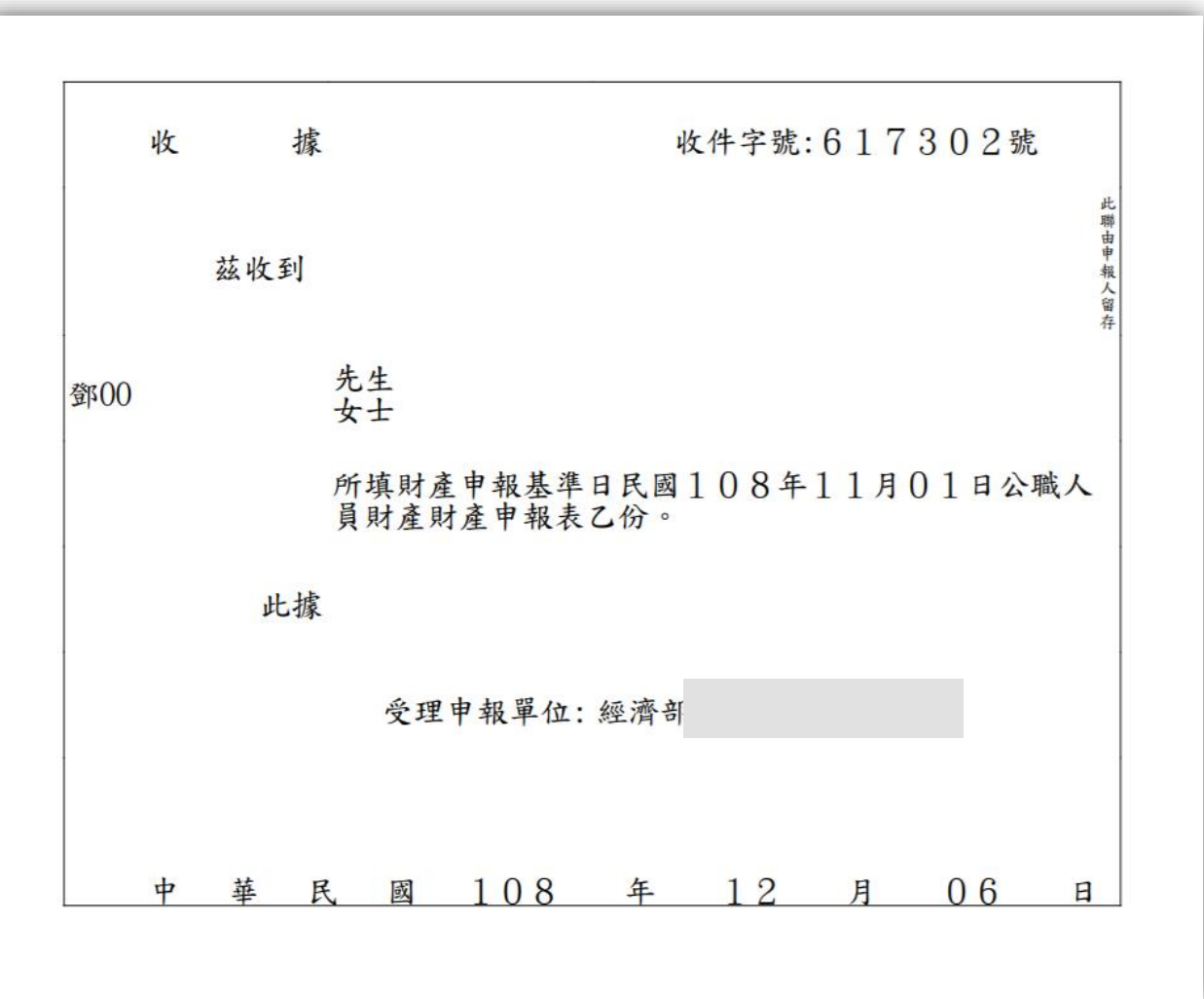

56

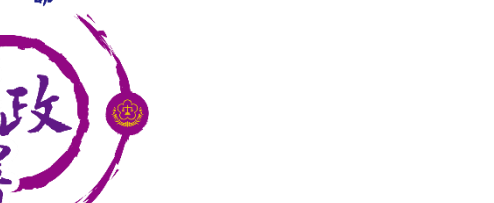

AGAINST CORRECTION

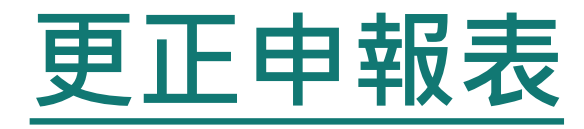

申報人於申報後發現申報資料錯誤時,得隨時向原受理 申報機關(構)申請更正。

- 提供該年度上傳之所有申報表(畫面僅顯示申報類別及上 傳時間) 。
- 可逕自選取任一申報表進行更正申報作業。

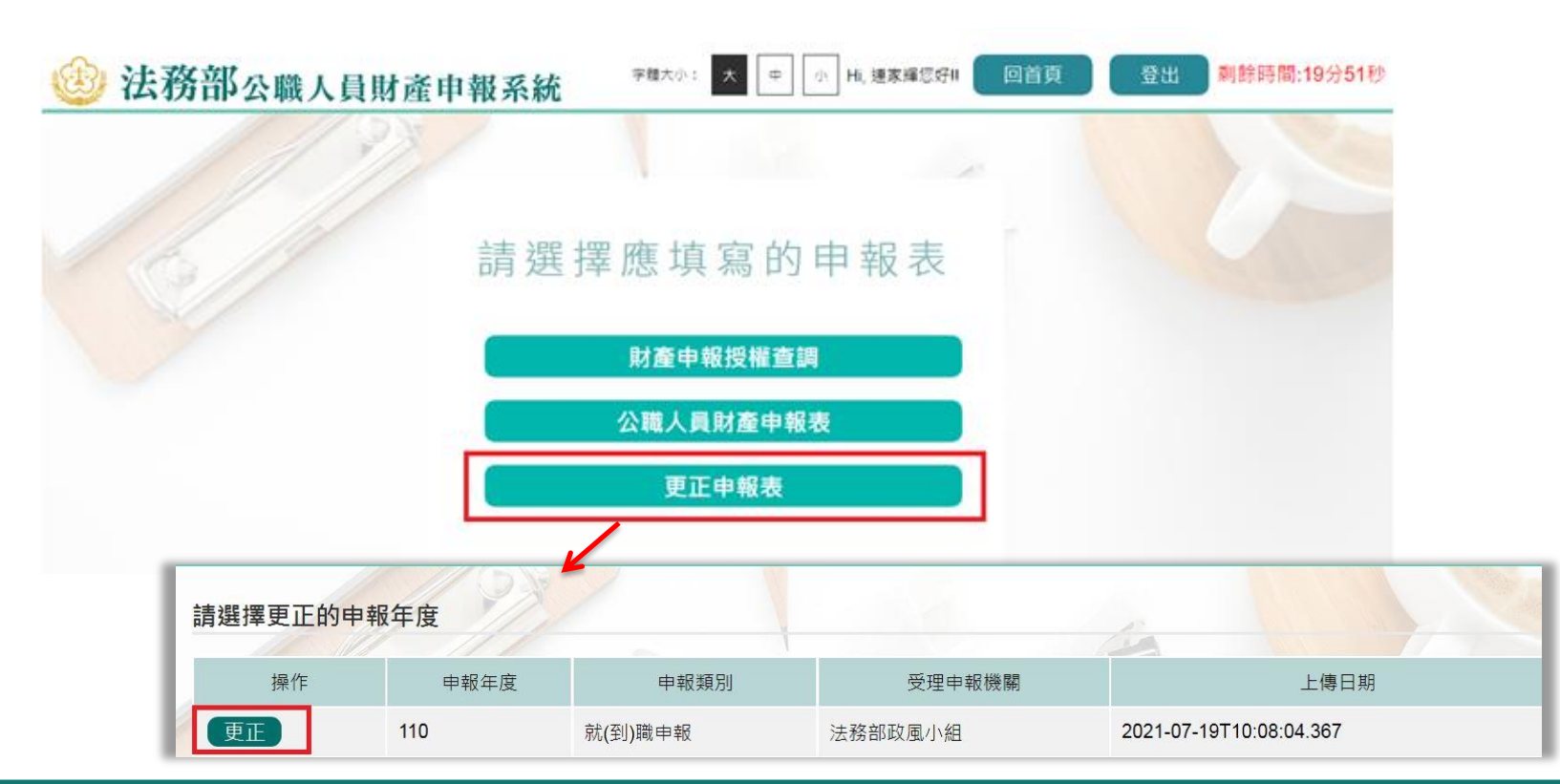

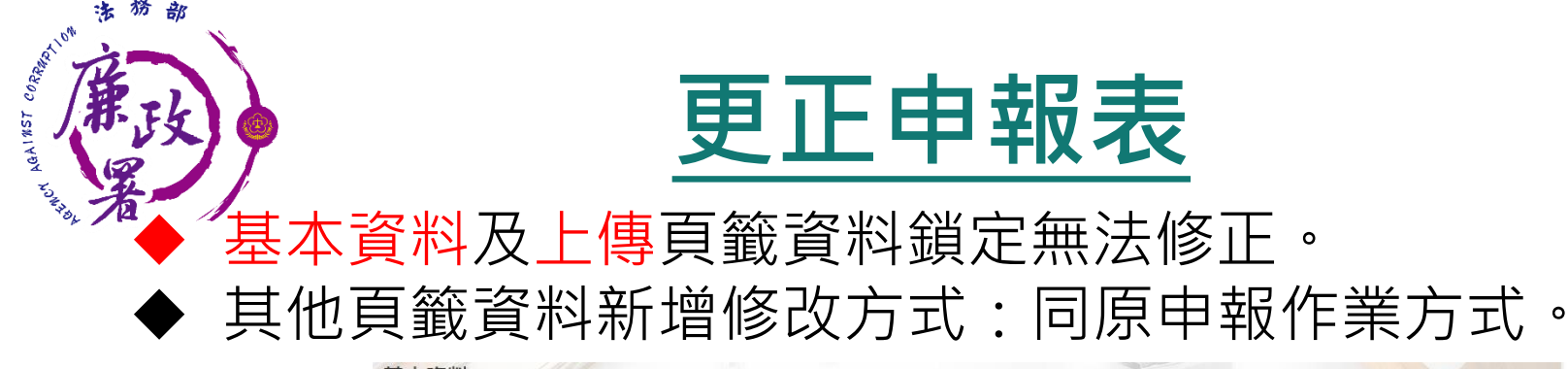

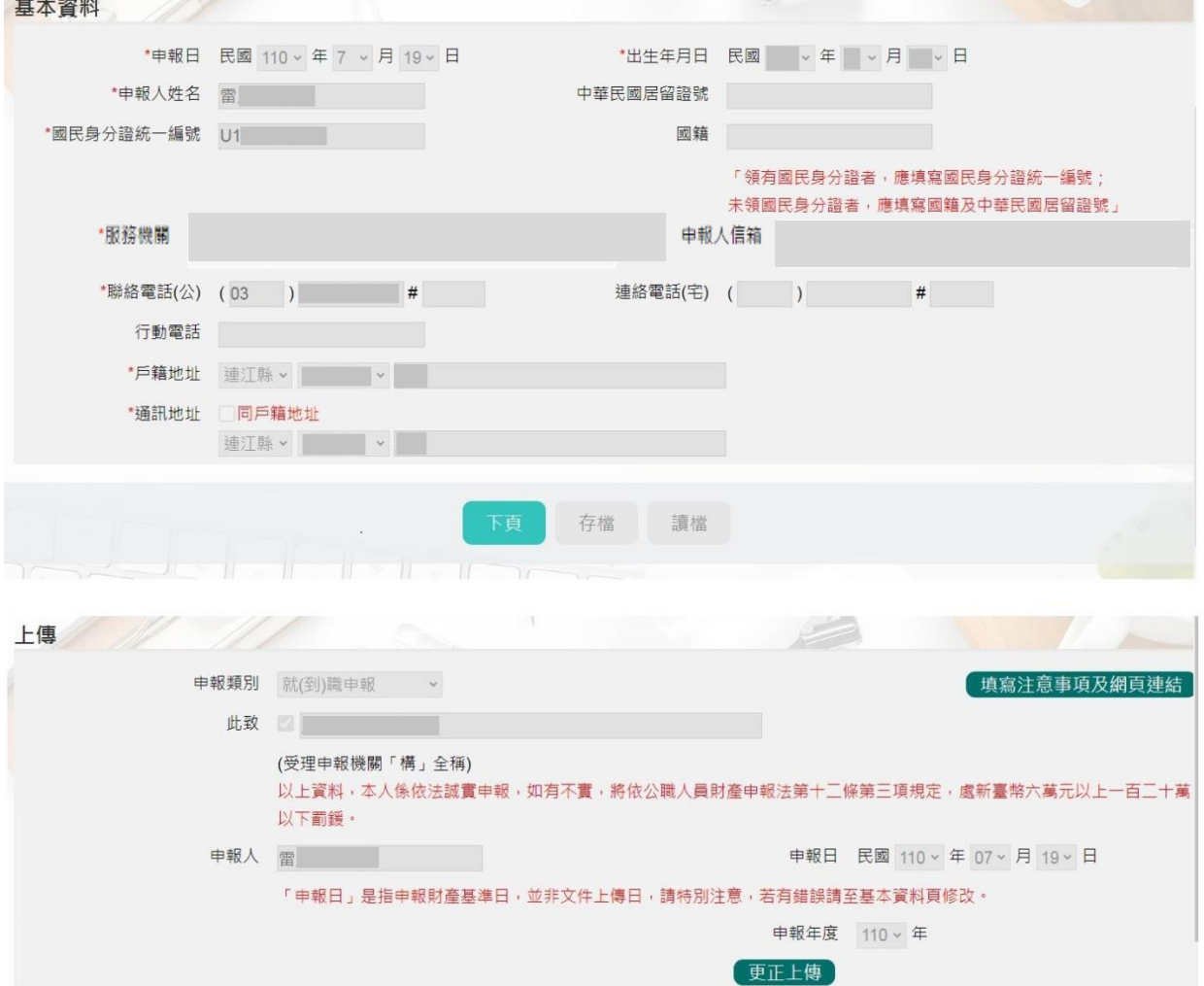

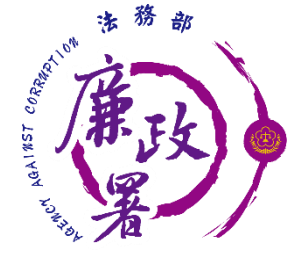

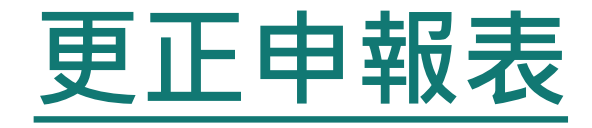

## ◆確認修正完成請至上傳頁籤,確認申報基準日後,點 選【更正上傳】。

◆ 可至【申報結果查詢及列印收據】列印收據。

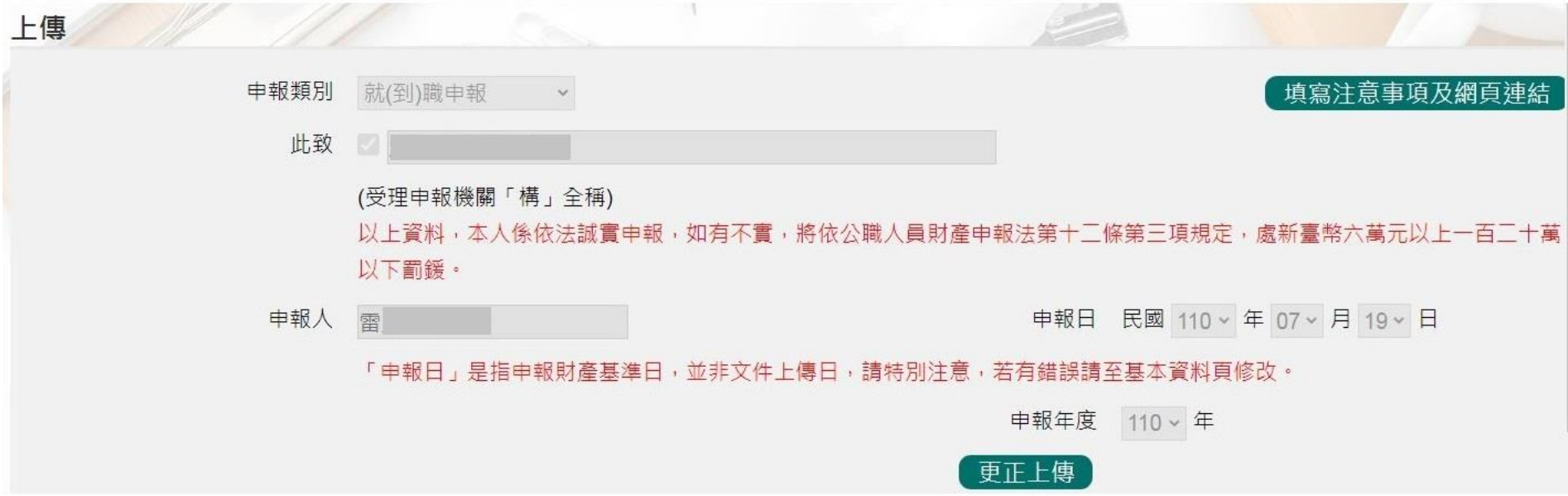

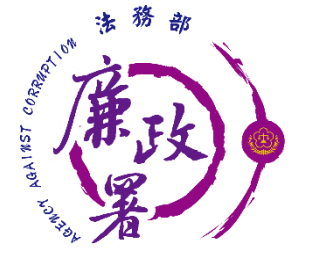

# **更正申報表常見問題**

**Q1:完成更正申報作 業後,是否系統將直 接更正原申報表?**

• 更正申報作業並非取代原申 報表,係針對選取之原申報 表進行更正後上傳新申報表。

**Q2:辦理更正申報作 業,是否須將申報表 紙本列印送交受理申 報機關?**

• 無須另行列印紙本送交受理 申報機關(構),受理申報機關 (構)可自行即時透過後台管理 端受理更正申報表。

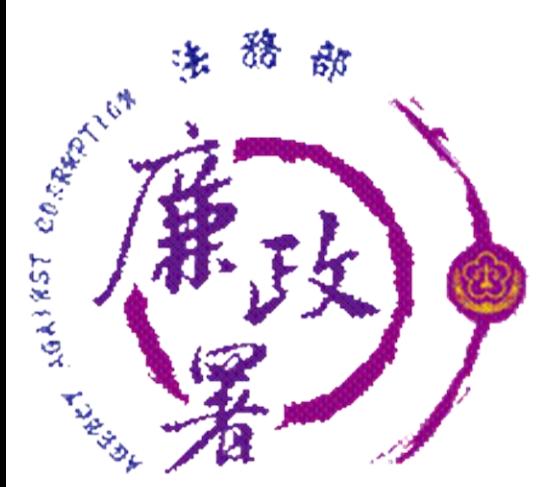

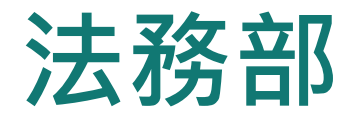

# **公職人員財產申報系統**

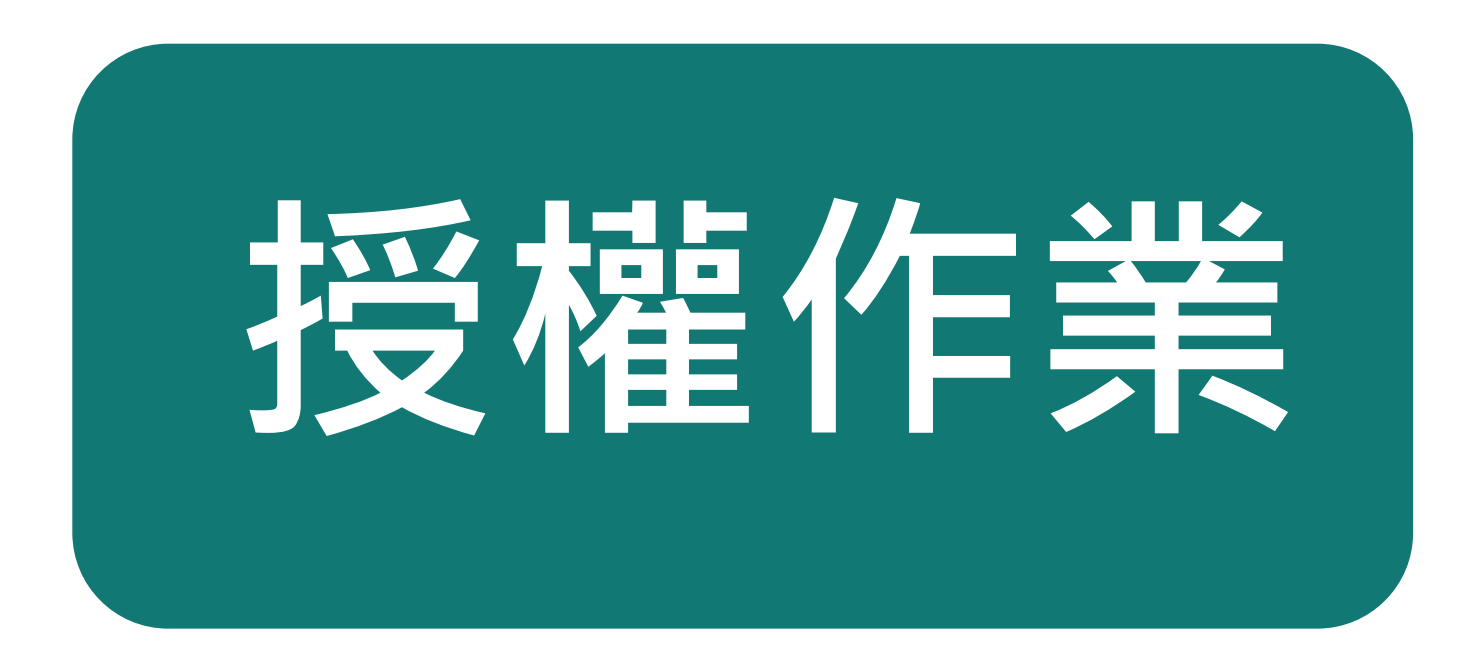

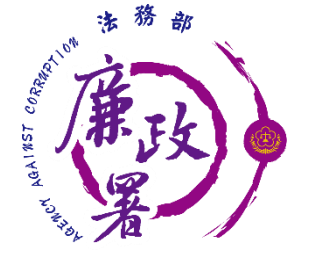

## **辦理授權作業相關時間**

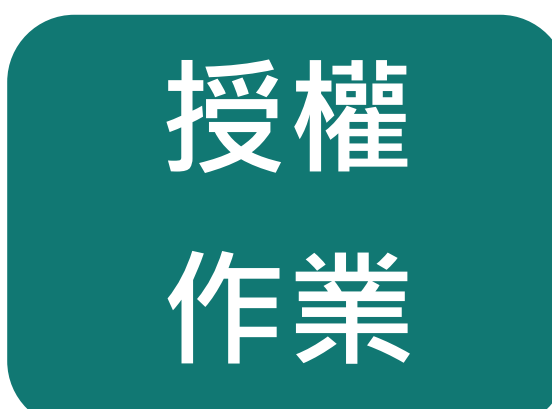

## **111年9月5日至 111年10月5日**

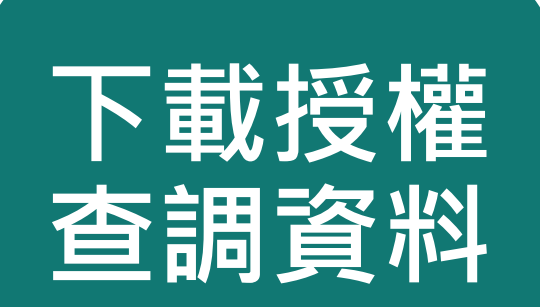

**111年12月5日至 111年12月31日**

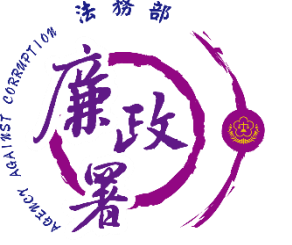

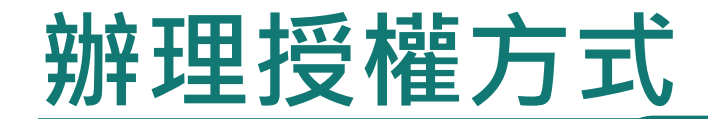

我該如何辦理授權?

**哪些人可以授權?**

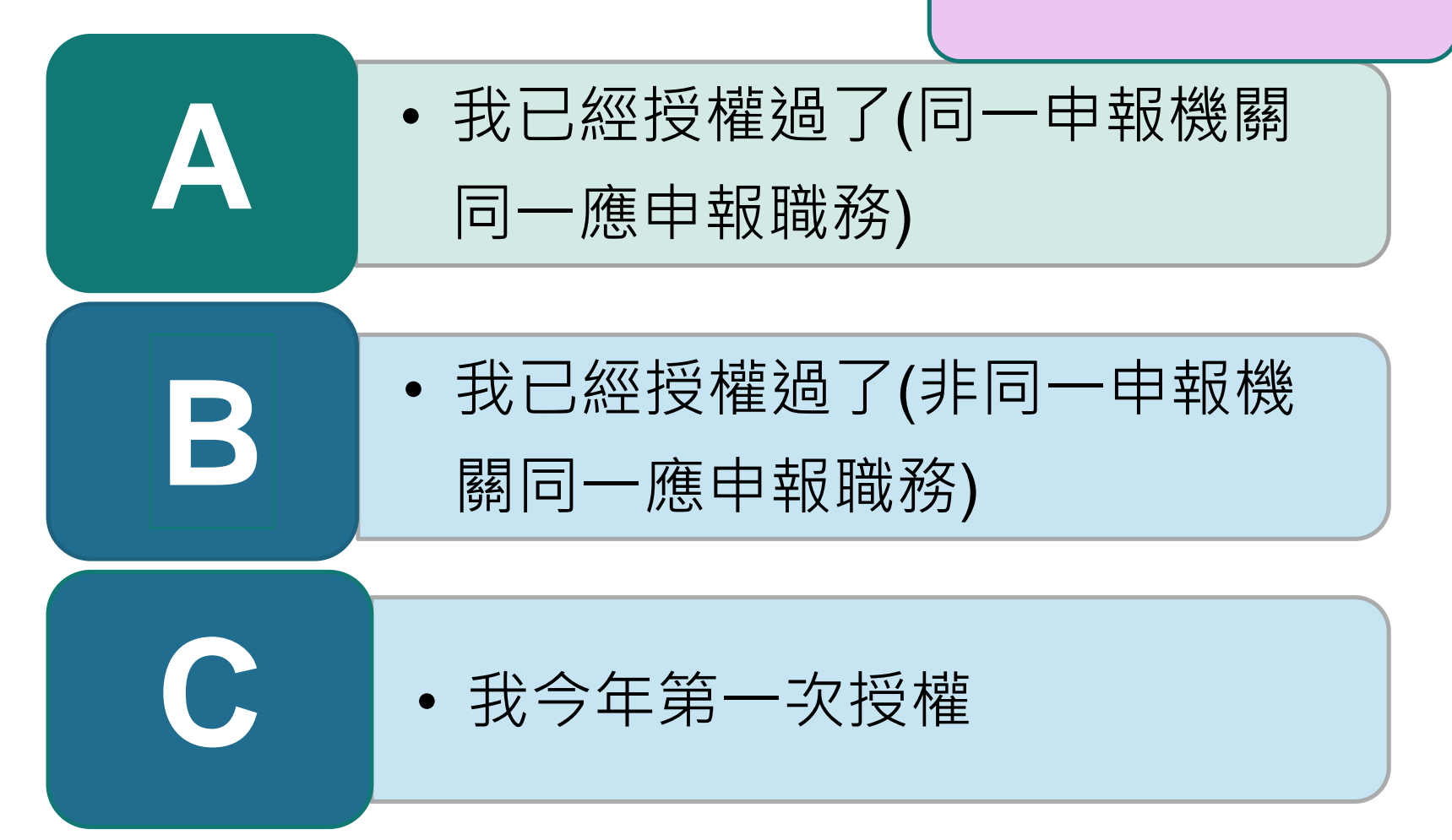

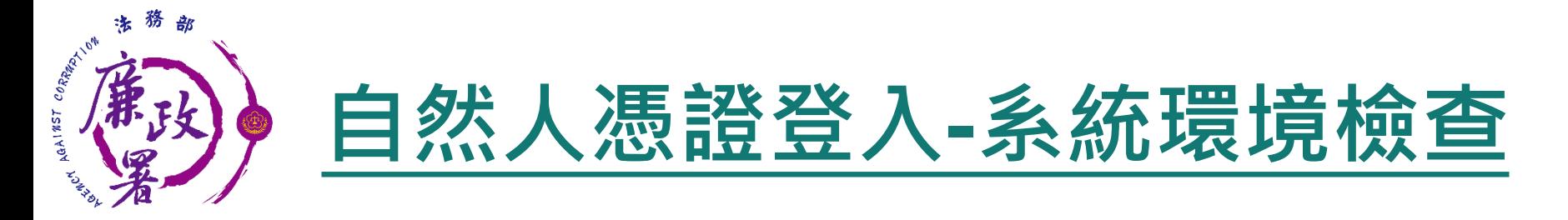

### 「作業系統」、「瀏覽器」、「自然人憑證元件」、「讀 卡機狀態」檢查皆通過,才能點選【進入】按鍵,到自然 人憑證登入畫面

### 系統環境檢查

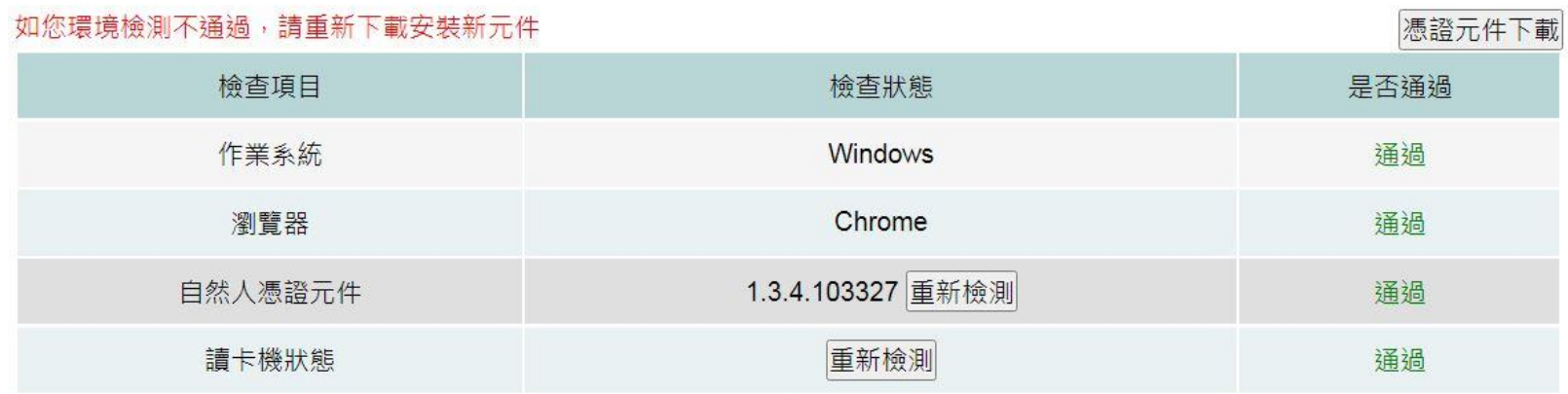

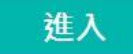

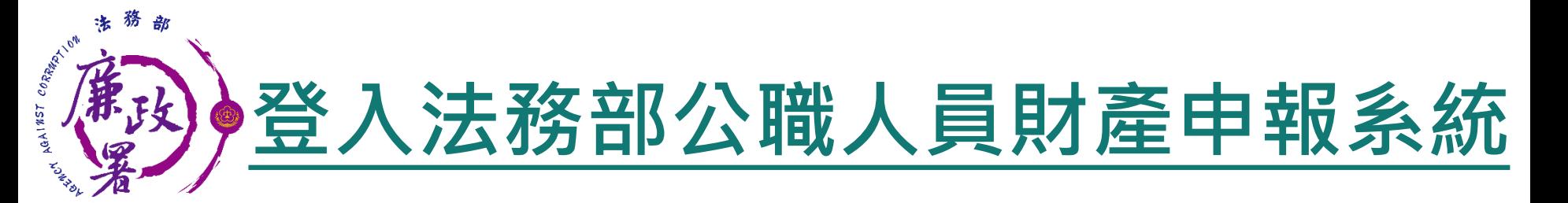

 將自然人憑證插入讀卡機。 使用前述環境設定允許的瀏覽器,進入法務部公職人員 財產申報系統 <https://pdps.nat.gov.tw/> 。 點選以自然人憑證登入。

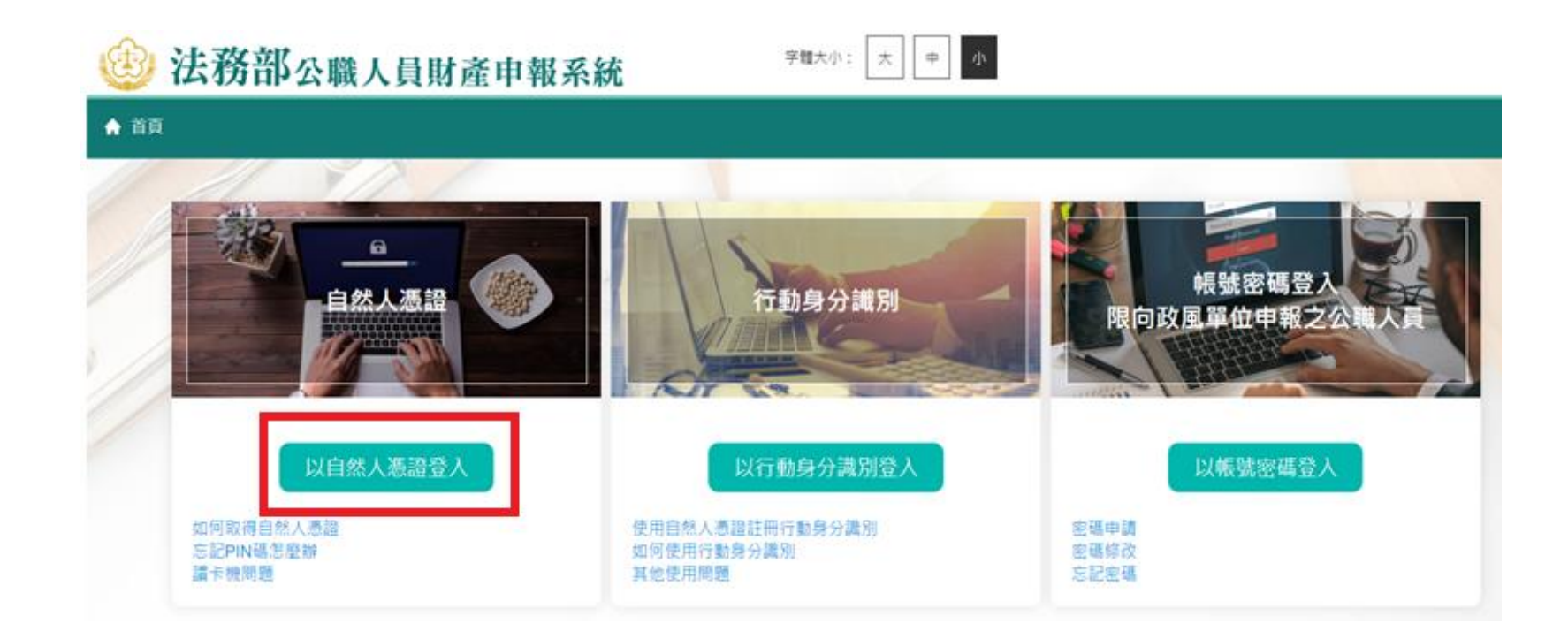

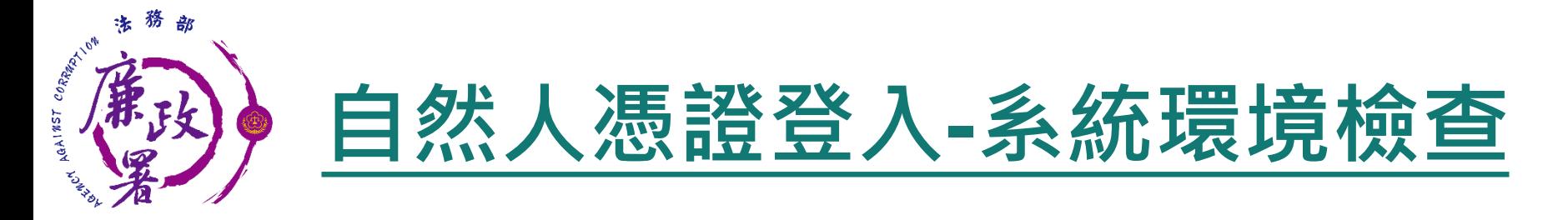

### 「作業系統」、「瀏覽器」、「自然人憑證元件」、「讀 卡機狀態」檢查皆通過,才能點選【進入】按鍵,到自然 人憑證登入畫面

### 系統環境檢查

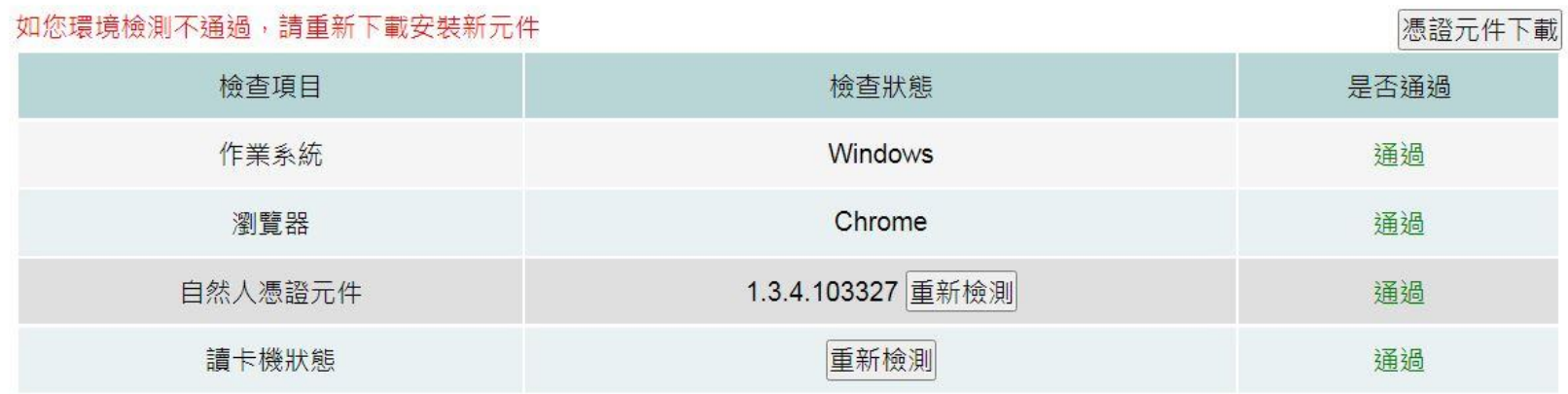

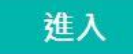

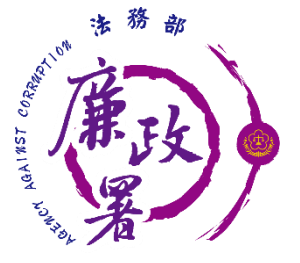

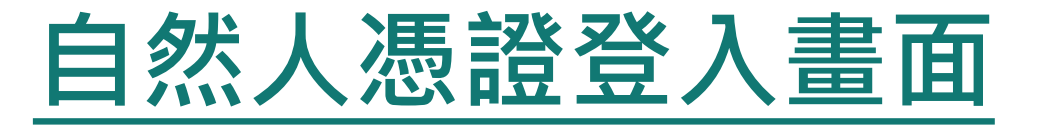

申報人透過自然人憑證登入輸入國民身分證統一編號、 PINCODE、驗證碼後,點選登入,會跳出憑證視窗,等待 驗證後始可進行後續作業。

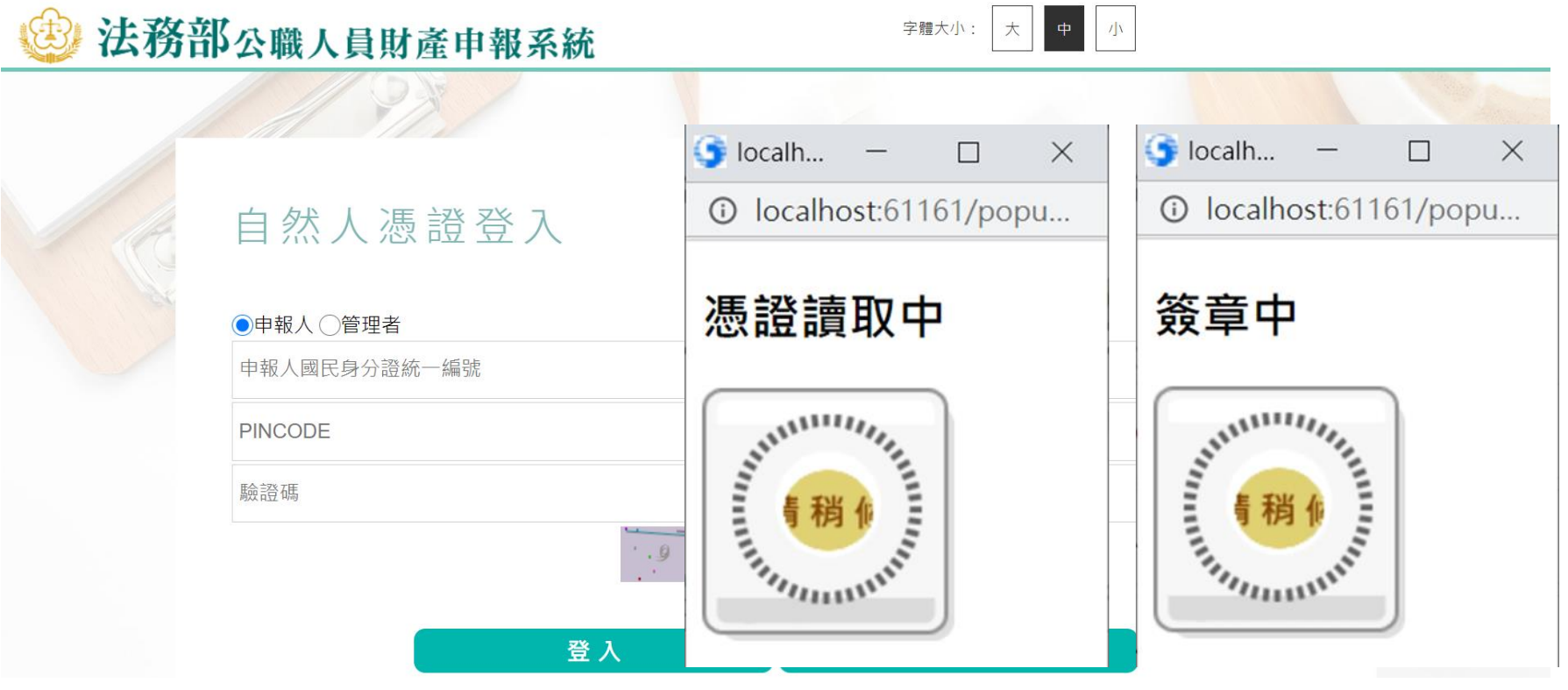

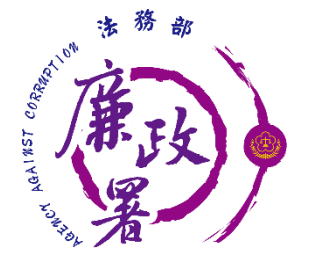

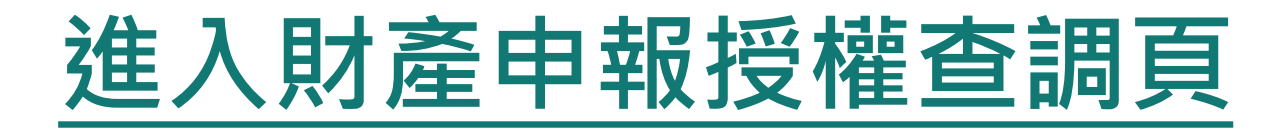

## ◆ 申報人登入後即可進入此畫面,在授權期間選【財產申報授 權查調】進行授權作業。

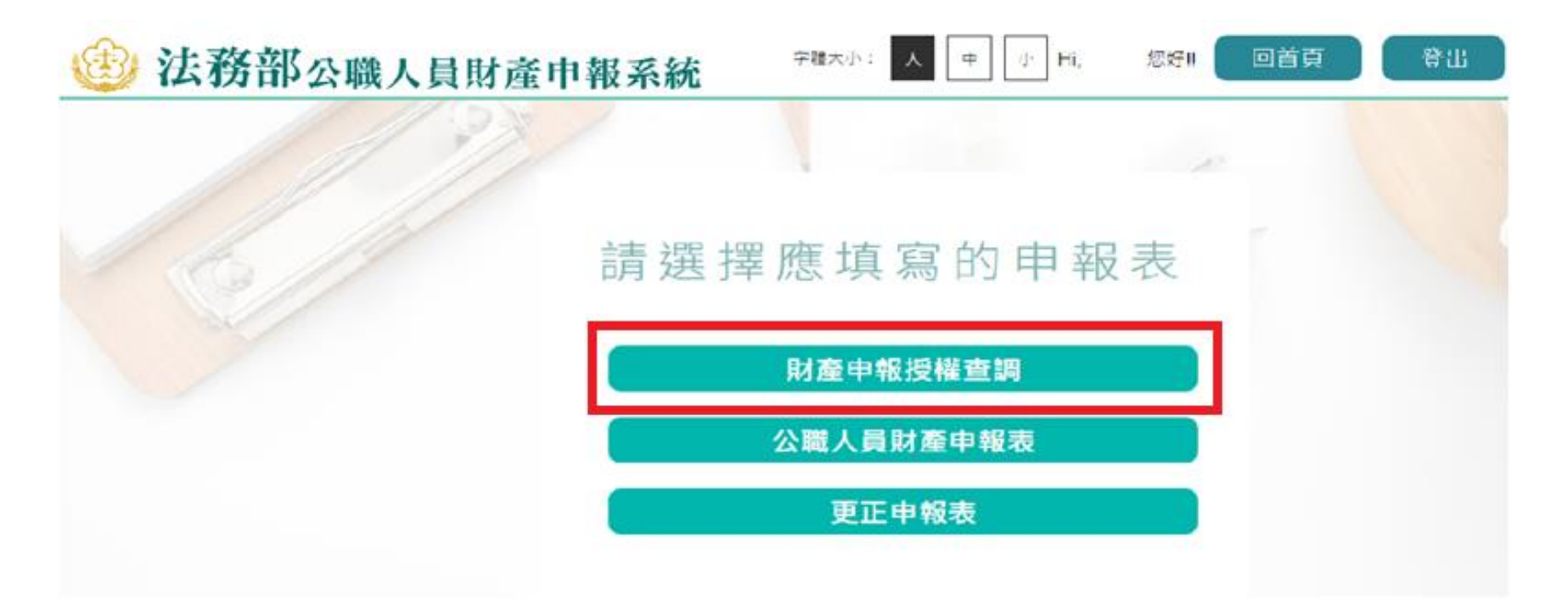

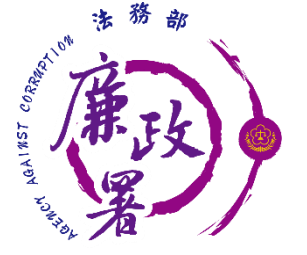

## **詳閱財產授權注意事項**

請詳閱授權下載財產注意事項及附件(法務部財產網路申報 提供下載財產項目及資料來源一覽表)內容,並勾選「我已 閱讀」,點選【確認】按鍵,進入財產授權頁。

### 授權下載財產注意事項:

「本年度」同意授權及「往後年度」同一機關之同一應申報職務定期申報期間同意授權,請於點繼「授權」時詳關「申報人、配偶及未成年子女同意一次性授權服務 説明」

### 書、拇權事項

!申報人及配偶為辦理公職人員財產申報事宜,同意受理財產申報機關 ( 構 ) 利用法務部財產申報查核平臺 ( 下稱查核平臺 ) 向內政部地政司、路政司、臺灣集中保管 結算所股份有限公司、中華郵政股份有限公司及臺銀人壽保險股份有限公司等介接機關 ( 詳如附表 ) 取得申報人及配偶、未成年子女於111年11月1日申報日當日之土 地、建物、船舶、汽車、航空器、存款、有價證券、其他具相當價值財產、保險及債務等財產相關資料,並得自動載入申報人111年公職人員財產申報表,申報人可 绣過「法務部公職人員財產申報網路系統」下載111年公職人員財產申報表,經檢查及自行登載查核平臺無法提供之財產資料後,再次使用法務部公職人員財產申報 網路系統,上傳111年公職人員財產申報表,完成申報。

### 貳、注意事項

1.受理財產申報機關 ( 構 ) 辦理授權事項,僅提供111年11月1日當日之財產相關資料,故申報人務必以此日為申報日,於111年12月31日前完成定期申報。 2.受理財產申報機關(構)係基於「服務」之立場辦理授權事項,授權人若有無法透過查核平臺取得之財產相關資料(例如:介接機關因故無法提供財產相關資料、尚 未與平臺完成介接之機關所持有之財產相關資料,及現金、珠寶、古董、字畫等其他具有相當價值之財產、國外財產等),仍應善盡查詢、溝通及檢查義務,確認申 報資料正確無訛後,始得填載於公職人員財產申報表上,以符合公職人員財產申報法之規定。

3.申報人及配偶須分別同意辦理授權,如申報人不同意授權,則不另提供有關配偶及未成年子女授權服務;配偶不同意授權,則不另提供未成年子女授權服務;如屬 申報人單親撫養,則申報人同意授權後,得提供未成年子女授權服務。

4.僅提供申報人以「身分證統一編號」或「居留證號碼」進行授權查調財產資料・授權查調財產期間如因職務異動致受理申報機關(構)變動時,同意由新受理申報機 構提供查調財産資料・

#### 參、附表

法務部財產網路申報提供下載財產項目及資料來源一覽表

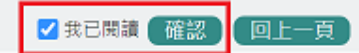

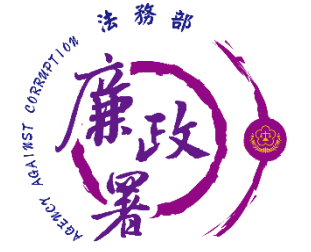

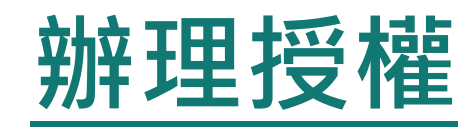

 僅提供以「身分證統一編號」或「居留 證號碼」進行授權服務。

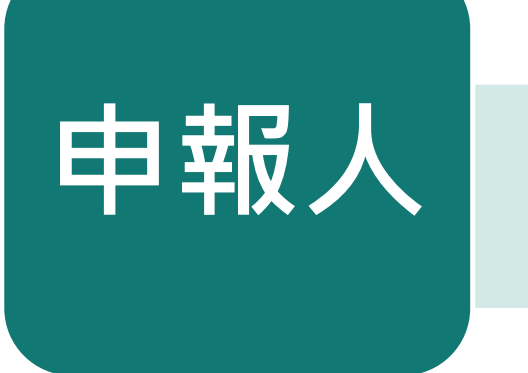

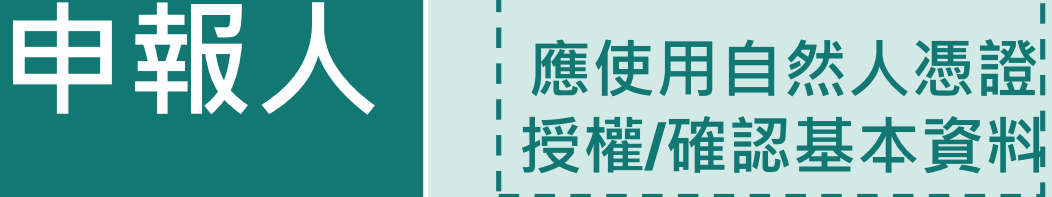

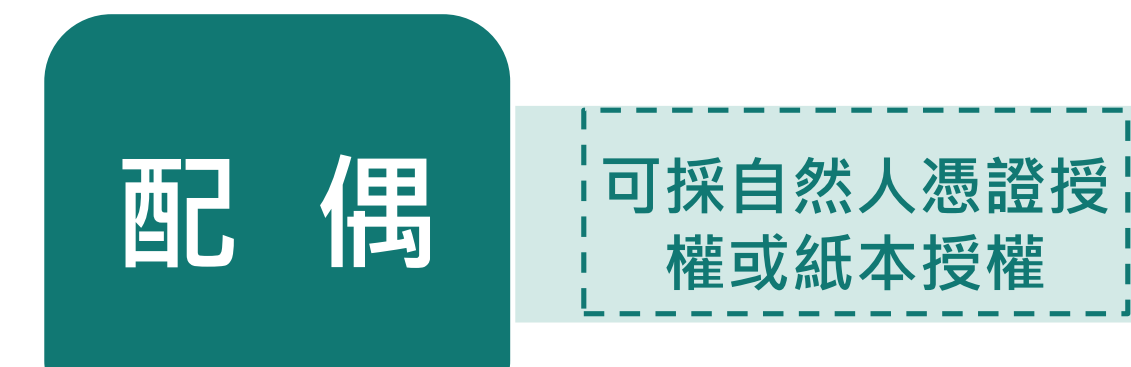

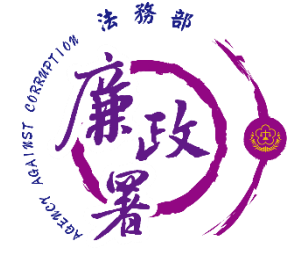

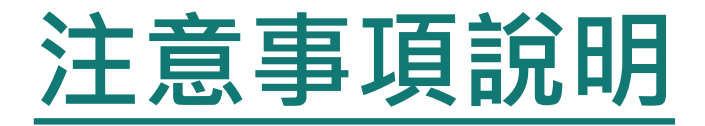

點選說明,可查看注意事項說明。

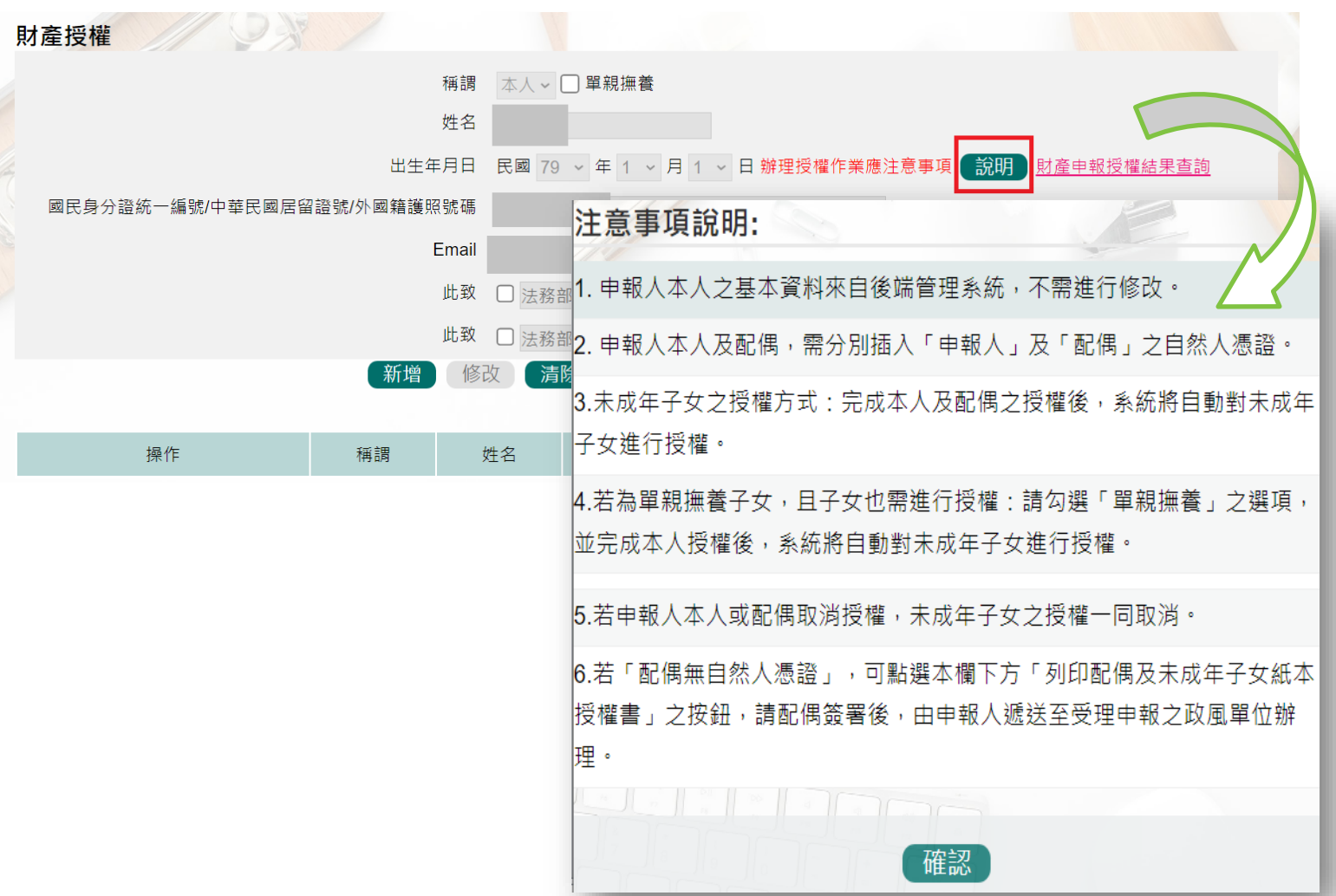

71

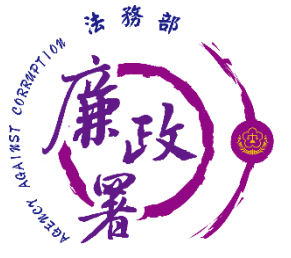

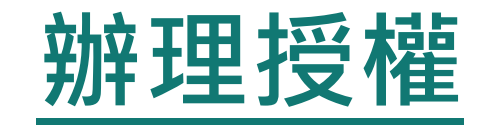

◆ 若當年度申報人尚未辦理財產授權,則需先新增本人資料,系 統將自動帶入本人資料,方可繼續新增配偶及未成年子女。 ◆ 確認基本資料無誤,勾選欲申請財產授權的受理機關後,請點 選【新增】,該筆資料出現於下方欄位,代表新增成功。

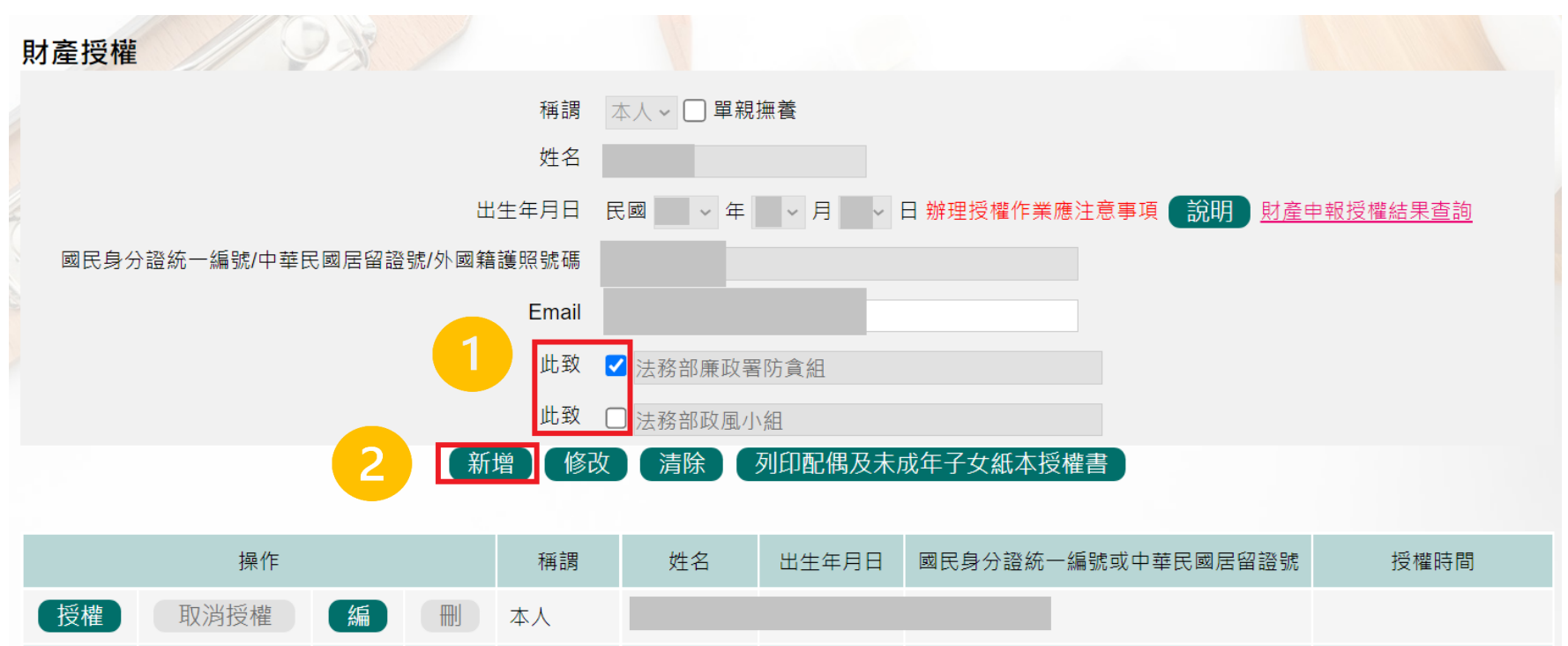
## **辦理授權**

 需**自行編輯**配偶及未成年子女資料,請申報人務必確認子女是否已 成年(以11月1日為申報基準日),及詳閱注意事項說明,即可正確辦 理授權。

- ◆ 每登打1筆資料,請點選【新增】,該筆資料出現於下方欄位,代表 新增成功。
- ◆ 如要修正資料,請於下方欄位點選該筆資料前的【編】,並於資料 輸入區修正後,再點選【修改】
- ◆ 若要刪除,請於下方欄位點選該筆資料的【刪】。

AGAINST

◆ 若要清除編輯中資料,重新輸入,請點選【清除】。

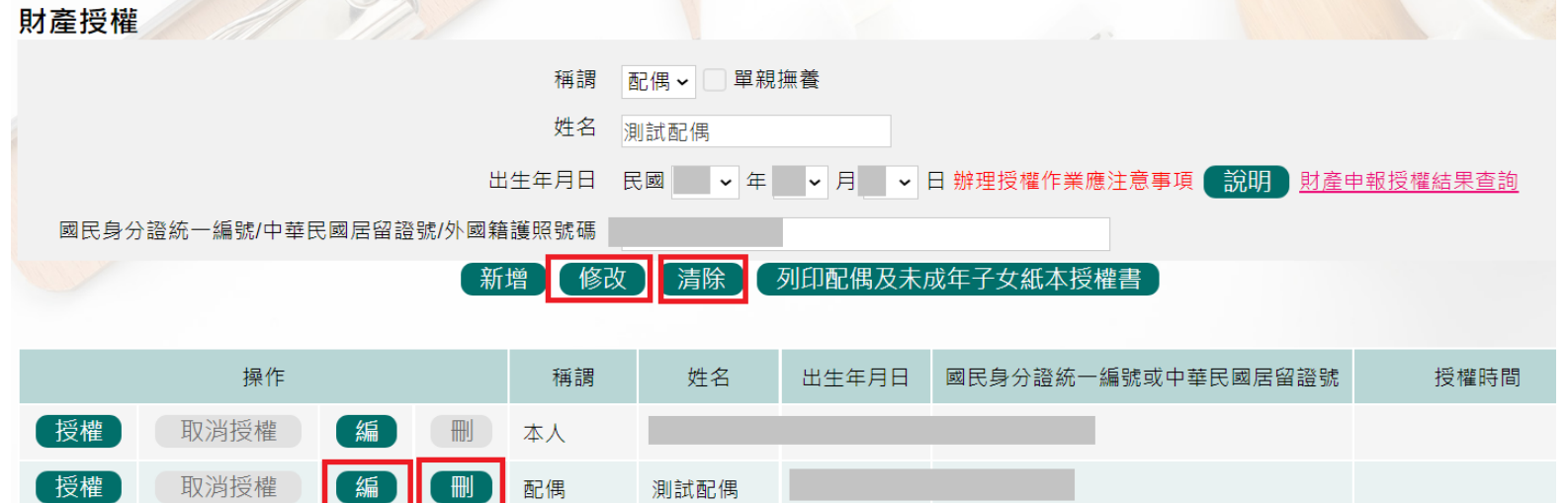

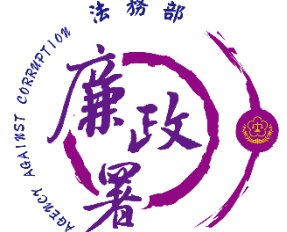

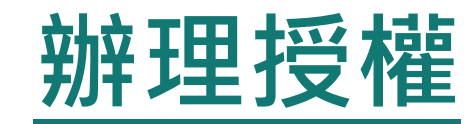

## 點選申報人【授權】按鈕,透過自然人憑證輸入密碼,跳出 憑證視窗,等待驗證後並出現授權時間,始完成授權作業 申報人授權成功後,**系統將寄送授權成功確認郵件。**

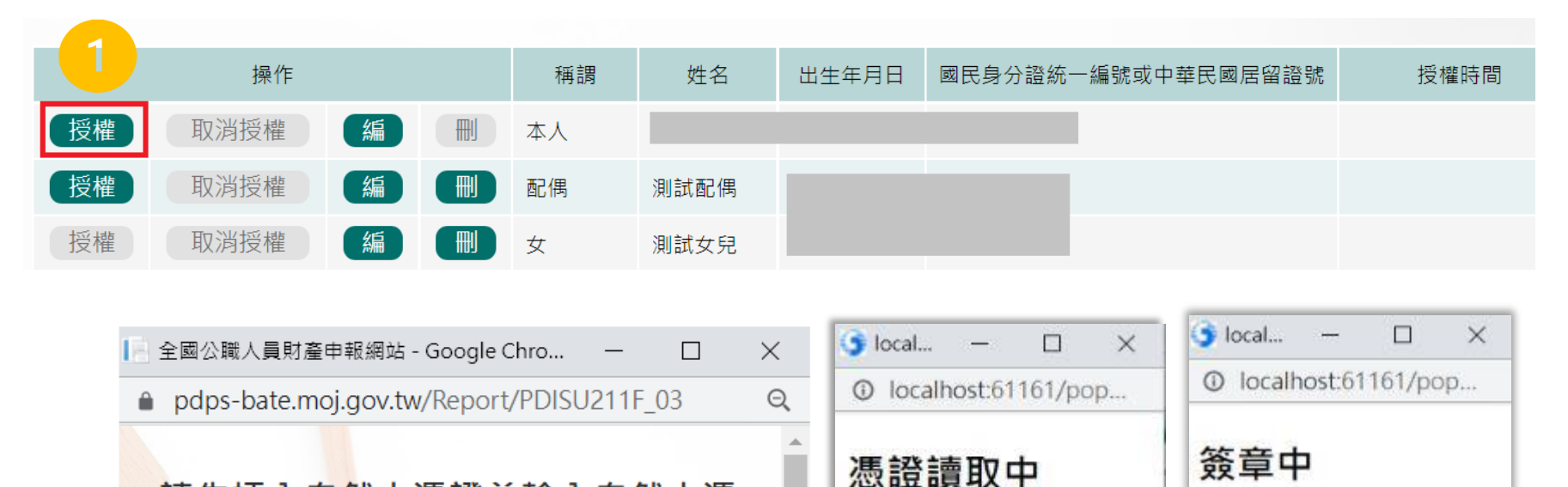

THE OWNER

請先插入自然人憑證並輸入自然人憑

誇密碼:

取消

送出

. . . . . . . .

フ

 $7.1111$ 

74

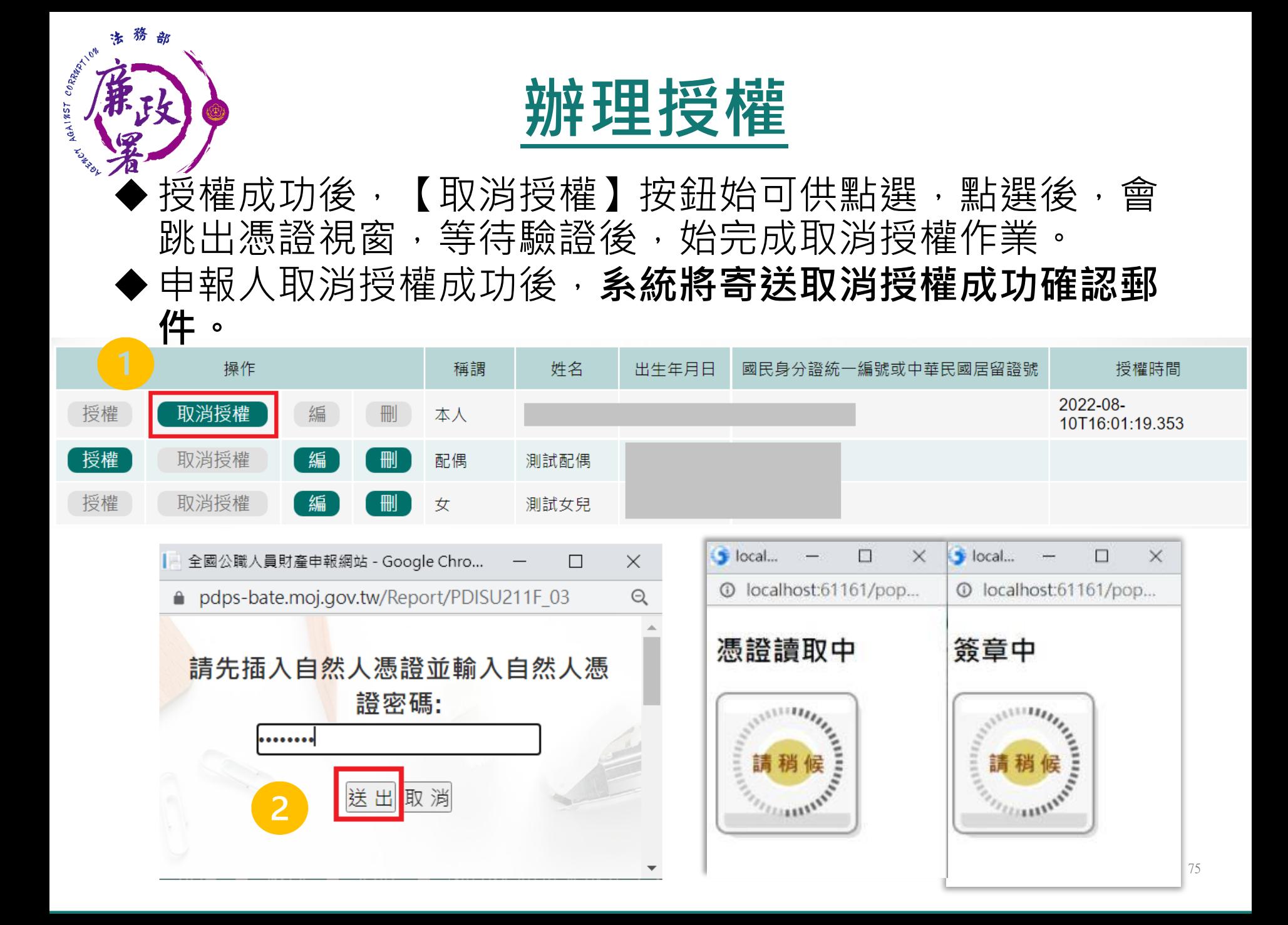

# **配偶使用自然人憑證辦理授權-1**

AGAINST COR

## **申報人及配偶均使用自然人憑證授權(未成 年子女自動同步授權)。**

- ◆ 完成申報人本人授權作業後, 退出申報人自然人憑證, 改插 入配偶自然人憑證,並點選配偶【授權】按鈕,輸入密碼, 跳出憑證視窗,等待驗證後出現授權時間,始完成配偶授權 作業。
- ◆當申報人及配偶都完成授權時,未成年子女會與配偶同步完 成授權。

# **配偶使用自然人憑證辦理授權-2**

務 法

AGAINST CORRECTION

部

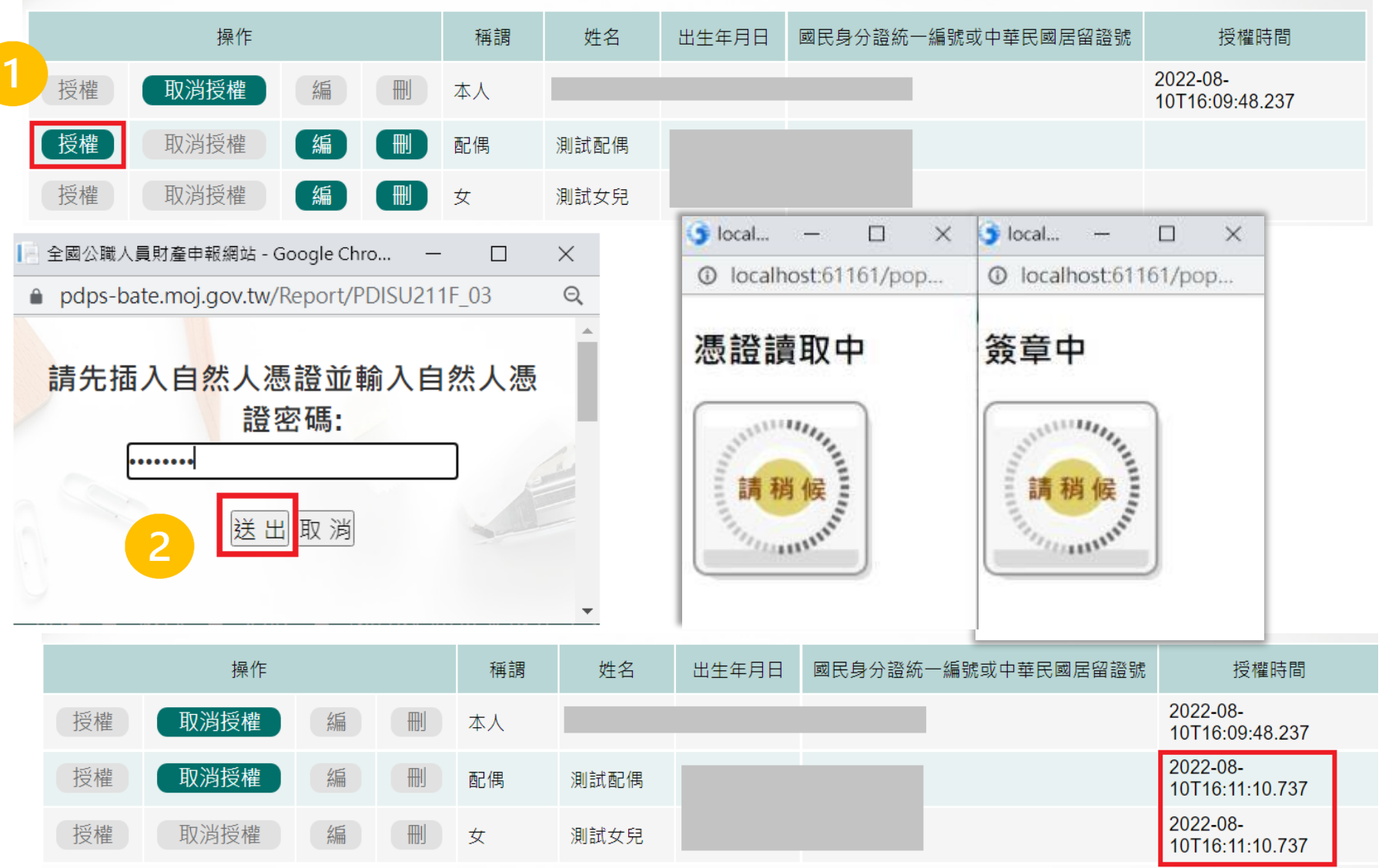

77

### CORRECTION **配偶使用自然人憑證辦理授權-3**AGA1857 0

法務 部

◆ 如本人、配偶雙方授權完成,漏未完成未成年子女基本資料 僅需自行新增,系統將自動判斷是否須同步授權。

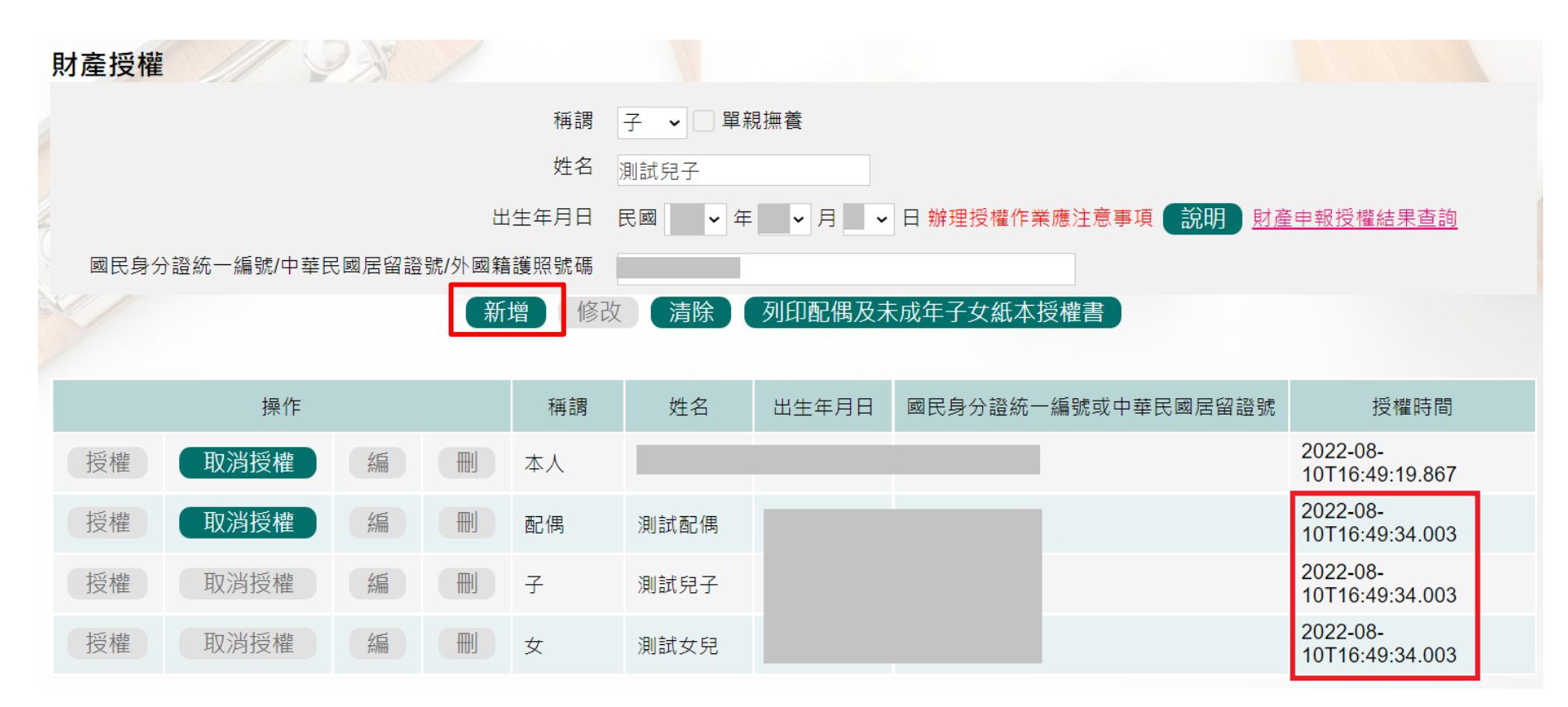

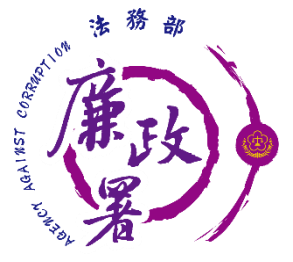

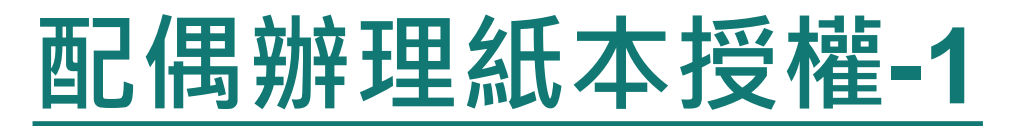

**申報人配偶不使用自然人憑證授權而採用紙本授權。** ◆ 於系統新增/修改完成申報人及眷屬資料,完成申報人授權 後,點選【列印配偶及未成年子女紙本授權書】,列印檔案 內容會有已輸入系統的申報人及其眷屬資料

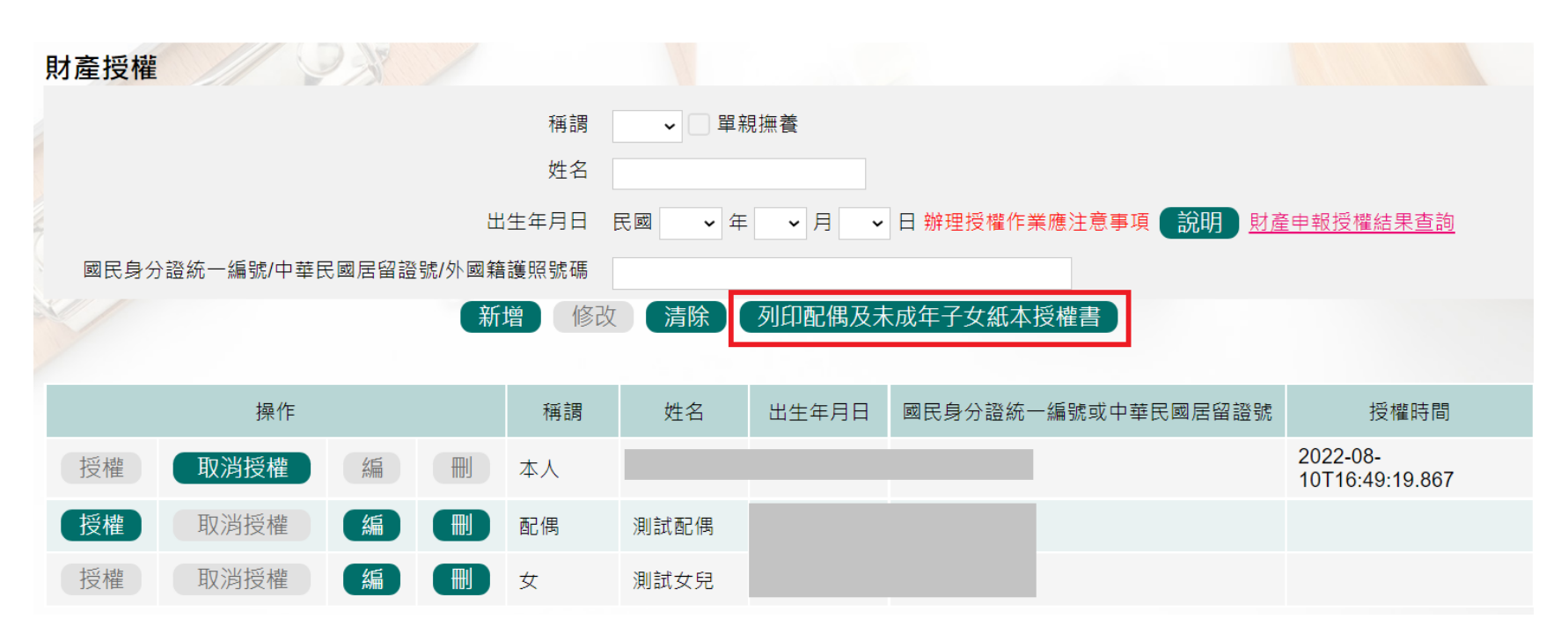

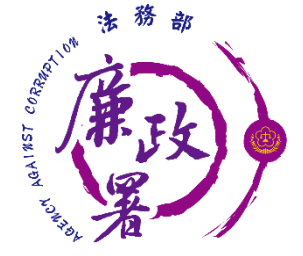

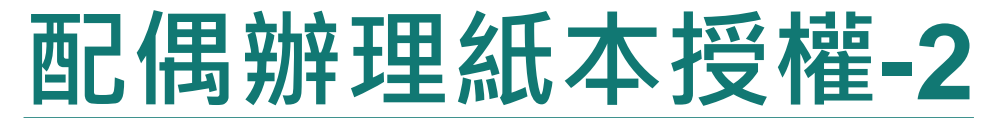

【111年法務部專用】

#### 申報人之配偶及未成年子女紙本授權書

#### ※申報人、配偶及未成年子女基本資料表

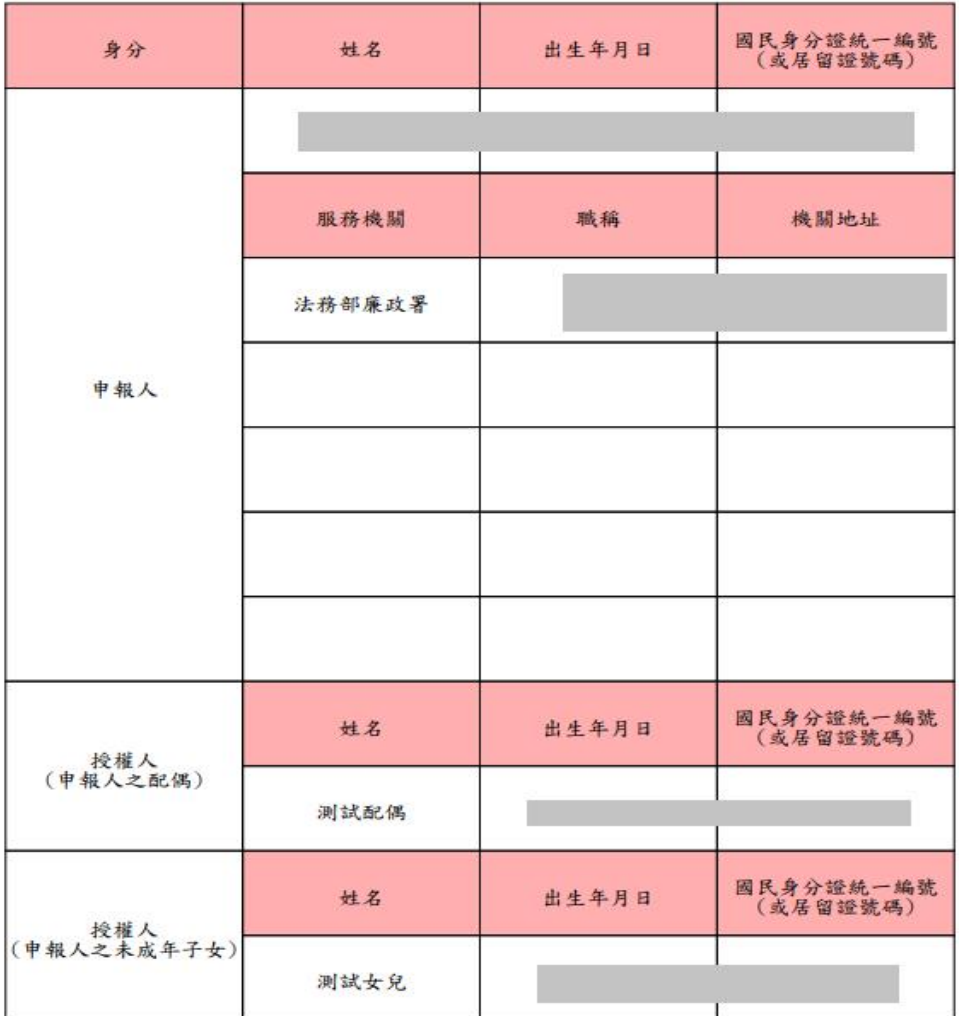

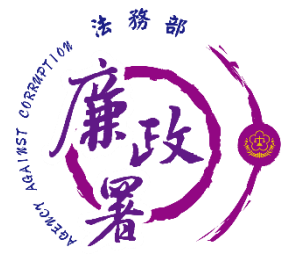

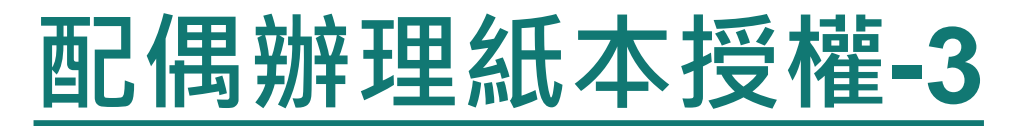

## ◆ 如申報人配偶採紙本授權,請申報人列印授權書後,本人及 配偶應於紙本授權書正本親自簽名蓋章,送交受理申報政風 機構登打配偶及未成年子女基本資料。

#### 茲證明上列授權書事項確經授權人之同意並親自答名或蓋章,屬實無訛

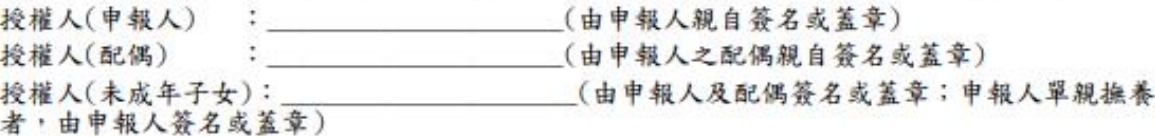

此致

被授權人;法務部廉政署防貪組

中華民國  $1114$  $08H$  $10B$ 

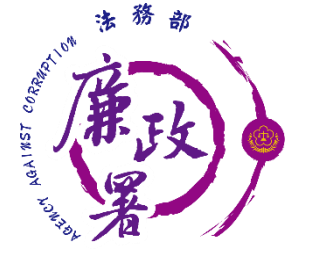

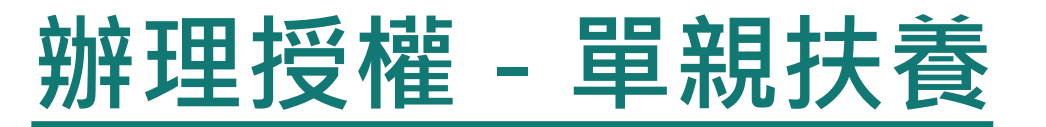

- 在申報人資料的登打區,勾選單親扶養後點選新增 或修改。
- 新增未成年資子女的資料。
- ◆點選申報人【授權】按鈕, 透過自然人憑證輸入密 碼,會跳出憑證視窗,等待驗證後並出現授權時間, 申報人與未成年子女將同步完成授權。

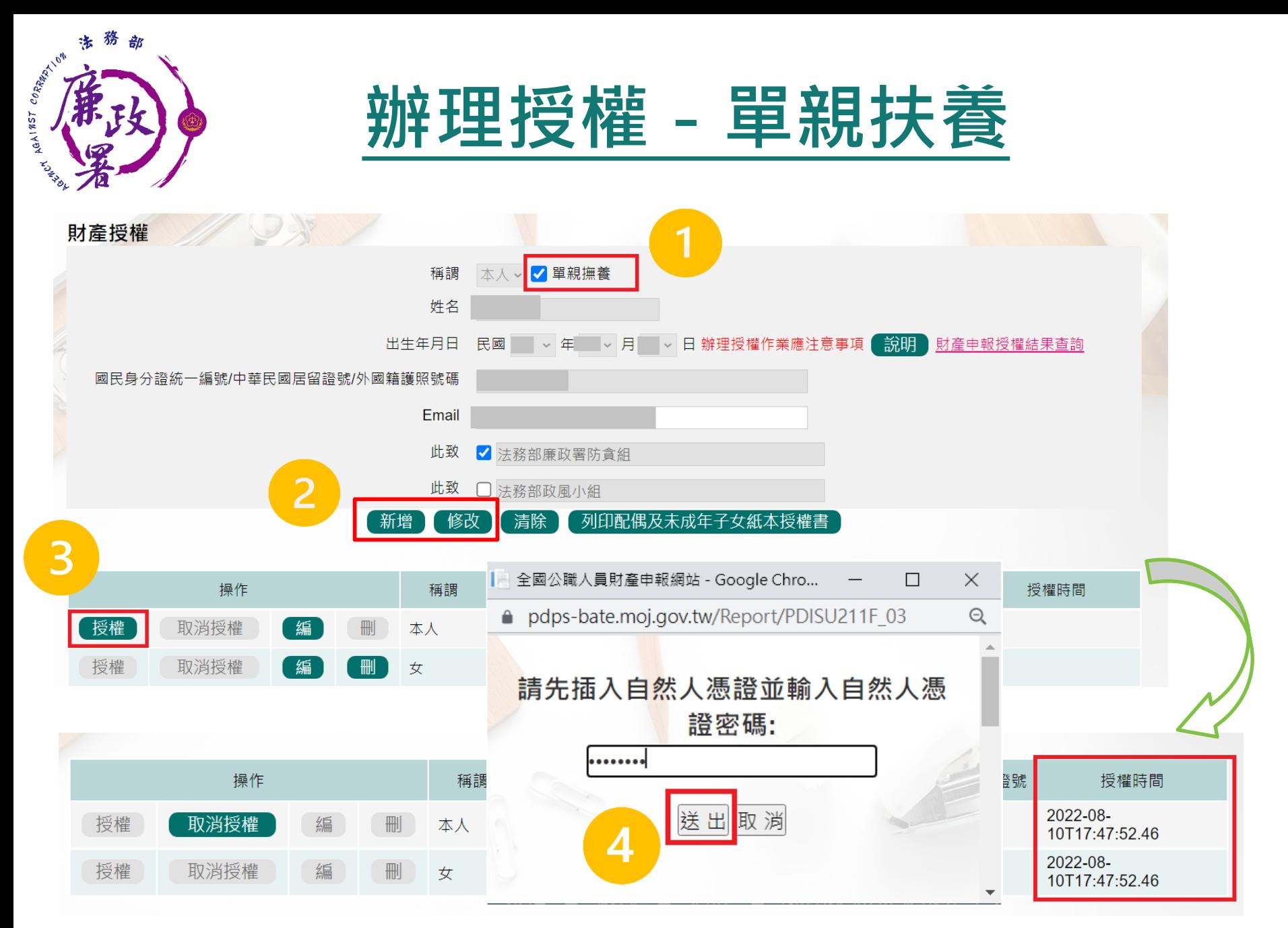

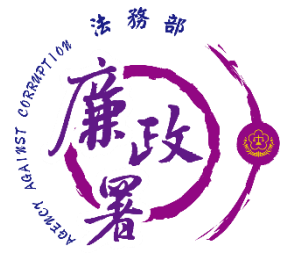

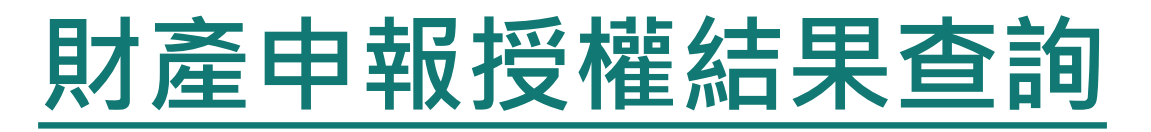

進入財產申報授權結果查詢 <https://pdps.nat.gov.tw/Home/PDISU202F> ◆輸入申報人生日,選擇查調日日期及輸入驗證碼後,即可查 詢授權狀況。

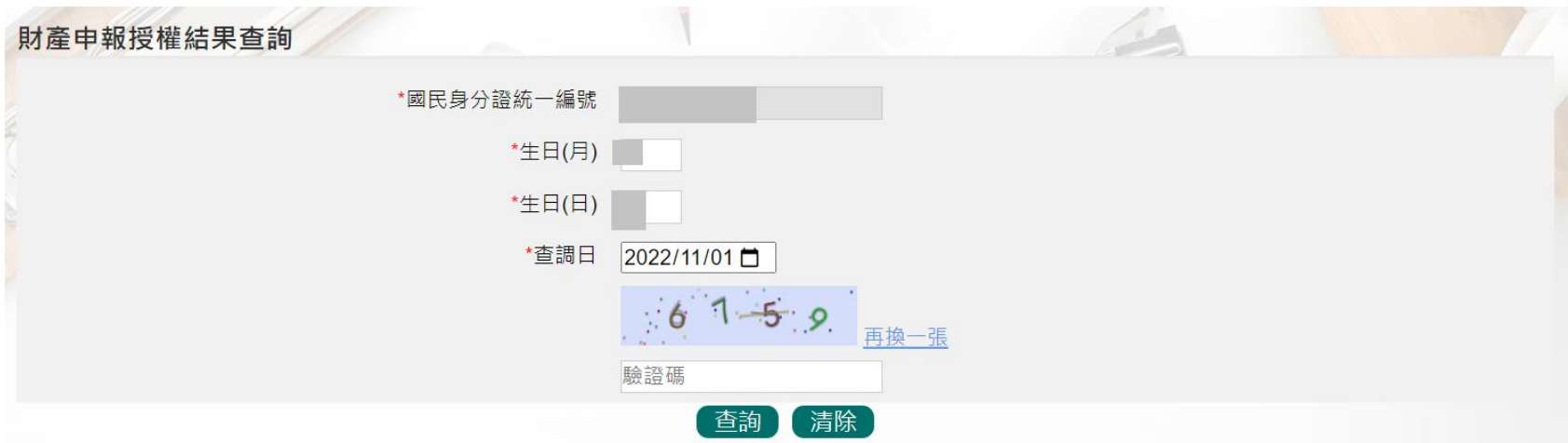

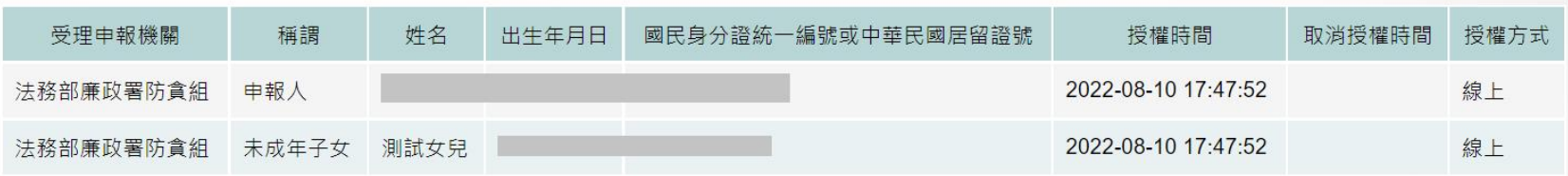

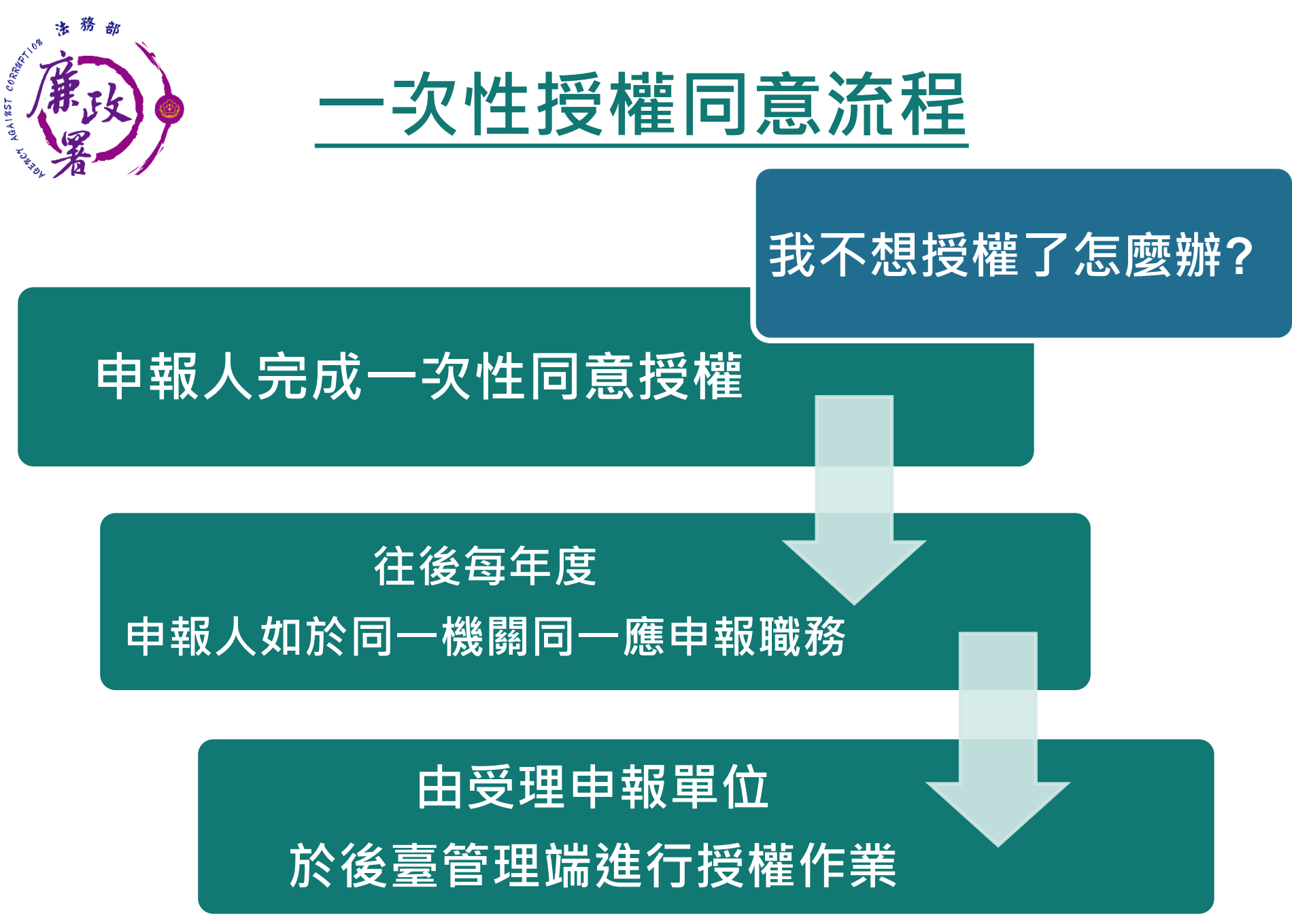

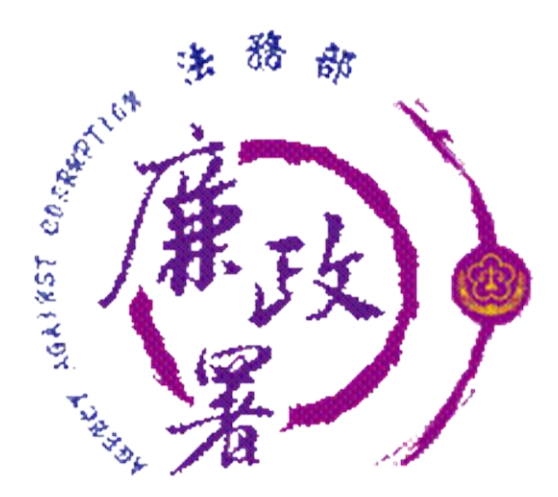

# **下載授權查調資料**

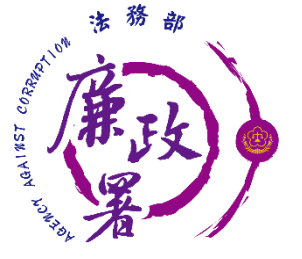

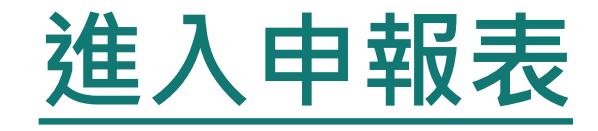

◆ 下載財產資料申報期間,111年12月5日起至12月31日。 申報人登入後即可進入此畫面,申報人點選**【**公職人員財產 申報表**】**進行申報作業。

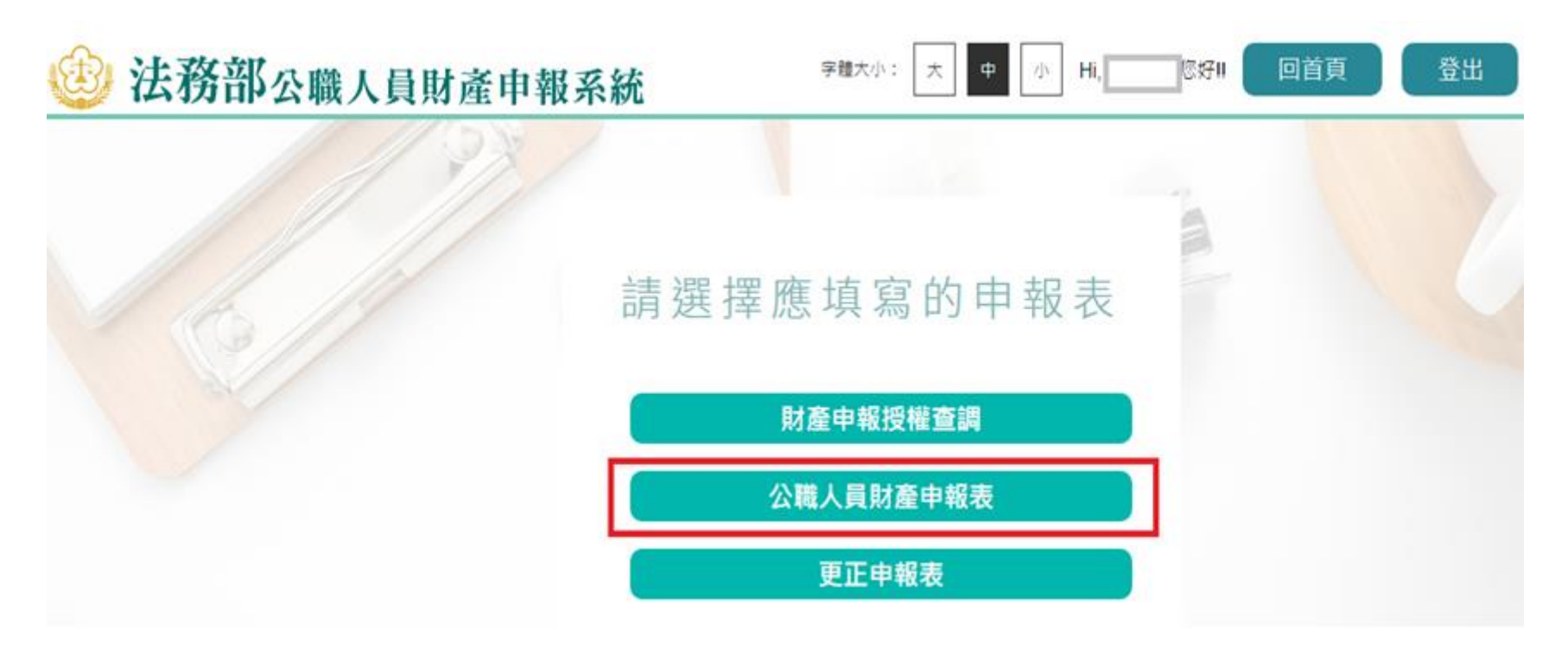

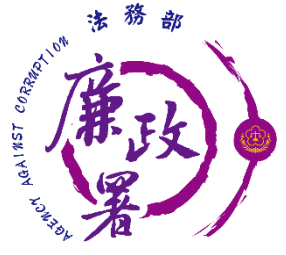

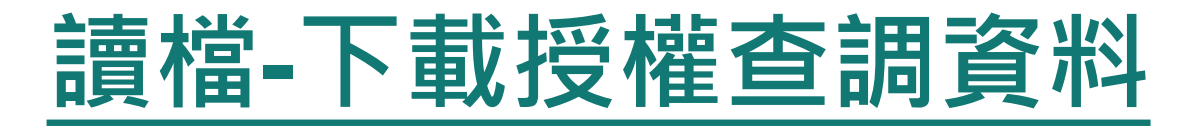

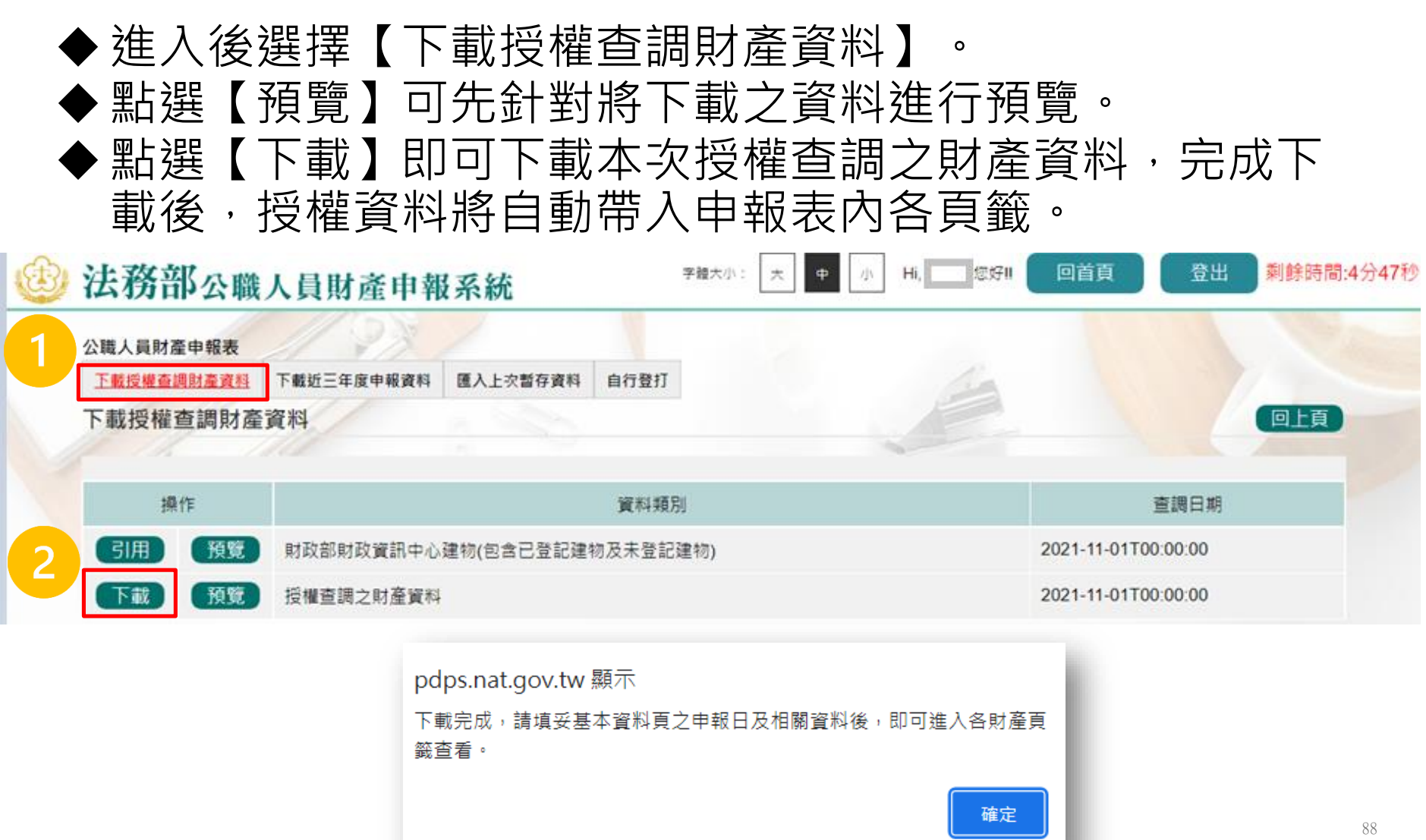

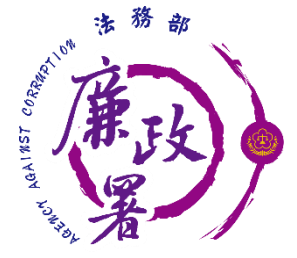

# **讀檔-下載授權查調資料**

◆點【下載】進入申報軟體,並以11月1日為申報基準日進行 申報,不可更動申報基準日,因申報人及其配偶為辦理111 年公職人員財產申報定期申報事宜,授權同意政風機構透 過法務部公職人員財產申報系統,提供申報人之財產資料, 係以11月1日為申報基準日之財產資料。 請自行登載財產申報系統未(無法)提供之11月1日財產資 **料後,上傳完成申報。** 

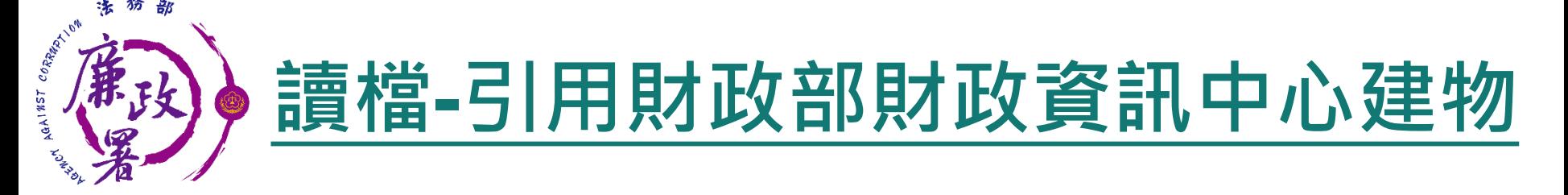

◆ 因現行服務申報人下載之介接財產資料中,建物資料來源 為內政部地政司,尚無包含未辦保存登記之建物,為提升 介接資料之廣度及授權介接財產資料之服務品質, 提供前 一年度財政部財政資訊中心建物資料(包含已登記建物及 未登記建物)供申報人參考運用,惟財稅資料屬歷史資料, 可能具時間落差,仍需自行確認是否屬應申報資料。

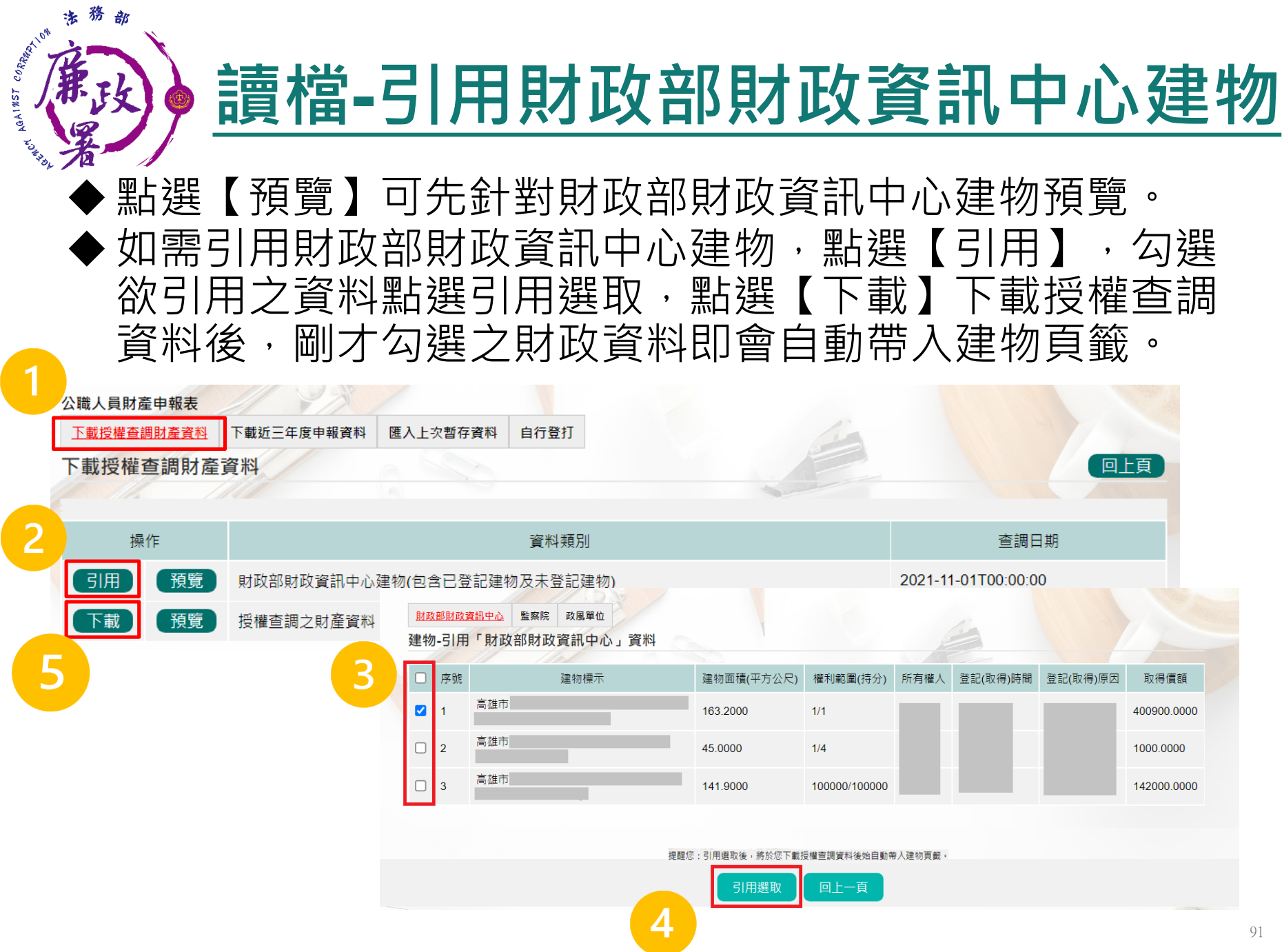

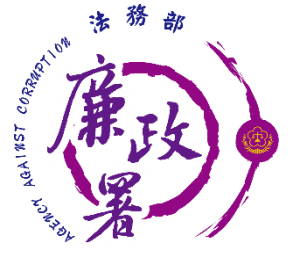

**自行登打**

### ◆ 若選擇【自行登打】, 則系統不會帶入任何財產資料, 申 報人須自行登載所有自行查詢之財產資料。

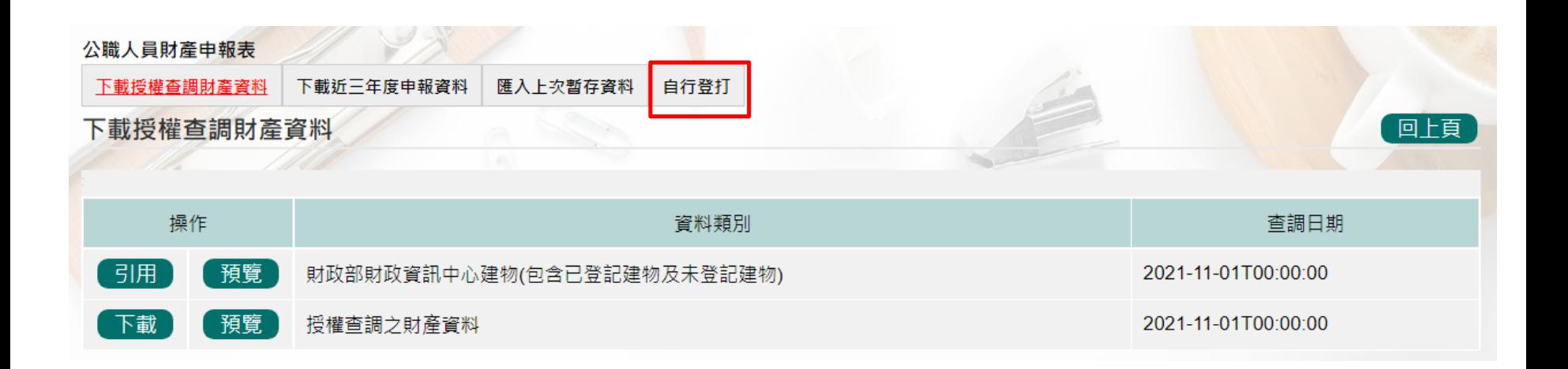

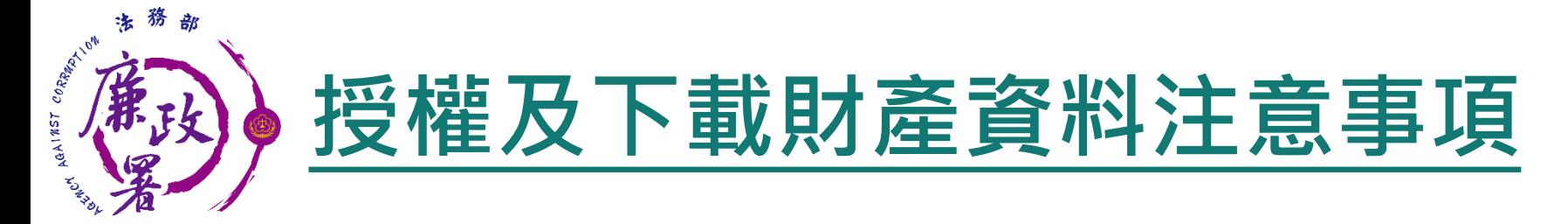

◆ 受查詢機關(構)隨時會有增減,該等機關(構)所能提供之財 產相關資料亦將視其配合狀況及網路申報軟體限制等因素 而有無法提供情事;且政風機構係基於「服務」之立場辦 理授權事項,故**申報人仍應善盡查詢、溝通及檢查義務,** 確認申報資料正確無訛後提出申報, 始符公職人員財產申 **報法之規定。**

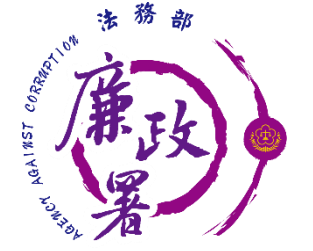

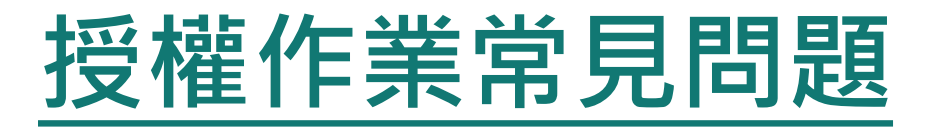

**申報人是否每年都 需授權才可下載財 產資料?**

• **申報人同意授權後,之後將 由受理申報單位於後臺管理 端逕行授權作業。**

**配偶申請紙本授權 是否得以傳真方式 遞送至政風室?**

不可 · 因本授權書需配偶親 **自簽名同意後,需以正本提 出申請。**

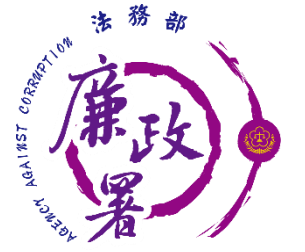

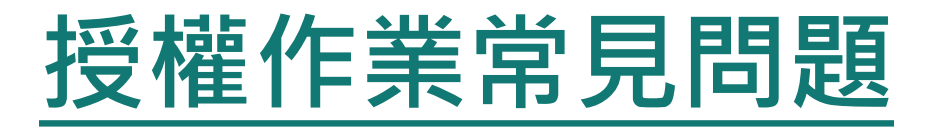

**如申報人反映已 完成授權,但無 資料可下載?**

**請各級政風機構協助初步 檢視下列事項:**

**1.後台管理端查詢授權是否如期並確 實完 成逐級送審作業。**

**2.請確認授權人身分證統一編號有無 錯漏情形。**

**3.如上述情形皆正確完成,請逕向本 署駐點人員反映。**

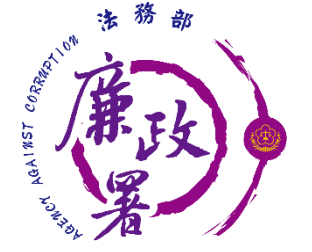

# **授權作業常見問題**

#### **可否提供其他申報類 型之申報人辦理「定 期申報授權介接財產 作業」?**

**可以,授權系統並未判斷申報人之應 申報身分。 惟務必提醒申報人授權查調之申報基 準日為11月1日、提供下載時間為12 月5日,皆符合使用需求者才推薦使 用。**

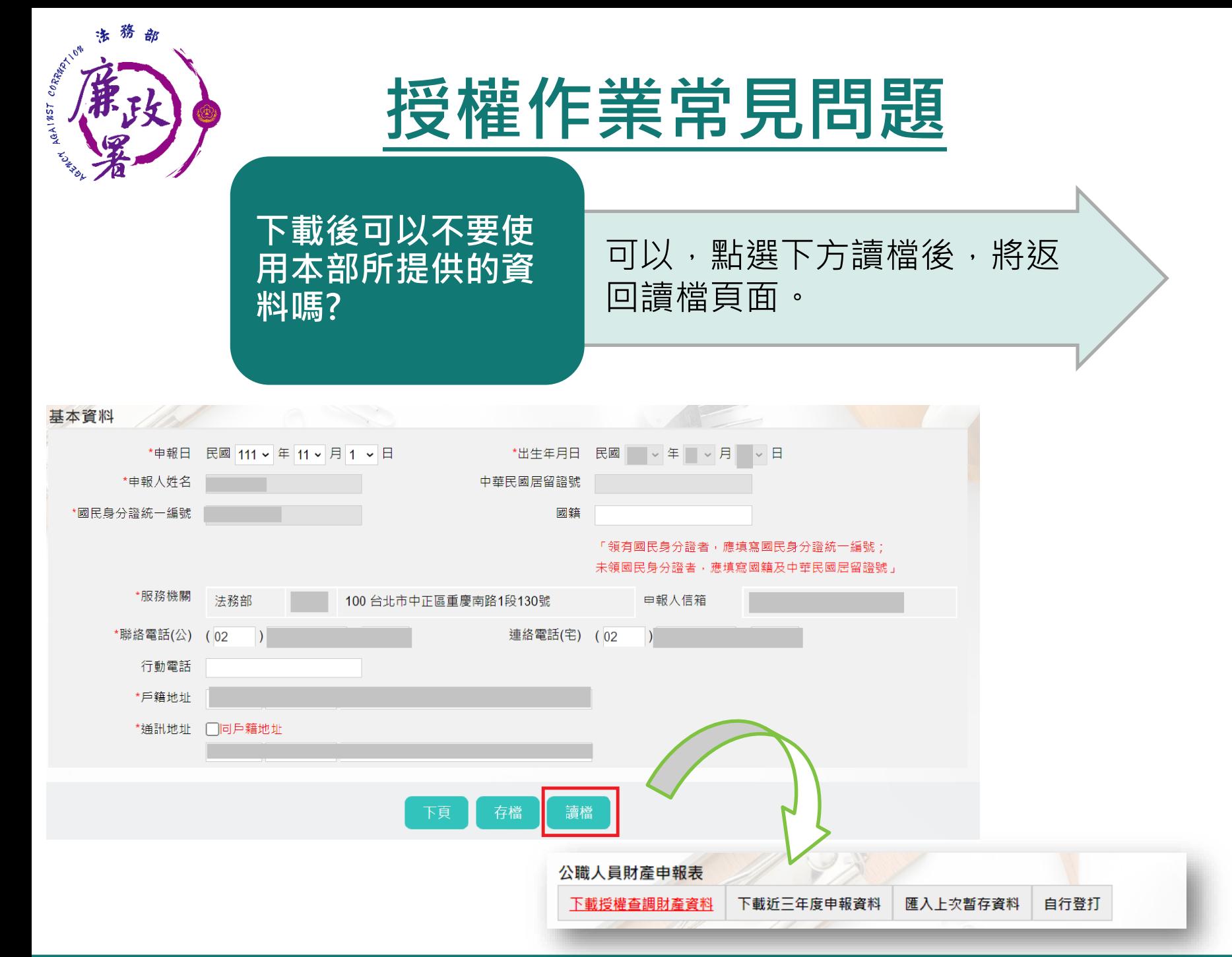

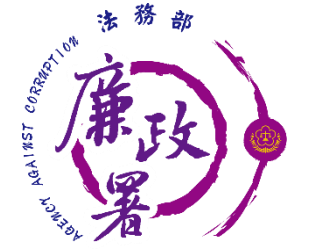

# **授權作業常見問題**

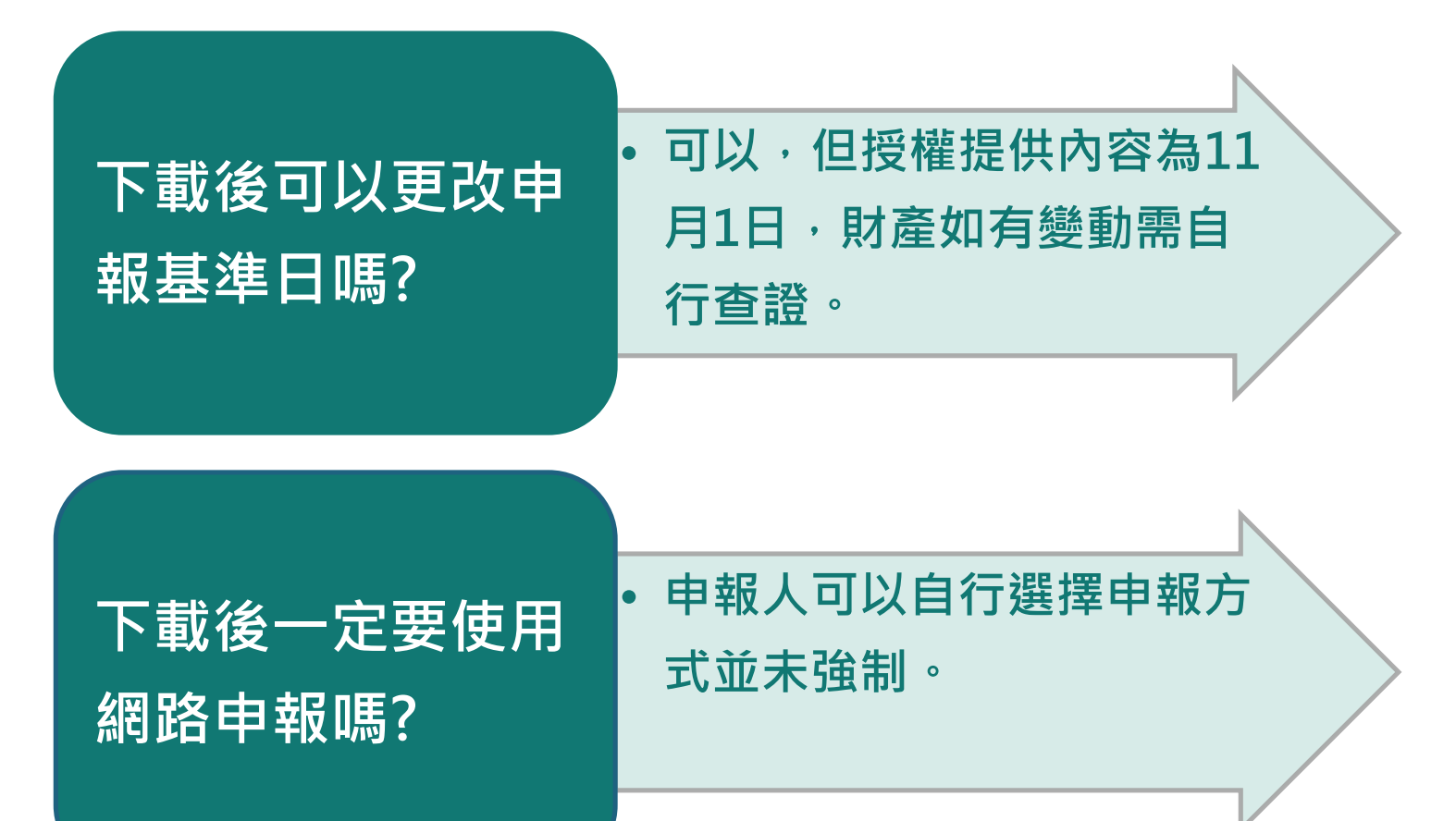

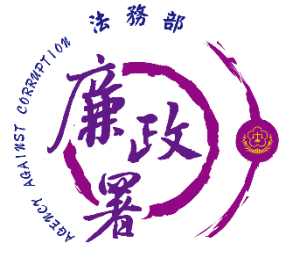

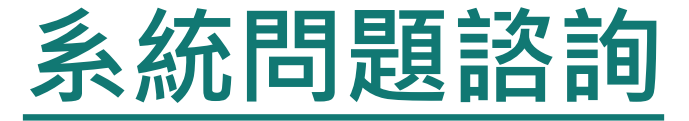

## 法務部公職人員財產申報系統客服 客服專線:(02)2784-5053 電子信箱:[pdpsmoj@gmail.com](mailto:pdpsmoj@gmail.com)

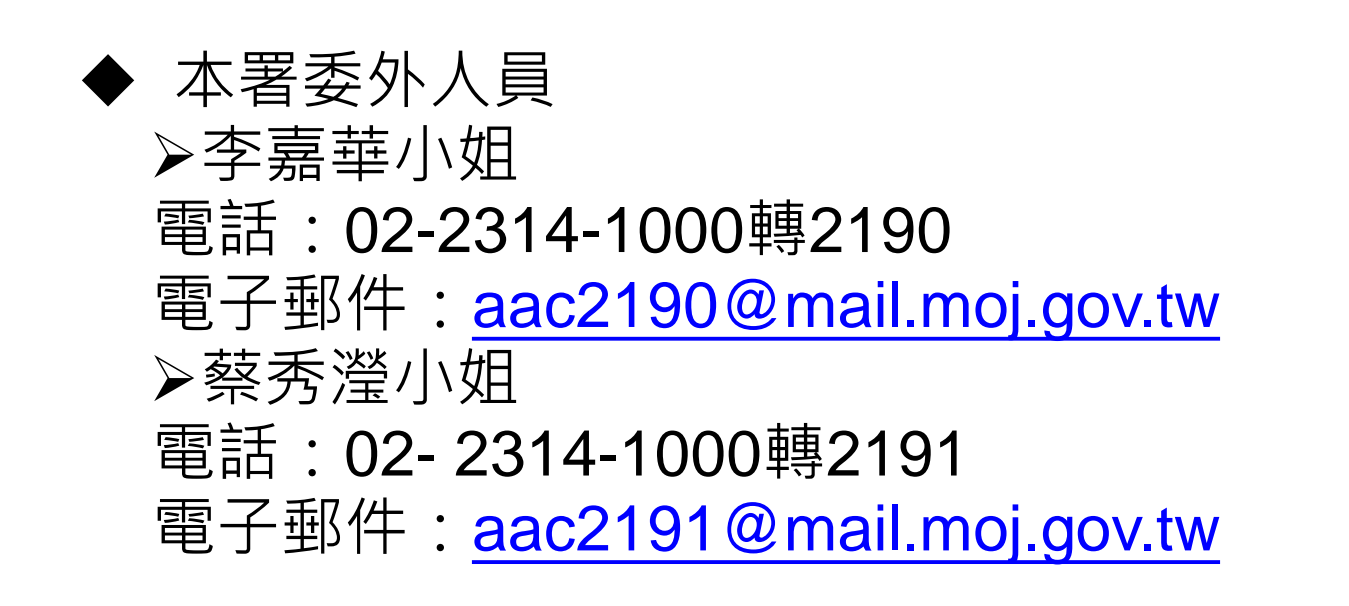